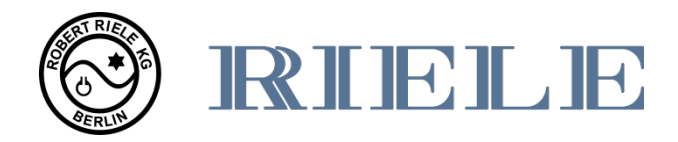

# **Mode d'emploi Photometer 5010<sub>V5+</sub>**

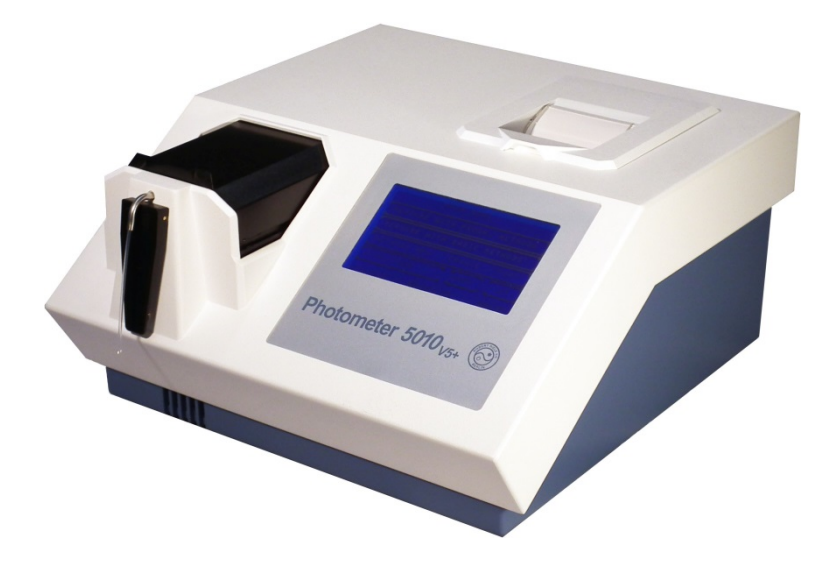

## **ROBERT RIELE GmbH & Co KG**

**Software Version 6.8 Documentation version 11.2016**

## **SYMBOLES**

Vous pouvez trouver les symboles suivants sur le matériel d'emballage, la plaque d'identification de l'appareil ou bien dans les consignes d'utilisation:

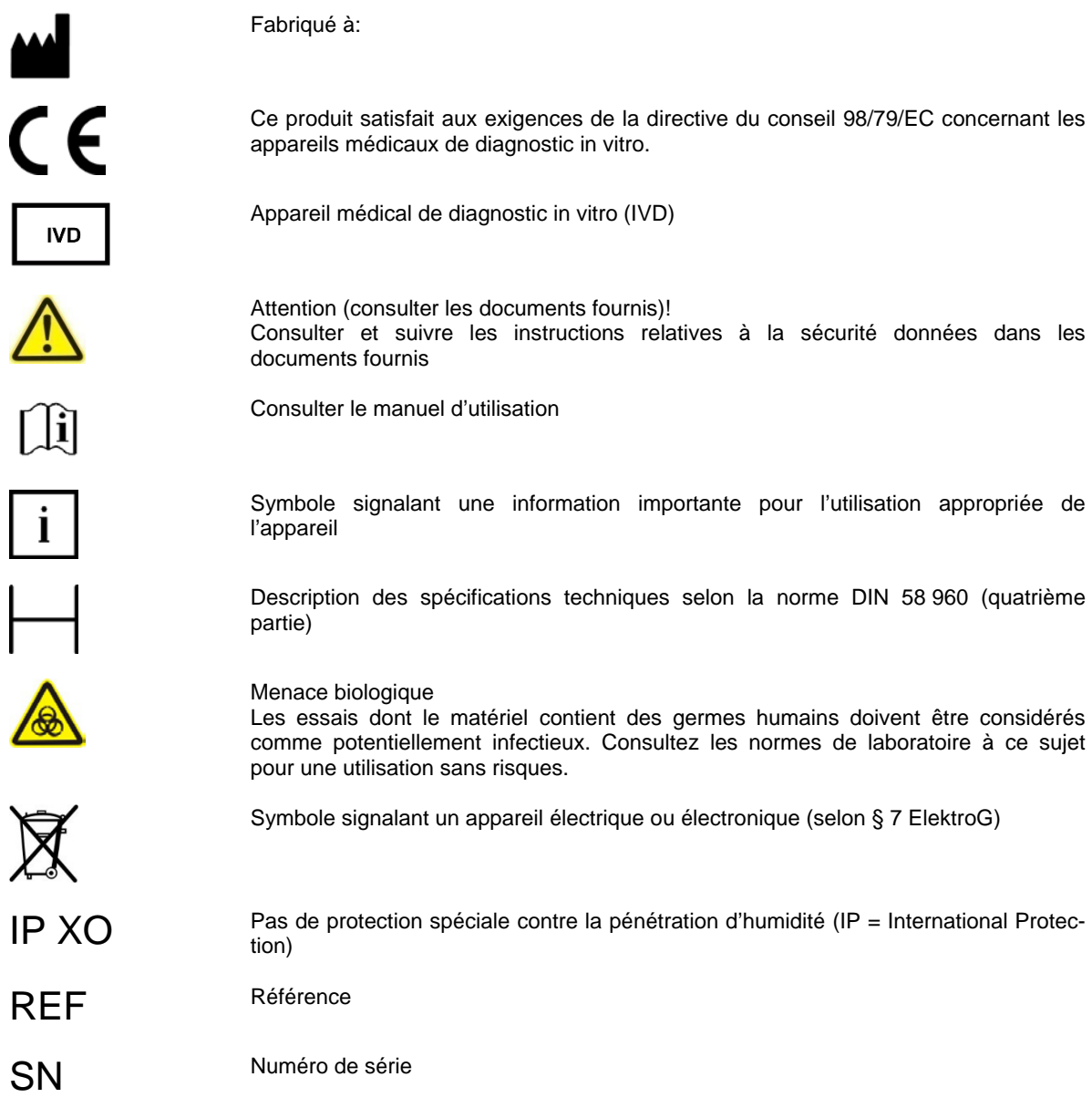

## **NORMES DE SECURITE**

Le Photometer *5010* remplit les conditions de la norme du conseil 98/79/EC sur les appareils médicaux de diagnostic in vitro. Qui plus est le Photometer *5010* a été fabriqué selon les normes de sécurité EN 61010 pour les appareils médicaux de diagnostic in vitro.

### **CONSEILS DE SECURITE**

#### **Qualification de l'utilisateur**

L'appareil ne doit pas être utilisé par du personnel non qualifié.

#### **Conditions de travail**

Le Photometer *5010* est prévu uniquement pour une utilisation dans une pièce fermée. Pour de plus amples informations sur l'environnement de travail, voir le chapitre 10.1.

#### **Proximité avec les patients**

Le Photometer *5010* ne doit pas être employé à proximité des patients.

## **Sécurité électrique**

**C**et appareil a été vérifié et a quitté le site de production dans un état technique impeccable. Afin de prendre connaissance des modalités pour une utilisation sûre et sans erreur de l'appareil, merci de suivre les conseils et les suggestions de ce manuel d'utilisation.

Brancher le câble réseau dans la prise électrique. Tous les périphériques, qui seront connectés au Photometer *5010*, doivent satisfaire à la norme de sécurité EN 60950. Vérifier la documentation des périphériques avant de les connecter.

Si le couvercle doit être ouvert, ou si une pièce qui n'est pas libre d'accès sans outils doit être enlevée, cela risque d'affecter les composants transmettant le courant. Ces connecteurs peuvent aussi être soumis à une tension. N'essayez jamais de réparer un appareil qui est sous tension!

Les réparations sur l'appareil, excepté le changement de la batterie au Lithium, ne doivent être effectuées que par du personnel spécialisé. Une mauvaise réparation met en danger l'utilisateur et conduit de plus à la suppression de la garantie.

En cas de doute sur la sureté de l'appareil, merci de l'éteindre et de le débrancher, ainsi que d'empêcher toute utilisation ultérieure.

#### **Ondes électromagnétiques**

Les appareils qui émettent des ondes électromagnétiques peuvent influencer sur les résultats des mesures ou conduire à un défaut de fonctionnement du Photometer *5010*. Merci de ne pas utiliser les appareils suivants dans la pièce où des mesures sont faites avec le Photometer *5010*: téléphone portable, téléphone sans fil, appareils électriques qui envoient ou reçoivent des ondes (radio, talkie walkies...).

## **Réactifs**

Au sujet des réactifs utilisés, merci de suivre les consignes de sécurité et d'utilisation fournies par le fabricant.

Faites attention aux directives actuelles sur les matières dangereuses!

## **Sécurité biologique**

Les déchets liquides sont possiblement un danger biologique. Il est nécessaire de toujours porter des gants lors du contact avec ce genre de matériel. Ne pas toucher d'autres parties de l'appareil que celles nécessaires à l'utilisation. Consulter les protocoles de laboratoire pour l'utilisation de matériel constituant un danger biologique. Prêter attention à l'actuel "Biostoffverordnung" (BioStoffV) allemand.

## **Eclaboussures et nettoyage**

Si un essai éclabousse l'appareil ou ses environs, nettoyez immédiatement l'éclaboussure et désinfectez l'endroit éclaboussé!

## **Déchets**

Il est nécessaire de prêter attention à la législation sur la pollution de l'eau, le drainage et l'élimination des déchets lors de l'élimination de déchets liquides.

### **GARANTIE DU FABRICANT**

ROBERT RIELE GmbH & Co KG garantit que le Photometer *5010* n'a aucun défaut de matériel et de fabrication. Pour plus d'information, contacter le distributeur local.

### **TRAITEMENT DES DECHETS**

A la fin de la vie ou du temps d'utilisation du Photometer *5010*, il est possible de ramener l'appareil et ses périphériques au fabricant, en payant pour les coûts d'élimination en accord avec la protection de l'environnement. Il est nécessaire de prouver grâce à un certificat que l'appareil a préalablement été décontaminé.

Adresse du fabricant:

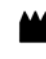

ROBERT RIELE GmbH & Co KG Kurfürstenstr. 75-79 13467 BERLIN GERMANY

Telefon: +49 (0)30 404 40 87<br>Fax: +49 (0)30 404 05 29 Fax: +49 (0)30 404 05 29<br>E-Mail: info@riele.de [info@riele.de](mailto:info@riele.de) [www.riele.de](http://www.riele.de/)

## **SYSTEME DE MANAGEMENT DE LA QUALITE**

ROBERT RIELE GmbH & Co KG maintient un système de management de la qualité en accord avec la norme ISO 13485, certifié par mdc medical device certification GmbH.

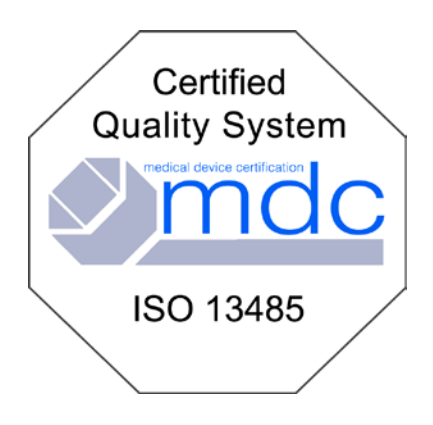

## TABLE DES MATIERES

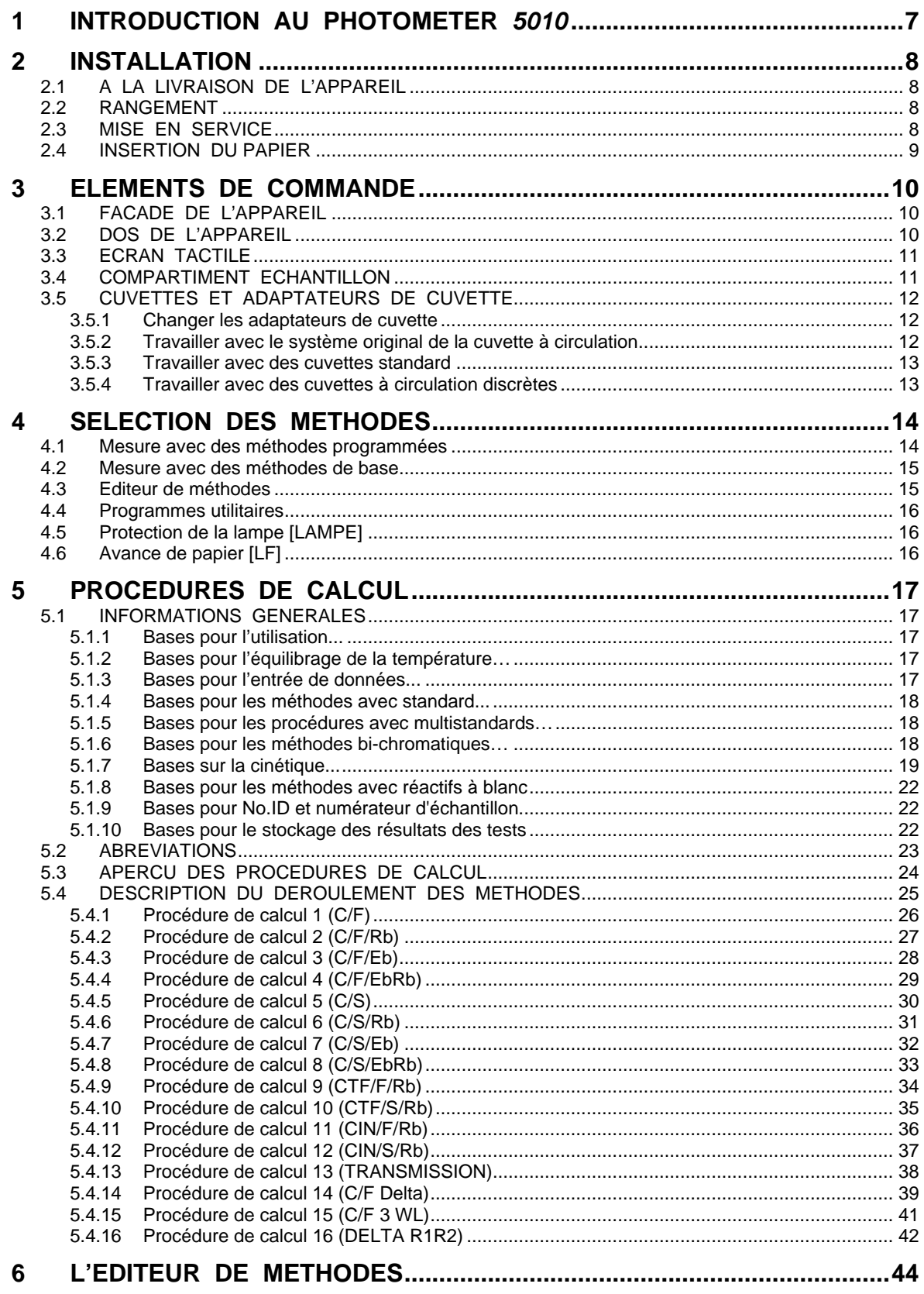

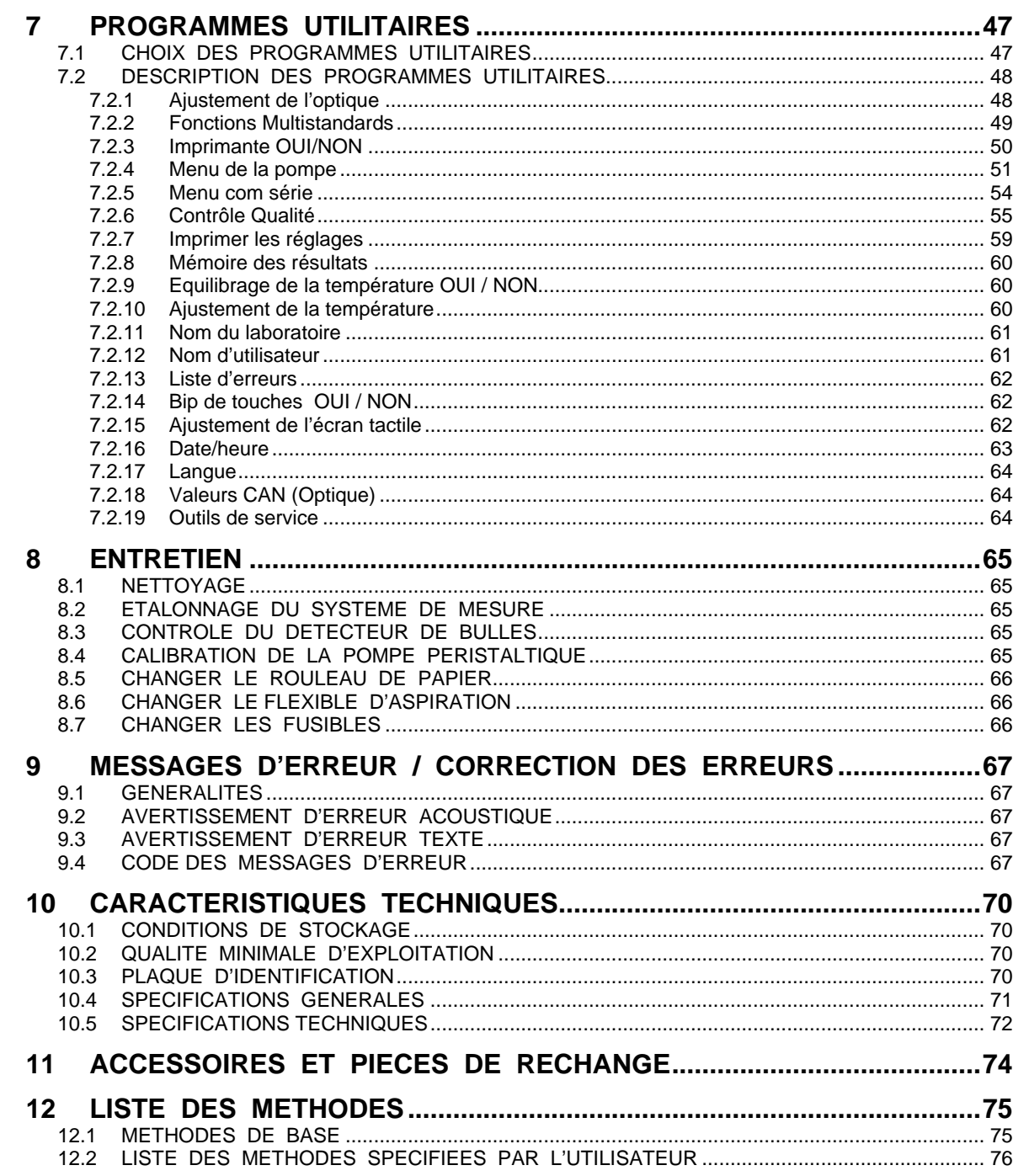

### <span id="page-6-0"></span>**1 INTRODUCTION AU PHOTOMETER** *5010*

Le Photometer *5010* est un appareil semi-automatique et programmable qui permet de réaliser des diagnostics invitro par du personnel de laboratoire formé.

La manipulation se fait à l'aide d'un écran tactile. Une manipulation à distance peut se faire grâce à une interface série (voir chapitre [7.2.5](#page-53-0) – [Menu com série](#page-53-0) – MANIPULATION A DISTANCE).

Pour la réalisation d'une grande diversité de calibrations, l'appareil offre plusieurs méthodes programmables qui permettent l'application de différents paramètres (chapitre [5](#page-16-0) – [PROCEDURES DE CALCUL](#page-16-0) et chapitre [12](#page-74-0) - [LISTE DES METHODES\)](#page-74-0).

En plus de celles-ci, l'utilisateur peut éditer et enregistrer jusqu'à 231 méthodes – basées sur les méthodes de base- avec l'éditeur de méthodes. L'utilisateur peut également imprimer la liste des méthodes enregistrées (chapitre [6](#page-43-0) – [L'EDITEUR DE METHODES\)](#page-43-0).

L'utilisateur peut enregistrer jusqu'à 50 courbes d'étalonnage avec un maximum de 20 points de référence (chapitre [7.2.2](#page-48-0) – [Fonctions Multistandards\)](#page-48-0).

Le Photometer *5010* offre un concept de cuvette flexible: une cuvette à circulation spéciale et une pompe péristaltique permettent un travail rapide et permettent de tempérer de manière optimale l'échantillon. Il est également possible d'évaluer les échantillons avec des cuvettes isolées ou en verre grâce à l'adaptateur de cuvettes (également fourni).

La combinaison d'un transistor et d'un élément Peltier permet de tempérer vite et exactement les échantillons à une des trois températures disponibles: 25 °C, 30 °C ou 37 °C.

En version standard, le Photometer *5010* dispose de six filtres optiques pour les longueurs d'ondes suivantes: 340, 405, 492, 546, 578 et 623 nm. Ils peuvent à souhait être modifié pour toute longueur d'onde préférée comprise entre 340 et 800 nm. Il est également possible de doter l'appareil de trois filtres supplémentaires, comme pour la longueur d'onde 670 nm par exemple.

L'appareil est équipé d'une imprimante thermique.

Les mesures peuvent être enregistrées dans le Photometer *5010* et ensuite exploitées (chapitre [7.2.8](#page-59-0) – [Mémoire des résultats\)](#page-59-0).

Selon une documentation GPL, il est possible d'imprimer le nom du laboratoire et de l'opérateur, ou de les transférer à une interface TED (chapitre [7.2.5](#page-53-0) – [Menu com série–](#page-53-0) TED OUI/NON).

Avec le Photometer *5010*, il est possible de surveiller jusqu'à 50 méthodes grâce à un contrôle qualité (chapitre [7.2.6](#page-54-0) – [Contrôle Qualité\)](#page-54-0).

De nombreux programmes utilitaires rendent possible la configuration individuelle de l'appareil. Des fonctions test permettent d'éviter les sources d'erreurs.

Grâce à la technologie FLASH MEMORY, le Photometer *5010* est adapté aux évolutions futures : le système d'exploitation peut être actualisé facilement avec des nouveautés ou des améliorations, sans avoir à ouvrir l'appareil (pour plus d'informations, contactez le distributeur, s'il vous plaît).

## <span id="page-7-0"></span>**2 INSTALLATION**

#### <span id="page-7-1"></span>**2.1 A LA LIVRAISON DE L'APPAREIL**

Sortez l'appareil avec précaution de son emballage et assurez-vous qu'il ne présente aucun indice de détérioration. Veuillez également vérifier que le contenu est au complet :

- 1 Mode d'emploi
- 1 Tube d'aspiration<br>1 Protection contre
- 1 Protection contre la poussière<br>2 Fusibles de protection du rése
- Fusibles de protection du réseau
- 1 Câble principal<br>2 Papier pour l'in
- 2 Papier pour l'imprimante<br>1 Tube de la pompe avec i
- 1 Tube de la pompe avec joints<br>1 Adaptateur de cuvettes standa
- Adaptateur de cuvettes standard
- 1 Couvercle pour l'imprimante
- Tube d'élimination

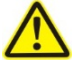

En cas de détériorations au cours du transport veuillez informer immédiatement votre revendeur. Conservez soigneusement l'emballage pour le cas où l'appareil devrait être réexpédié.

#### <span id="page-7-2"></span>**2.2 RANGEMENT**

L'appareil doit être posé sur une surface de travail stable et plane. Pour garantir une bonne aération de l'appareil, l'air d'entrée et de sortie doivent circuler sans entraves au-dessous et au dos de l'appareil.

Si jamais l'appareil a été exposé à des conditions extrêmes de température et/ou d'humidité, il est nécessaire d'attendre qu'il s'acclimate aux nouvelles conditions avant de l'utiliser.

Avant de connecter le tube d'élimination au tube de la pompe, ôter le tube de la pompe des deux côtés du support. Le tube d'élimination du système d'écoulement doit être inséré dans le tunnel à l'arrière de l'appareil (chapitre [3.2](#page-9-2) [–DOS DE L'APPAREIL\)](#page-9-2) et ensuite dans n'importe quelle cuve.

#### <span id="page-7-3"></span>**2.3 MISE EN SERVICE**

Le Photometer 5010 opère pour toutes les tensions comprises entre 100 V<sub>AC</sub> et 240 V<sub>AC</sub> à 50/60 Hz. Insérez la fiche du cordon d'alimentation de l'appareil dans la douille à l'arrière et la fiche secteur dans la prise de courant réglementaire de mise à la terre.

Si vous branchez ou débranchez des appareils externes (PC, imprimante), le Photometer *5010* et les appareils externes doivent être mis hors tension.

L'interrupteur à bascule à l'arrière du Photometer *5010* permet la mise sous tension.

RIEL (c) ROBERT RIELE GmbH & Co KG PHOTOMETER 5010 V6. 7a 16 / 11/15 F

www.riele.de

Message d'accueil:

Lors de la mise sous tension s'affichent le Copyright, le Web site, le type d'appareil, et le numéro de version. Si une imprimante est active, le type d'appareil et la version seront imprimés.

ı ı

ı ı

ı

ı ı

<span id="page-8-1"></span>ı

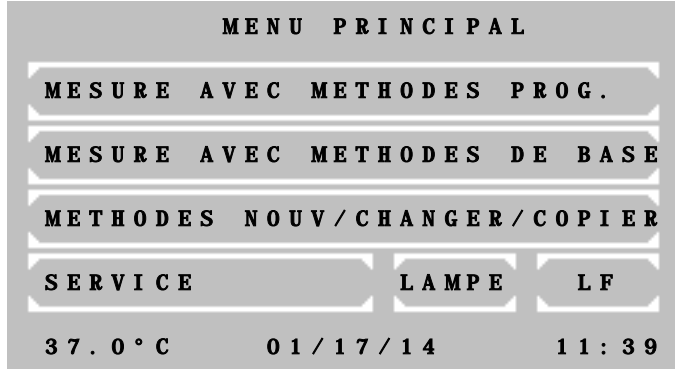

Après environ 15 minutes, le Photometer *5010* est prêt à effectuer les mesures. L'équilibrage de la température est ensuite désactivé. Si par la suite un travail avec équilibrage de la température est souhaité, il faudra à ce moment l'activer. Activez l'équilibrage de la température

d'effectue soit directement grâce au programme utilitaire, (chapitre [7.2.9](#page-59-1) [–Equilibrage](#page-59-1)  [de la température OUI / NON\)](#page-59-1) soit indirectement par le choix d'une méthode avec un équilibrage de la température programmé<br>
(chapitre 5.1 – INFORMATIONS  $-INFORMATIONS$ [GENERALES\)](#page-16-1).

Si, en état de fonctionnement, l'affichage indique une erreur, il faut d'abord la confirmer par la touche [E] (voir chapitre [9](#page-66-0) [–MESSAGES D'ERREUR / CORRECTION DES ERREURS\)](#page-66-0)

#### <span id="page-8-0"></span>**2.4 INSERTION DU PAPIER**

A la mise en marche ou si la fin colorée du rouleau de papier apparaît, le papier doit être inséré:

- Ouvrez le couvercle de l'imprimante.
- Tirez le levier vert en position haute.
- Retirez le reste du papier.
- Mettez le levier vert en position basse.
- Mettez le support de rouleau dans le nouveau rouleau de papier.
- Enfilez le papier dans l'imprimante. Le rouleau sera automatiquement avancer pour environ 4 cm.
- Appuyez sur [LF] plusieurs fois pour l'alimentation jusqu'à ce que le papier a une longueur d'environ 5 cm. Si l'imprimante ne réagit pas il peut être désactivé.
- Insérez le support de rouleau de papier dans le guide axe.
- Enfilez le papier à travers la fente de sortie de papier dans le couvercle et fermez le couvercle

<span id="page-9-1"></span><span id="page-9-0"></span>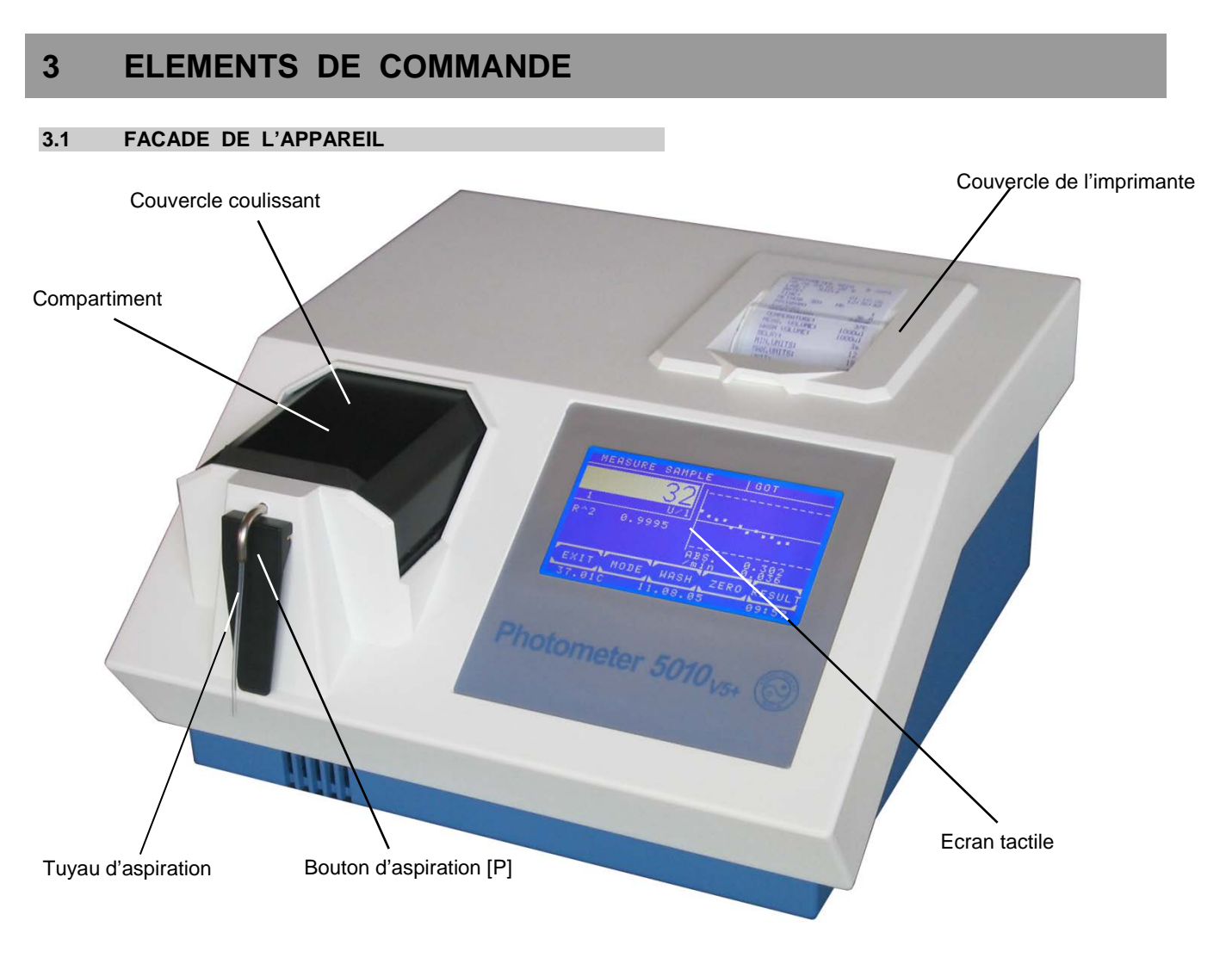

#### <span id="page-9-2"></span>**3.2 DOS DE L'APPAREIL**

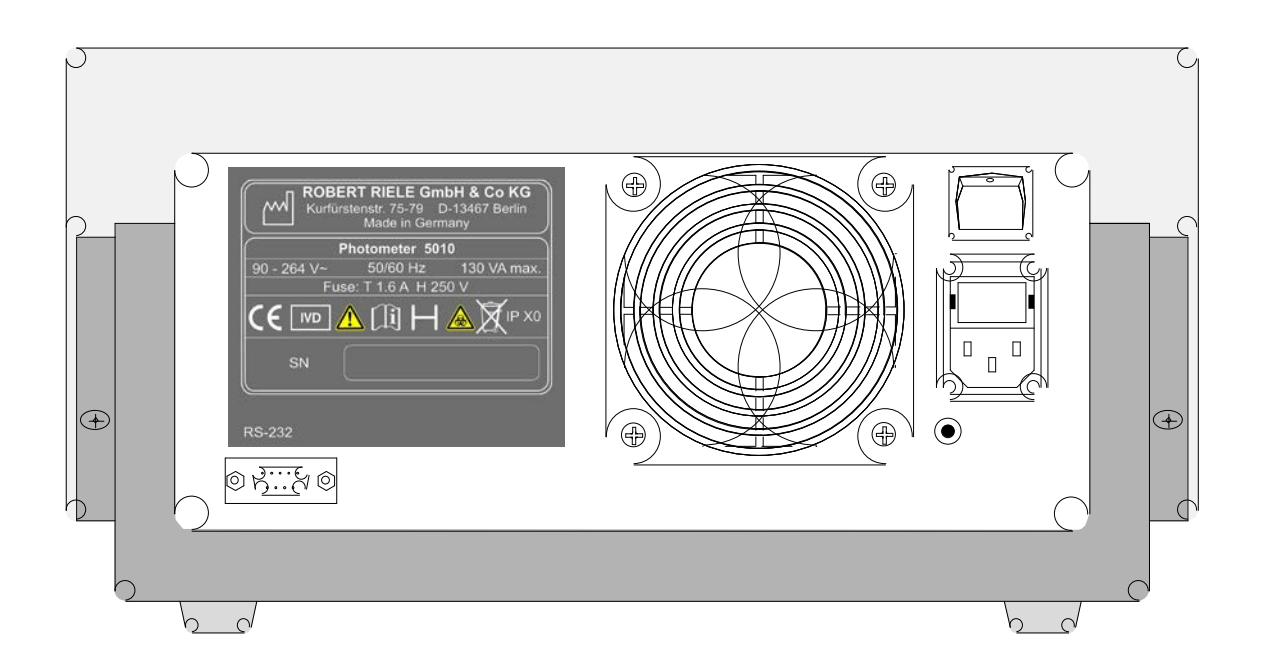

#### <span id="page-10-0"></span>**3.3 ECRAN TACTILE**

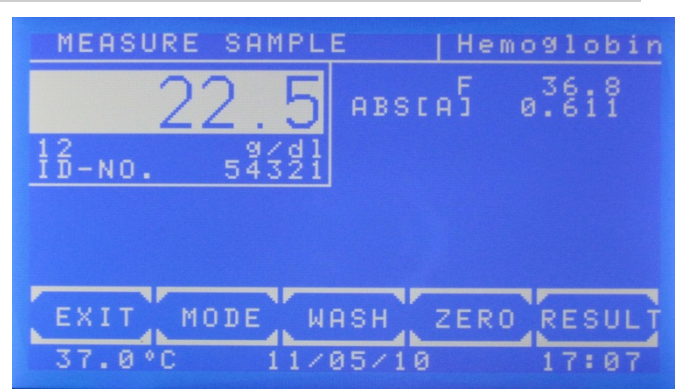

L'écran tactile affiche l'application et des informations. Il est sensible au toucher et réagit à un appui du doigt. Pour exécuter une fonction, il faut appuyer sur le touche désiré.

Il ne faut surtout pas toucher le revêtement de l'écran tactile avec un stylo à bille, un crayon ou un autre outil pointu!

#### <span id="page-10-1"></span>**3.4 COMPARTIMENT ECHANTILLON**

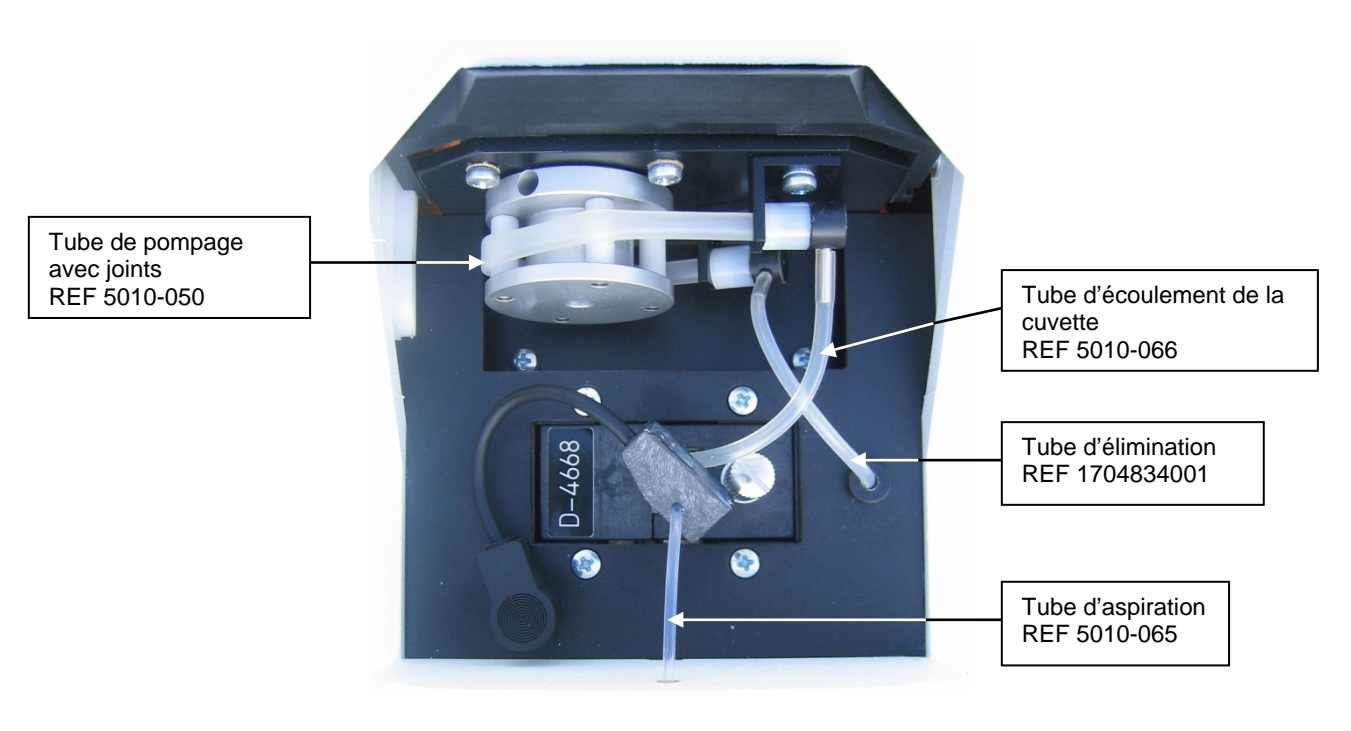

 $\overline{\mathcal{E}}$ 11 II 1 Borne à vis du tube d'aspiration REF 1707175001

#### <span id="page-11-0"></span>**3.5 CUVETTES ET ADAPTATEURS DE CUVETTE**

#### <span id="page-11-1"></span>**3.5.1 Changer les adaptateurs de cuvette**

Quand un système d'écoulement est mis en place, premièrement, le système d'aspiration doit être vidé. Pour cela, il faut aller dans le menu principal et effectuer un rinçage en appuyant 5 fois sur le bouton d'aspiration [P]. L'air est aspiré et le liquide résiduel est aspiré par le tube d'élimination.

L'appareil doit être mis hors-tension.

Si un système d'écoulement est installé, il faut déconnecter le détecteur de bulles, ôter le tube d'aspiration du tube de métal et déconnecter le tube d'écoulement de la cuvette des joints du tube de pompage.

A cet effet, il faut desserrer la vis de fixation et sortir l'adaptateur de l'instrument.

Le nouvel adaptateur doit être placé dans l'instrument sans problèmes. Avant de le mettre, veillez à ce que la lentille et le dessous de l'adaptateur soient absolument propres. En insérant l'adaptateur, les contacts électriques s'effectuent. La vis de fixation doit seulement être serrée à la main.

Après remplacement d'un adaptateur de cuvette par un autre un ajustement de l'optique devrait être fait après que la température de fonctionnement est atteinte (voir chapitre [7.2.1](#page-47-1) - [Ajustement de l'optique\)](#page-47-1)

#### <span id="page-11-2"></span>**3.5.2 Travailler avec le système original de la cuvette à circulation**

Insérer le tube d'aspiration avec le détecteur de bulles attaché sans plis dus à l'environnement de travail dans le tube de métal. Fixer le tube d'élimination de la cuvette au raccord métallique de la cuvette et au joint du tube de pompage.

Afin d'éviter un endommagement, il faut ôter les deux extrémités du tube de pompage des supports métalliques avant de connecter les tubes. Le tube de pompage ne doit pas être tendu lors de longues périodes d'absence d'utilisation (Fig. suivante).

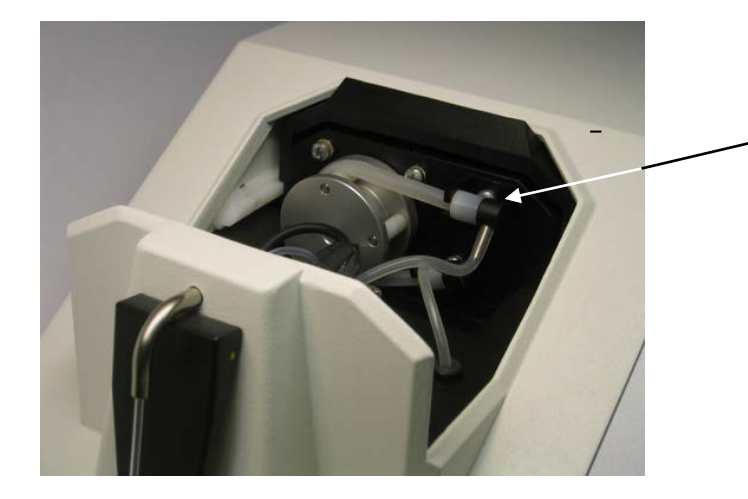

Détendre: La connection supérieure du tube de pompage peut être détachée facilement des supports métalliques.

La connexion du détecteur de bulles se fait avec la douille dans l'environnement de travail. Le détecteur de bulles doit être le plus près possible de la connexion de la cuvette à circulation. Lorsque l'on souhaite travailler sans détecteur de bulles il est possible de le désactiver grâce à la fonction **Détecteur de bulles OUI/NON** (chapitre [7.2.4.](#page-50-0)3).

Lors d'un travail avec un système d'écoulement, les tubes ne doivent pas être pliés fortement. Il ne doit pas y avoir de résidus à l'intérieur. Vérifiez régulièrement que les tubes et les connexions entre les tubes sont bien étanches. Après chaque changement de tube, il faut effectuer une **calibration de la pompe** (chapitre [7.2.4.](#page-50-0)2).

Avant et après toutes mesures, il est absolument nécessaire de rincer de manière répétée le système de tubes avec de l'eau distillée ou tout autre solution de rinçage adaptée, en appuyant sur la touche [LAVER] ou sur le bouton d'aspiration [P]. C'est également nécessaire après un changement de méthode (chapitre [8.1](#page-64-1) -[NETTOYAGE\)](#page-64-1). Au cours d'une même série de mesure, voir les règlements d'application.

Pour aspirer une solution dans le système de mesure, le tube d'aspiration doit être inséré suffisamment profondément dans la cuve correspondante.

Avant de faire une mesure de zéro, appuyer sur [ZERO]. Grâce au bouton d'aspiration [P], une mesure de zéro est effectuée.

Une mesure normale s'effectue à l'aide du bouton d'aspiration [P]. Pour répéter une mesure sur la solution qui vient d'être aspirée, appuyer sur la touche [MESURER].

Pour travailler dans un mode ou le volume est optimisé, utilisez la fonction **Optimisation du volume OUI/NON** (chapitre [7.2.4.3](#page-50-0).2). Cette fonction permet par exemple d'aspirer deux fois 500µl pour un volume d'échantillon de 1000µl.

#### <span id="page-12-0"></span>**3.5.3 Travailler avec des cuvettes standard**

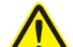

Le chemin optique est dirigé de l'arrière de l'appareil vers l'avant. La cuvette doit être insérée selon le dessin **CONSTRUCTION OPTIQUE** dans les DONNEES TECHNIQUES.

Avec [ZERO], une mesure de zéro est effectuée.

Une mesure normale s'effectue en appuyant sur la touche [MESURER].

#### <span id="page-12-1"></span>**3.5.4 Travailler avec des cuvettes à circulation discrètes**

Lors de l'utilisation des cuvettes à circulation discrètes, un adaptateur de cuvettes standard est utilisé.

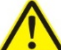

Le chemin optique est dirigé de l'arrière de l'appareil vers l'avant. La cuvette doit être insérée selon le dessin **CONSTRUCTION OPTIQUE** dans les DONNEES TECHNIQUES.

Vérifier si la connexion entre le tube d'aspiration et le tube d'élimination de la cuvette est correcte.

La pompe est activée grâce à la fonction **Pompe OUI/NON** (chapitr[e7.2.4.](#page-50-0)1).

Le détecteur de bulles peut être activé ou désactivé grâce à la fonction **Détecteur de bulles OUI/NON** (chapitre [7.2.4.](#page-50-0)3).

Après l'installation, il faut effectuer une **calibration de la pompe** (chapitre [7.2.4.](#page-50-0)2).

## <span id="page-13-1"></span><span id="page-13-0"></span>**4 SELECTION DES METHODES**

Lors de la mise sous tension de l'appareil s'affiche le menu principal sur l'écran tactile. Il est possible, grâce à ce menu, de choisir une des méthodes de base (programmées dans lesystème) ou une des méthodes spécifiques programmées par l'utilisateur. Les programmes de réglages peuvent aussi être appelés grâce à cette masque. Grâce à l'éditeur de méthode, il est possible de créer et de changer ses propres méthodes. Les programmes utilitaires couvrent les réglages des différentes configurations et les contrôles de routine. La fonction de protection de la lampe peut être choisie directement en appuyant sur [LAMPE] et de même la fonction d'entrée du papier dans l'imprimante en appuyant sur [LF].

Après l'accomplissement d'une méthode ou l'exécution d'un programme utilitaire, le programme retourne toujours au menu principal.

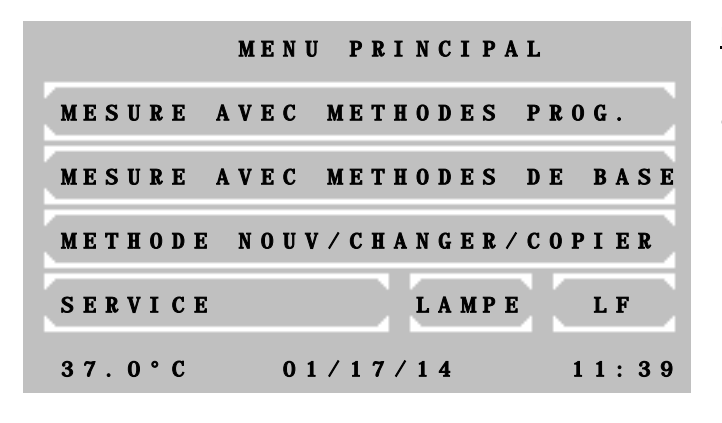

**Menu principal:** Le statut est affiché en bas. De gauche à droite:

- La température actuelle de l'adaptateur de cuvette en °C.
	- Lorsque l'équilibrage de la température est désactivé, l'affichage passe de --.--C à xx.xxC.

Lorsque l'équilibrage de la température est activé et que la température est instable, l'affichage passe de --.--C à par exemple 37.3C.

Lorsque la température se stabilise, la température actuelle est affichée en permanence, par exemple 37.1C. Des faibles ocillations de la valeur sont normales.

- La date au format Jour/Mois/Année.
- L'heure

**4.1 Mesure avec des méthodes programmées**

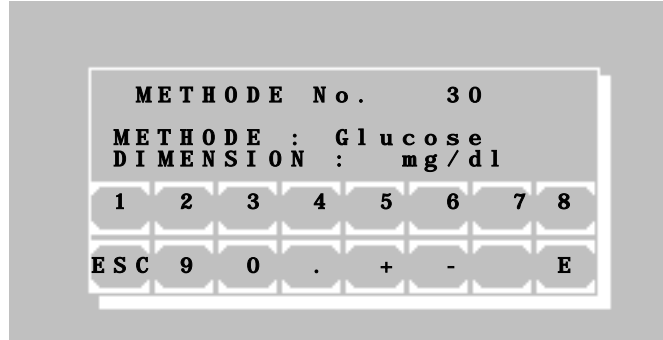

Il est possible de sélectionner une méthode programmée pour un test photométrique directement en entrant son numéro. Les numéros de méthodes se situent entre 20 et 250.

Il est possible de faire défiler toutes les méthodes existantes avec les touches

[+] ou [-]. S'il n'existe aucune méthode programmée, un message d'erreur apparaîtra (chapitre [9–](#page-66-0) [MESSAGES D'ERREUR /](#page-66-0)  [CORRECTION DES ERREURS](#page-66-0)

Sélectionnez la méthode choisie avec la touche [E].Retournez au menu principal avec la touche [ESC].

ı Il est possible de créer une méthode programmée grâce au menu METHODE NOUV/CHANGER/COPIER (chapitre [4.3–](#page-14-1) [Editeur de méthodes\)](#page-14-1)

La transmission de méthodes par PC est possible à l'aide d'un logiciel spécial.

Informations complémentaires: Feuilles d'applications des producteurs de réactifs.

#### <span id="page-14-1"></span><span id="page-14-0"></span>**4.2 Mesure avec des méthodes de base**

Un test photométrique peut être réalisé à l'aide d'une méthode programmée fixe, mais dont les paramètres restent ouverts. L'utilisateur a à sa disposition 14 méthodes différentes, qui ont des procédures de calcul différentes. Chacune de ces méthodes peut être un prototype pour une méthode programmée par l'utilisateur.

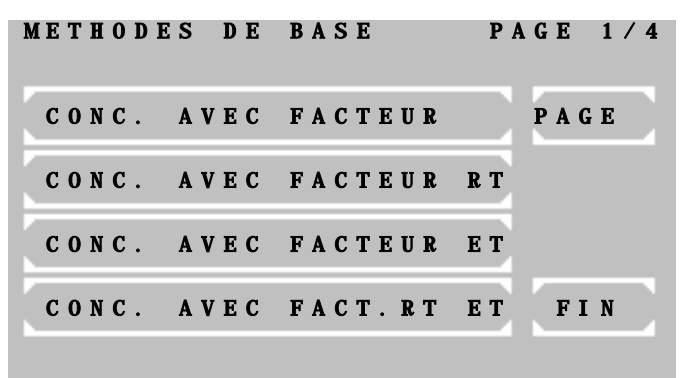

L'utilisateur a à sa disposition:

- Mesure d'absorbance
- Mesure de concentration / Mesure du point final
- Cinétique à temps fixe / cinétique de deuxpoints
- Cinétique
- **Transmission**

Un aperçu de toutes les méthodes est disponible en cliquant sur la touche [PAGE]. Le numéro de la page en cours est visible en haut à droite de l'écran. La touche [FIN] permet de revenir au menu principal.

Veuillez appuyer sur la touche correspondante pour sélectionner une méthode.

Les abréviations suivantes sont utilisées pour distinguer les méthodes:

- CONC / C = Concentration
- $F = Factor$
- CTF = Cinétique à temps fixe
- CIN = Cinétique
- RB = blanc réactif
- STD = Standard
- Eb = blanc échantillon

Informations complémentaires: chapitre: [5](#page-16-0) – [PROCEDURES DE CALCUL](#page-16-0)

#### **4.3 Editeur de méthodes**

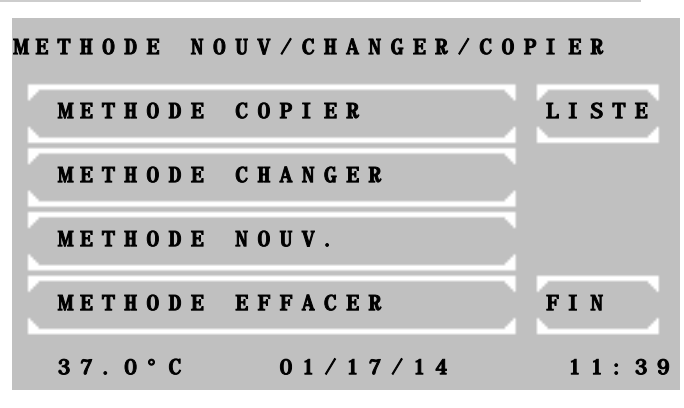

Chaque test photométrique et ses paramètres de réglage peuvent être enregistrés durablement grâce à l'éditeur de méthodes.

L'éditeur de méthodes permet de créer, de changer ou de supprimer une méthode.

Avec la touche [LISTE] il est possible d'imprimer et de transmettre via l'interface série un aperçu des méthodes programmées.

Informations complémentaires: chapitre: [6](#page-43-0) – [L'EDITEUR DE METHODES](#page-43-0) <span id="page-15-0"></span>**4.4 Programmes utilitaires**

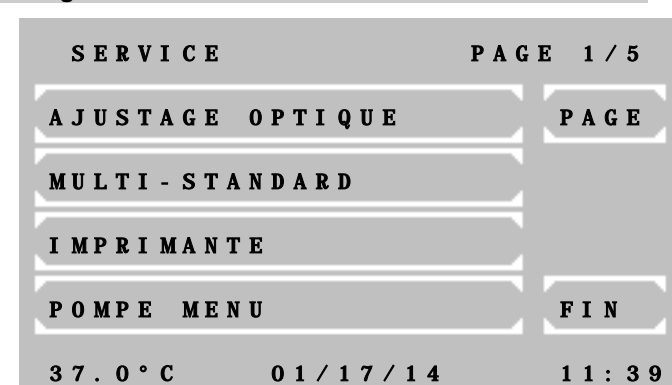

Les programmes utilitaires sont nécessaires pour le réglage et la maintenance du Photometer *5010*.

Pour plus d'informations : chapitre: [7](#page-46-0) – [PROGRAMMES UTILITAIRES](#page-46-0)

#### <span id="page-15-1"></span>**4.5 Protection de la lampe [LAMPE]**

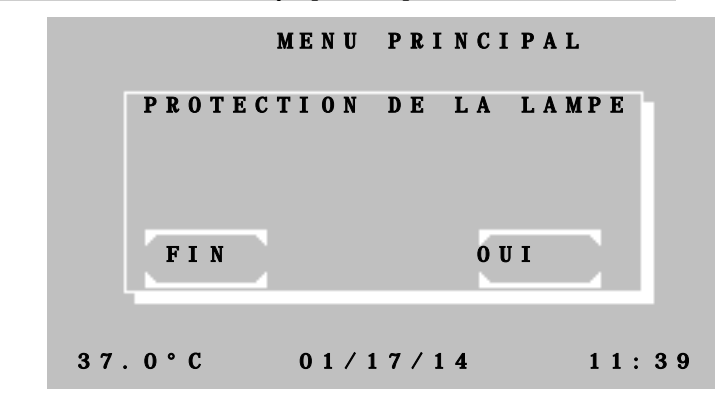

La touche [LAMPE] du menu principal permet la mise hors tension de la lampe halogène afin d'allonger sa durée de vie.

En appuyant sur la touche [OUI], la protection de la lampe sera activée.

La touche [NON] permet de désactiver la protection de la lampe. Après 60s, le Photometer est à nouveau disponible pour la mesure.

Pour quitter, appuyez sur [FIN].

İ Le zéro doit être répété en utilisant une solution zéro et en appuyant sur la touche [ZERO].

#### <span id="page-15-2"></span>**4.6 Avance de papier [LF]**

I

ı ı

ı ı

ı ı

ı ı

ı

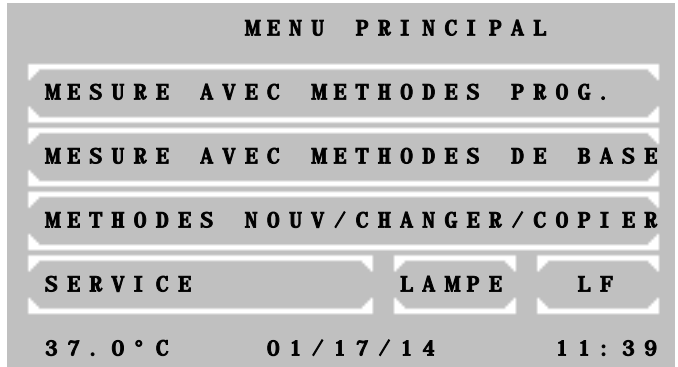

Lorsque l'on appuie sur la touche [LF] dans le menu principal, cela implique si l'imprimante est activée une avance de papier. Il est possible d'avancer de plusieurs lignes en pressant continuellement sur [LF].

## <span id="page-16-0"></span>**5 PROCEDURES DE CALCUL**

#### <span id="page-16-1"></span>**5.1 INFORMATIONS GENERALES**

L'utilisateur est guidé grâce à l'écran tactile, et à l'aide d'une combinaison de texte et d'abréviations.

Les messages et les entrées concernant la méthode doivent toujours être validés par la touche [OK]. Avec la touche [FIN], il est possible d'arrêter toutes les méthodes. Pour le redémarrage, voir chapitre [4](#page-13-0) – [SELECTION](#page-13-0)  [DES METHODES.](#page-13-0) Les mesures sont généralement effectuées en appuyant sur la touche [MESURER] ou sur le bouton d'aspiration [P], les mesures de zéro en appuyant sur la touche [ZERO] ou sur le bouton d'aspiration [P] (chapitre [3.5.2](#page-11-2) – [Travailler avec le système](#page-11-2) original de la cuvette à circulationet [3.5.3](#page-12-0) – [Travailler avec des](#page-12-0)  [cuvettes standard\)](#page-12-0).

#### <span id="page-16-2"></span>**5.1.1 Bases pour l'utilisation...**

- Avant de débuter toute mesure avec des cuvettes standard, assurez vous que le couvercle est bien fermé.
- Les différences par rapport à une utilisation normale, causées par l'utilisateur ou par l'appareil, s'affichent par le message "ERREUR". Il faut toujours confirmer par [E] (chapitre [9](#page-66-0) – MESSAGES [D'ERREUR / CORRECTION DES ERREURS\)](#page-66-0).
	- Exemple 1: La valeur de mesure est supérieure à la limite maximale programmée

Exemple 2: Il n'y a pas assez de liquide disponible lors de l'aspiration dans une solution à mesurer.

#### <span id="page-16-3"></span>**5.1.2 Bases pour l'équilibrage de la température…**

- Le réglage de l'équilibrage de la température est un paramètre d'une méthode, et il peut par conséquent être activé ou désactivé lors du choix d'une méthode.
- Après l'activation de l'équilibrage de la température, il faut environ 10 min pour qu'une température constante de 25°C, 30°C ou 37°C soit atteinte.
- La température actuelle de l'adaptateur de cuvette ou de cuvette à circulation est affichée au bas de l'écran tactile. La signification de ce qui est affiché est décrite dans le chapitre [4](#page-13-0) - [SELECTION DES](#page-13-0)  [METHODES/](#page-13-0) Menu principal. Les valeurs de mesure sont imprimées avec un astérisque (\*) à la droite de la ligne, lorsque la température lors de la mesure était instable ou en dehors de la tolérance. Pour éviter une déviation des valeurs de mesure à cause de l'influence de la température, il est possible pour chaque méthode de programmer un temps d'attente entre le déclenchement de la mesure et la mesure effective.
- Pour une méthode de travail plus rapide, tous les échantillons, réactifs et solutions de rinçages qui dépendent de la température doivent être mis à bonne température avant la mesure. A cet effet, un incubateur RIELE T12/T16 (REF 500-002 / 500-001) ou un bain-marie peuvent être utilisés.

#### <span id="page-16-4"></span>**5.1.3 Bases pour l'entrée de données...**

• Le format d'entrée du facteur et/ou du standard détermine le format de sortie du résultat concernant le nombre de décimales. Exemple: Avec le facteur "36,8", la concentration calculée sera affichée avec un chiffre après la

virgule.

• Chaque facteur ou standard peut être entré avec un signe négatif, afin que le résultat soit calculé avec le bon signe. Exemple: Le test GOT est programmé avec le facteur "-1746", car le principe de mesure implique une

absorption décroissante.

- Afin d'avoir une solution homogène, il est possible d'entrer un temps d'attente avant de commencer la mesure pour toutes les méthodes.
- Tous les temps d'attente peuvent être supprimés en appuyant longuement sur le tube d'aspiration [P].

#### <span id="page-17-0"></span>**5.1.4 Bases pour les méthodes avec standard...**

• Chaque mesure d'un standard (calibration) peut être effectuée en tant que détermination simple, double ou triple. Après la mesure, la figure suivante est affichée :

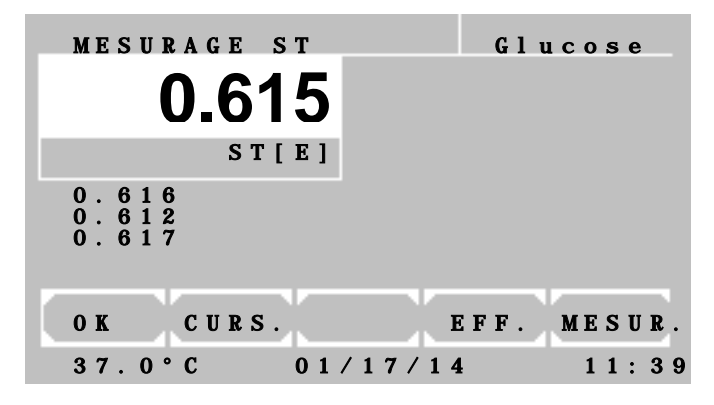

Dans la fenêtre de valeur mesurée blanche, l'extinction moyenne du standard est affichée.

Sous la fenêtre de valeur mesurée blanche, les extinctions 1, 2 et 3 du standard sont affichées.

En appuyant sur [OK] la moyenne de toutes les valeurs est enregistrée. Les valeurs avec 0 sont ignorées et exclues du calcul. Le facteur résultat est calculé à partir de la moyenne du standard.

Avec [CURS.] il est possible de choisir une valeur. La valeur choisie est surlignée d'un cadre blanc clignotant.

Avec [EFF.] une valeur est supprimée et exclue du calcul.

Avec [MESUR.] il est possible de lancer une mesure.

- Le facteur moyen résultant d'une mesure standard est enregistré avec le numéro de méthode correspondant. Après une nouvelle sélection de cette méthode, il est proposé en tant que "Vieux STD".
- Le principe de mesures multiples peut être élargi à toutes les mesures. L'entrée correspondante peut être réglée en appelant une méthode de base. Il est possible de définir le paramètre dans les méthodes préprogrammées (chapitre [6](#page-43-0) – [L'EDITEUR DE METHODES\)](#page-43-0).

#### <span id="page-17-1"></span>**5.1.5 Bases pour les procédures avec multistandards…**

- Une calibration linéaire est utilisée dans le cas de deux calibrateurs. Les extinctions forment un diagramme linéaire avec les concentrations (chapitre [7.2.2](#page-48-0) – [Fonctions Multistandards\)](#page-48-0).
- Une calibration non linéaire est utilisée pour les problèmes, où il n'y a pas de relation linéaire entre les concentrations et les extinctions mais une relation de reproductibilité. Au minimum trois (au maximum 20) calibrateurs sont nécessaires pour une calibration non linéaire (chapitre [7.2.2](#page-48-0) - [Fonctions](#page-48-0)  [Multistandards\)](#page-48-0).

#### <span id="page-17-2"></span>**5.1.6 Bases pour les méthodes bi-chromatiques…**

Les procédures de calcul basées sur la détermination du point final (RV 1 à RV 8, RV 13 et RV 14) peuvent être mesurées de manière bi-chromatique. La mesure de zéro est effectuée avec une longueur d'onde définie comme bi-chromatique. La longueur d'onde bi-chromatique n'est pas forcément inclue dans le set de filtres standard. En appelant une méthode, il est possible de définir la longueur d'onde bi-chromatique. (chapitre [6](#page-43-0) – [L'EDITEUR DE METHODES–](#page-43-0) Fig. 6.5).

#### <span id="page-18-0"></span>**5.1.7 Bases sur la cinétique...**

Lors d'une mesure cinétique, plusieurs valeurs d'extinction d'un échantillon sont mesurées à des intervalles de temps définis.

L'utilisateur peut définir un temps d'attente et le nombre et la durée des intervalles de temps (Deltas ou Δt) après le temps d'attente. Au début et à la fin du temps d'attente, les valeurs d'extinction EXT.1 et EXT.2 sont mesurées. La différence |EXT.1 – EXT.2| permet de faire la différence entre des activités normales et élevées. A partir de la mesure de EXT.2, une série de mesures est effectuée à des intervalles réguliers (Deltas ou Δt). Les valeurs de mesure obtenues forment une courbe, comme le montre la figure 5.1.7.1 :

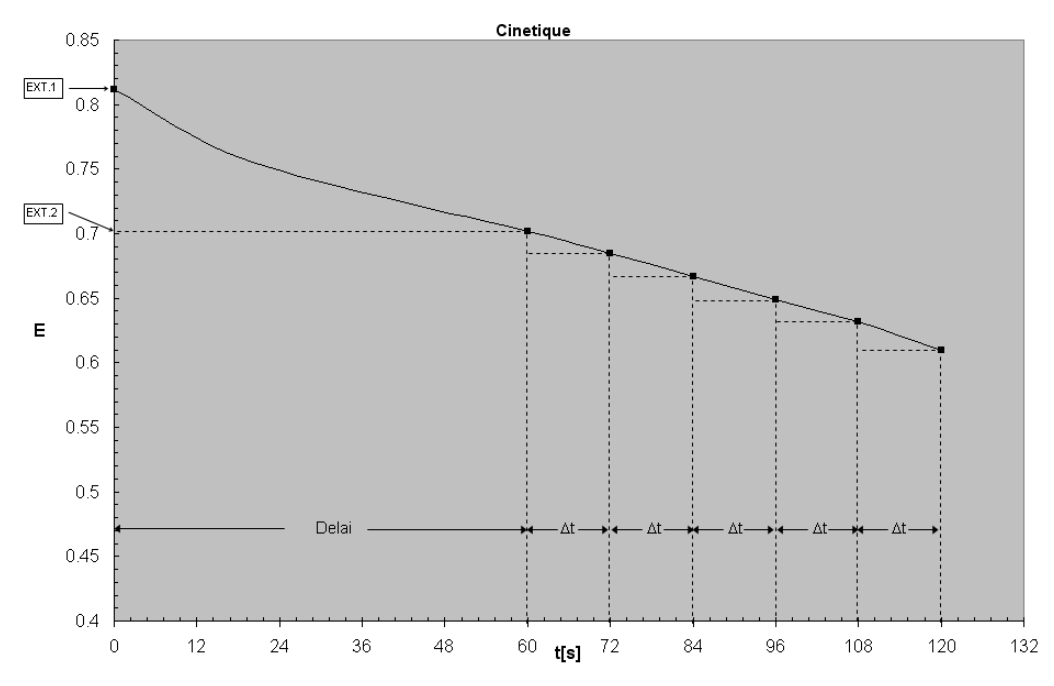

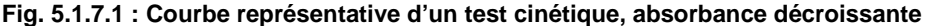

Pour chaque intervalle de temps (Delta ou Δt), la différence des extinctions finales et initiales et prise en compte et la pente de la courbe à cet endroit est déterminée.

Pour obtenir l'altération par minute ∆A<sub>S,Minute,</sub> il faut calculer une valeur moyenne de toutes ces pentes. A cet effet, c'est la procédure de régression linéaire simple qui est utilisée, qui donne entres autres une grandeur pour la linéarité de la mesure. Cette grandeur s'appelle le coefficient de corrélation R. Pour des raisons pratiques, c'est le carré du coefficient de corrélation R^2 ou degré de certitude qui est utilisé pour le calcul de la cinétique. La valeur de R^2 varie entre 0 et 1, où la valeur 1 signifie une relation parfaitement linéaire, et au contraire, la valeur 0 indique qu'il n'existe aucune relation linéaire. A partir d'une valeur R^2 < 0,9 on peut déjà parler d'une mauvaise linéarité, et cela entraîne une mesure possiblement fausse. Une vérification de ce genre de résultats de mesure est possible avec l'impression en détail. Pour améliorer la linéarité seulement les meilleurs trois deltas consécutifs sont utilisés dans le calcul de la régression linéaire. En conséquence, il est nécessaire de programmer au moins trois deltas dans une nouvelle méthode. Si la considération de seulement trois deltas ne mène pas à une amélioration tous les deltas sont inclus dans le calcul.

Dans la pratique, les tests linéaires donnent des valeurs proches de 1 pour R^2. Par exemple, pour la [Procédure de calcul 11 \(CIN/F/Rb\)](#page-35-0), il est possible d'atteindre une valeur de R^2 ≥ 0,998. Les résultats avec des valeurs de R^2 plus petites peuvent être dus par exemple à des fluctuations de température, à la saleté, à des réactifs périmés, à un temps d'attente inadapté, etc.

Pour une meilleure surveillance de la linéarité, le nombre de deltas (deltas ou Δt) doit être supérieur à celui précisé pour la procédure manuelle. Par exemple, le test classique de trois minutes avec trois deltas de 60s peut être remplacé par 15 deltas de 12s.

Lors de la programmation d'une nouvelle méthode, qui se base sur les procédures de calcul 11 ou 12, il est possible de définir des valeurs maximales et minimales pour les résultats de la mesure avec les paramètres VALEUR MAX. et VALEUR MIN. grâce à l'éditeur de méthodes (voir chapitre [6](#page-43-0) – [L'EDITEUR DE METHODES](#page-43-0) **Fig. 6.5**). Si la valeur mesurée est supérieure à la valeur maximale, un message d'erreur « valeur maximale » est affiché. Si la valeur mesurée est inférieure à la valeur minimale, un message d'erreur « valeur minimale » est affiché. De la même manière il est possible de définir avec le paramètre MIN. R^2 une limite minimale pour R^2, et si la valeur de R^2 calculée est inférieure MIN R^2, un message NON-LINEAR est affiché.

Lors d'un test avec une extinction décroissante (cf. Fig. 5.1.7.1), un facteur négatif est entré afin d'obtenir un résultat positif. Seulement si VALEUR MAX. est définie et que le signe de la valeur mesurée ne correspond pas au signe de VALEUR MAX., un message s'affiche DOMAINE +/-.

Les paramètres VALEUR MIN., VALEUR MAX. et MIN. R^2 sont désactivés si leur valeur est définie sur zéro.

#### Présentation des résultats sur l'écran après une mesure réussie:

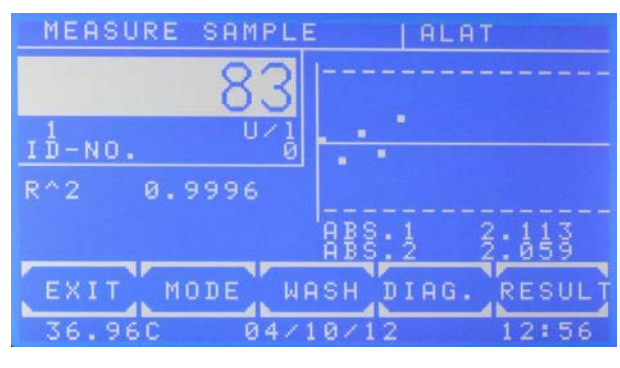

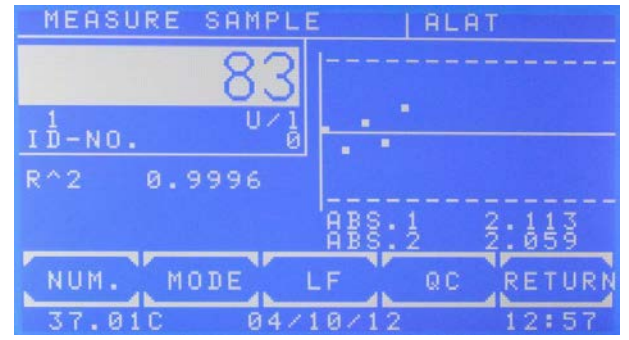

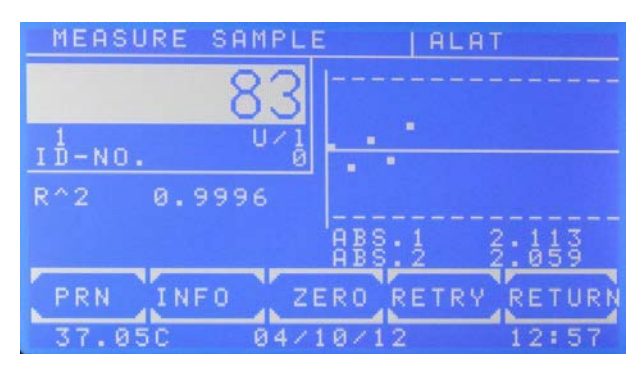

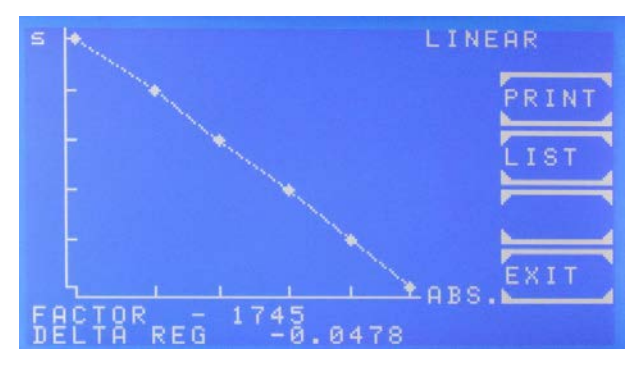

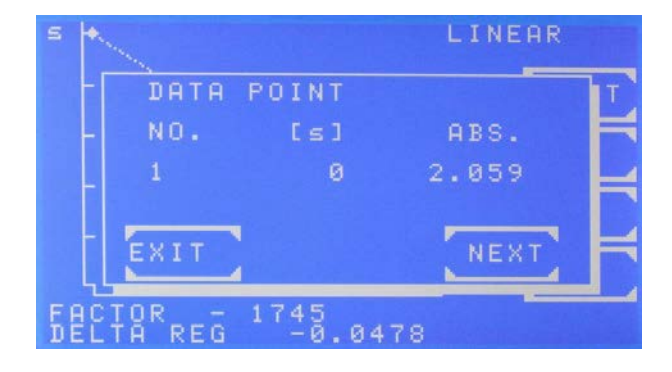

Affichage après la mesure réussie

Par [DiAG] le progrès de la cinétique est affiché.

Affichage après avoir confirmé [MODE].

Affichage après avoir appuyé sur [MODE] [MODE]

Par [IMP] l'imprimante interne est éteinte. Par [DETAIL] tous les résultats du test immédiats sont montrés ou imprimés.

Par [ZERO] la mesure de zéro est répétée.

La mesure est répétée par [REPET.].

Affichage après avoir appuyé sur [DIAG.] Le progrès de la cinétique est affiché après quelques secondes.

L'axe de temps est nommé [s], l'axe d'extinction est nommé [EXT].

Le FACTOR actuellement utilisé et le DELTA REG calculé sont présentés en bas.

Si R^2 est activé, le terme LINEAR ou NON-LINEAR est affiché dans le coin en haut à droite. Par [IMPRIM.] une impression graphique est générée. Par [LISTE] tous les points de données sont présentés de manière séquentielle.

Affichage séquentiel des points de données après avoir confirmé [DIAG] et [LISTE]

Par [CONTIN] pour chaque point de données la numération, le temps [s] et l'extinction sont affichés.

#### Présentation des résultats sur l'impression après une mesure réussie:

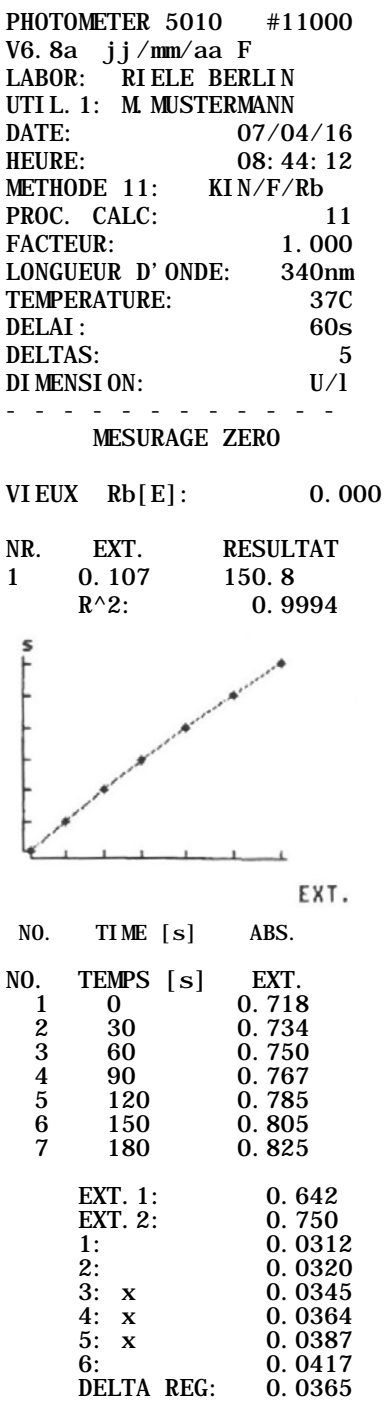

 $EXT = EXT.2 - EXT.1$ RESULTAT = DELTA REG x FACTEUR

L'impression après avoir confirmé [DIAGR.] et [IMPRIM.]

La chronique de la cinétique est imprimée. L'axe de temps est nommé [s], l'axe d'extinction est nommé [EXT].

Dans la prochaine étape un graphique incluant tous les points de données est imprimé.

L'impression après avoir confirmé [MODE], [MODE] et [DETAIL].

∆EXT/min

Au cas où l'utilisation des trois meilleurs deltas mène à une amélioration de la linéarité ils sont marqués avec « x ». Autrement tous les deltas sont inclus dans le calcul de la régression.

.

 $\overline{\phantom{a}}$ 

#### <span id="page-21-0"></span>**5.1.8 Bases pour les méthodes avec réactifs à blanc**

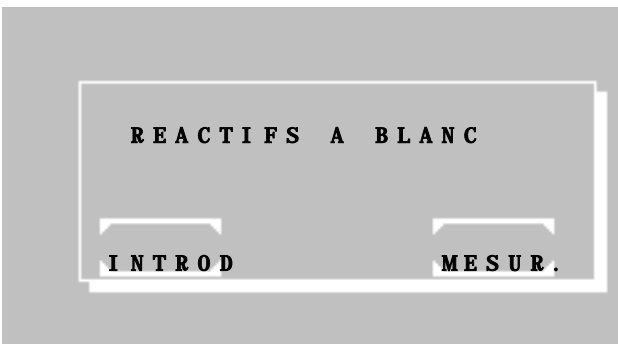

Après avoir sélectionné une méthode avec réactif à blanc (RT), le réactif à blanc peut être mesuré, entré dans le système ou bien ajusté à zéro.

Appuyez sur [INTROD] pour entrer le réactif à blanc manuellement ou bien sur [MESUR.] pour le mesurer.

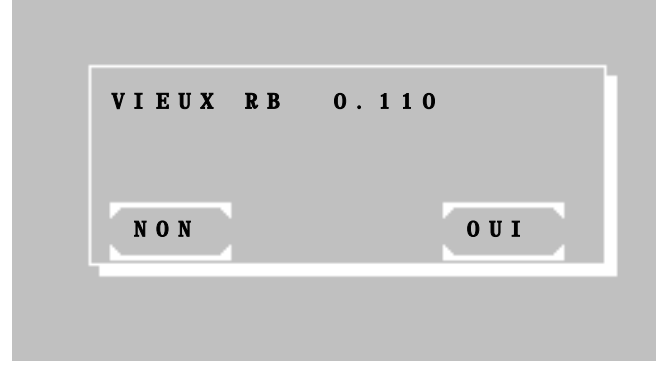

Lorsque que vous utilisez une méthode programmée fondée sur une procédure de calcul avec RT, le réactif à blanc sera stocké avec le numéro de méthode correspondant.

Si vous sélectionnez à nouveau cette méthode, le dernier réactif à blanc stocké vous est proposé sous le nom de "VIEUX RT".

Appuyez sur [OUI] si vous voulez utiliser le dernier RT stocké ou sur [NON] pour le mesurer ou l'entrer manuellement.

#### <span id="page-21-1"></span>**5.1.9 Bases pour No.ID et numérateur d'échantillon**

- Tous les résultats des tests sont identifiés par un numérateur.
- De plus, les résultats peuvent être identifiés par un No.ID de 5 digits. Si le No.ID est différent de zéro, il est affiché et imprimé avec les résultats de l'échantillon.
- Quand une méthode est sélectionnée, vous pouvez éditer le numérateur et le No.ID d'un échantillon avec [MODE] [NUM.]

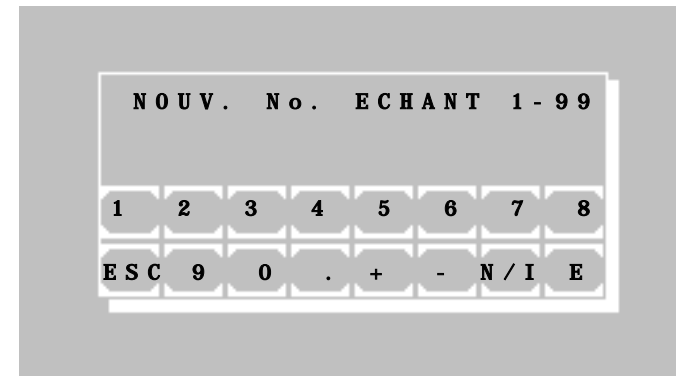

Appuyez sur [N / I] pour passer de l'édition du numérateur à l'édition du No.ID.

#### <span id="page-21-2"></span>**5.1.10 Bases pour le stockage des résultats des tests**

- Tous les résultats des tests sont enregistrés automatiquement. La mémoire peut stocker jusqu'à 1000 résultats.
- Voir [Table 7.2.5.1](#page-53-1) pour le format des données stockées.
- Les résultats stockés peuvent être transférés grâce à une interface série (chapitre [7.2.8](#page-59-0) Mémoire des [résultats\)](#page-59-0).
- Lorsque la mémoire est pleine, les résultats de tests anciens sont écrasés mais vous pouvez aussi transférer tous les résultats grâce à l'interface série et ensuite les effacer.

5010f\_68.docx / 25.11.16

#### <span id="page-22-0"></span>**5.2 ABREVIATIONS**

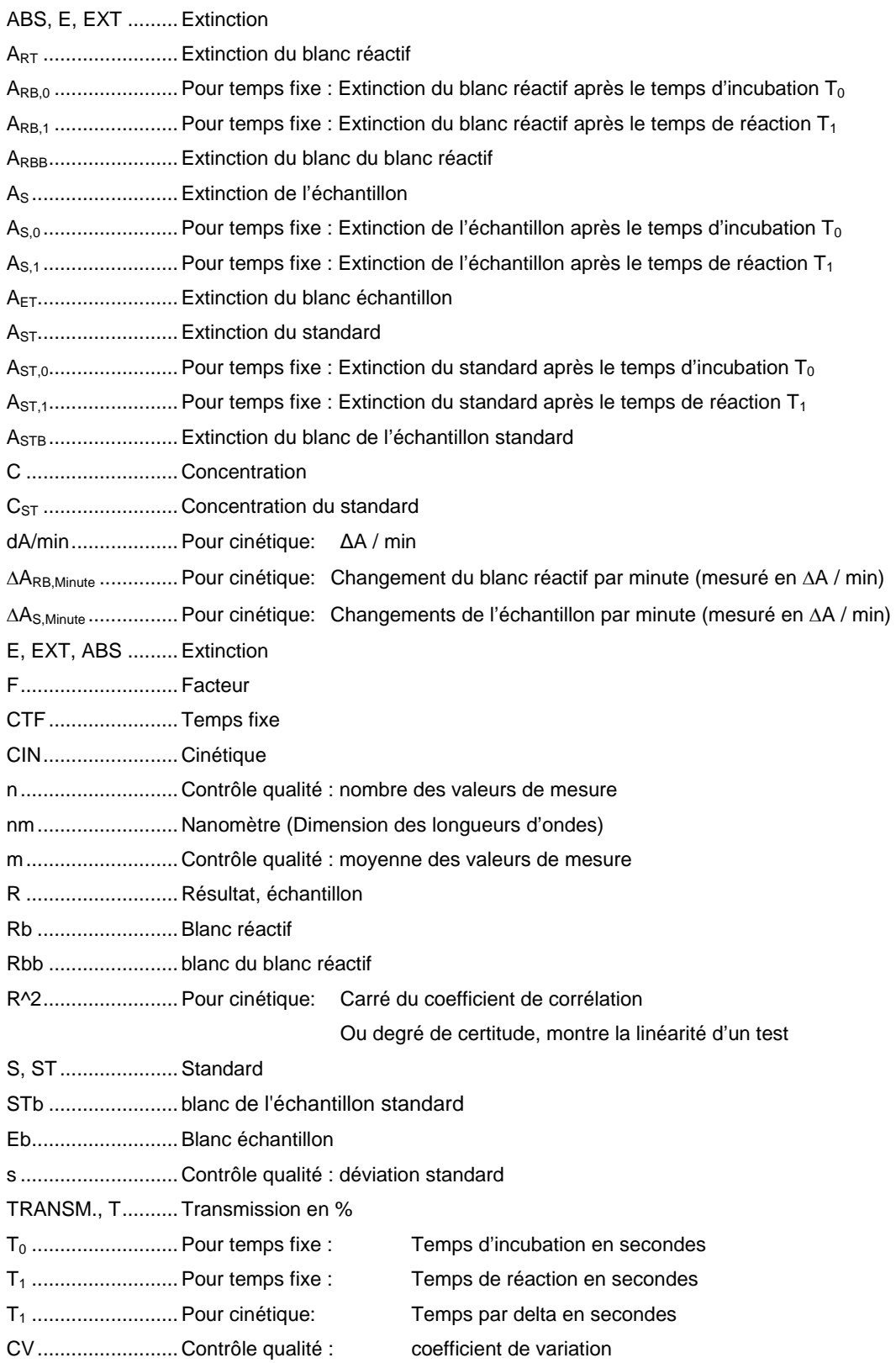

#### <span id="page-23-0"></span>**5.3 APERCU DES PROCEDURES DE CALCUL**

Le tableau suivant mentionne les procédures de calcul, grâce auxquelles toutes les méthodes sont traçables à partir de la liste de méthodes. Le critère est ici les grandeurs caractéristiques de la méthode. La description détaillée du déroulement de chaque méthode se trouve dans le chapitre suivant : chapitre [5.4](#page-24-0) – [DESCRIPTION](#page-24-0)  [DU DEROULEMENT DES METHODES.](#page-24-0)

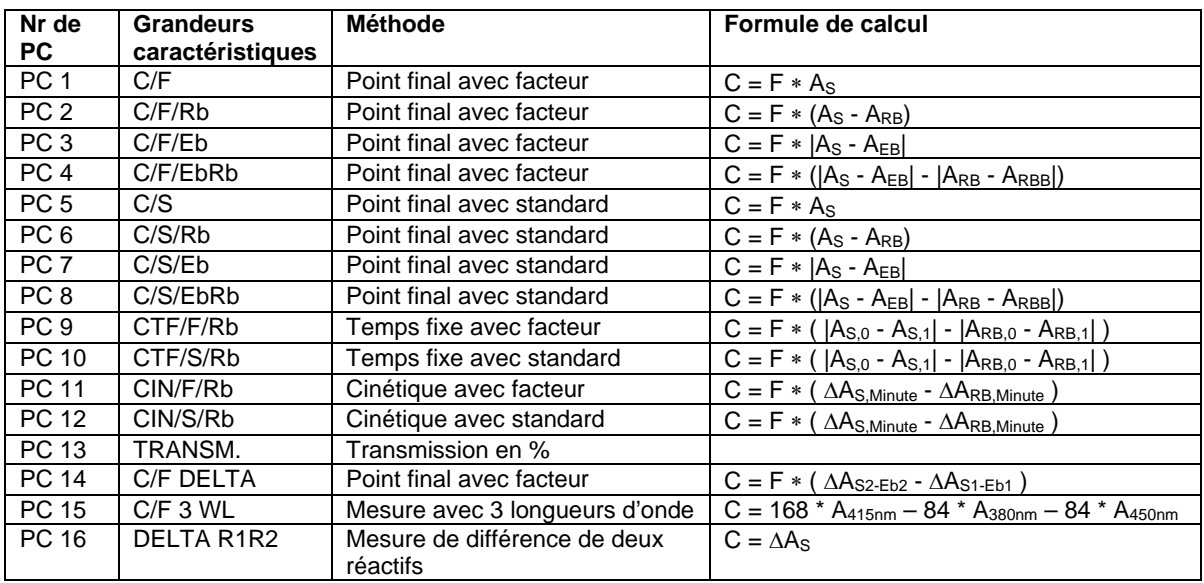

#### Légende:

Nr PC. .........................Numéro de la procédure de calcul (chapitre [6](#page-43-0) – [L'EDITEUR DE METHODES\)](#page-43-0) Caractéristique............Nom de la procédure de calcul (chapitre [12.1](#page-74-1) – [METHODES DE BASE\)](#page-74-1) Formule de calcul........Bases de calcul de la méthode de base

#### <span id="page-24-0"></span>**5.4 DESCRIPTION DU DEROULEMENT DES METHODES**

Dans les descriptions des procédures de calcul, une impression typique de l'imprimante interne est affichée à gauche. Tous les exemples sont faits avec une pompe active. Dans le cas de mesure sans pompe, les volumes d'aspiration ne sont pas imprimés.

Toutes les impressions débutent par une information sur l'appareil, les données du laboratoire, et les paramètres de méthode, suivies par toutes les données de mesure nécessaires pour une analyse manuelle des résultats des mesures.

#### **La fenêtre de mesure**

Le graphisme de la fenêtre de mesure est identique pour toutes les procédures de calcul. En fonction de la méthode, un nombre plus ou moins élevé de valeurs et de graphiques s'affiche.

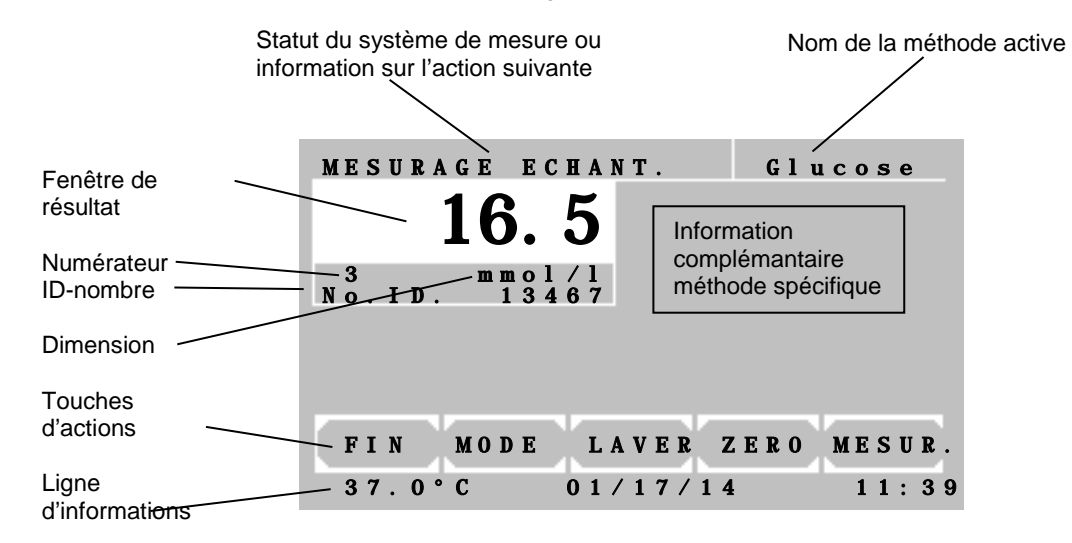

Fonction des touches d'action dans la fenêtre de mesure :

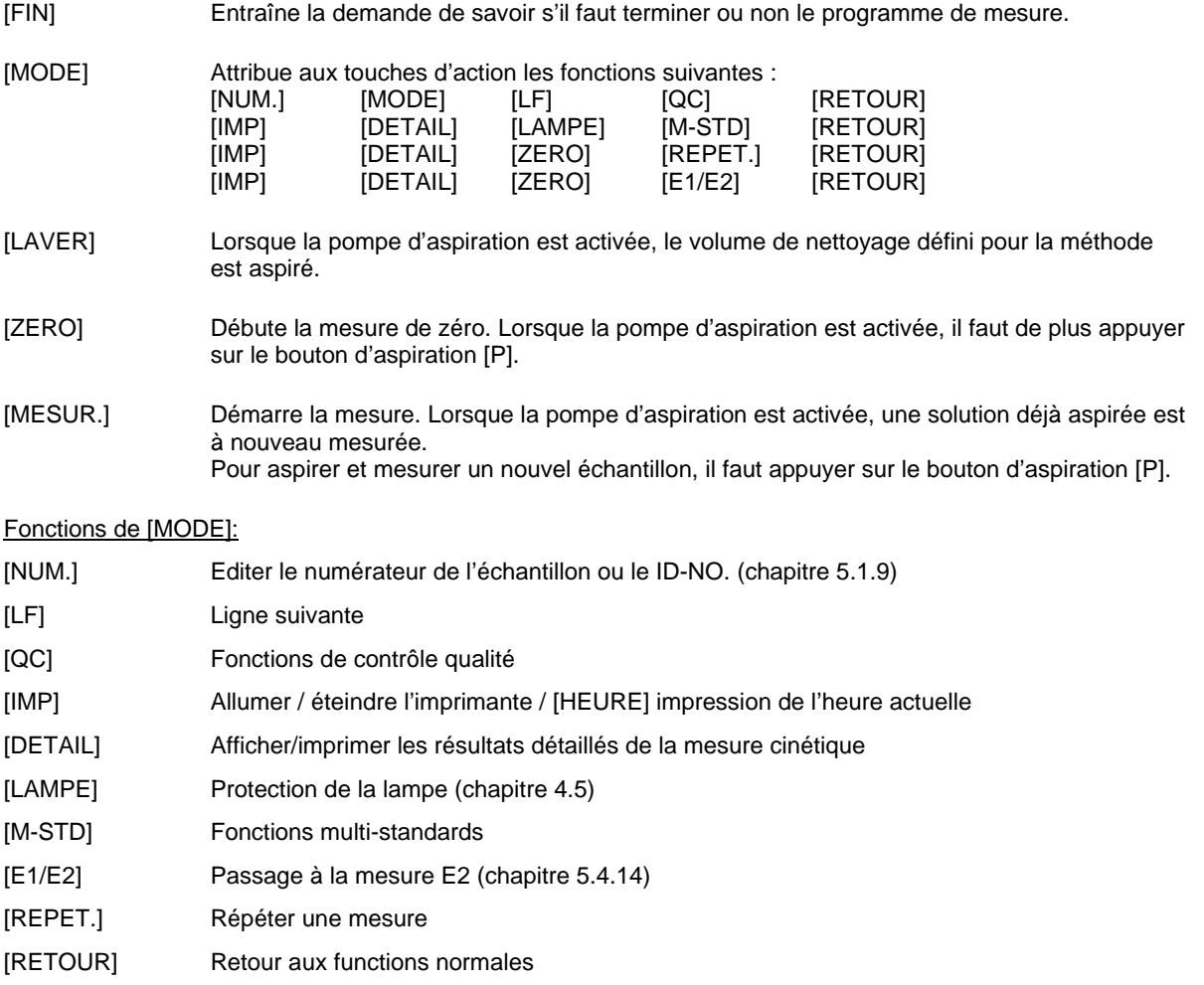

#### <span id="page-25-0"></span>**5.4.1 Procédure de calcul 1 (C/F)**

Méthode, où la valeur  $A_S$  de l'échantillon mesuré est multipliée par un facteur prédéfini F.

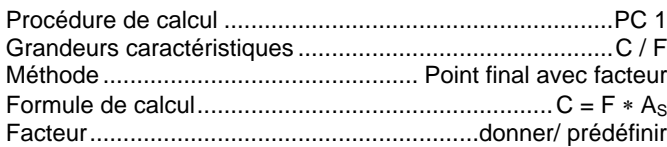

<span id="page-25-1"></span>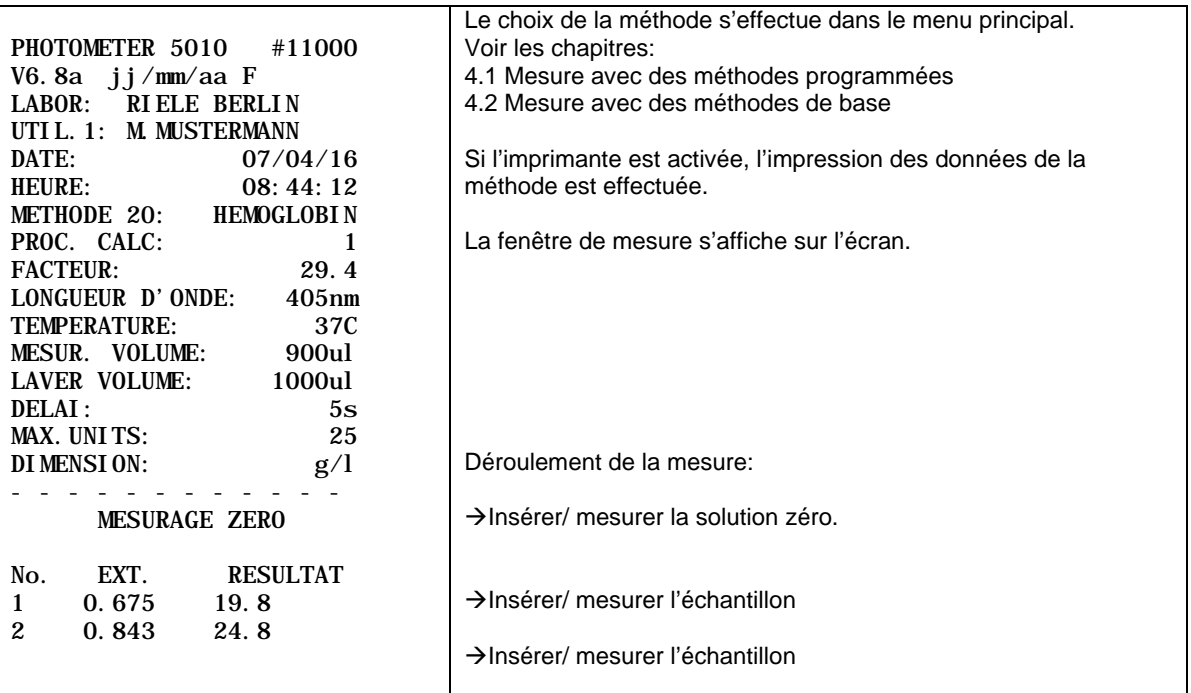

#### <span id="page-26-0"></span>**5.4.2 Procédure de calcul 2 (C/F/Rb)**

Méthode, où la différence entre la valeur de l'échantillon A<sub>s</sub> et la valeur du blanc réactif A<sub>RB</sub> est multipliée par un facteur F donné<sub>.</sub> Le blanc réactif A<sub>RB</sub> est donné ou bien mesuré une seule fois.

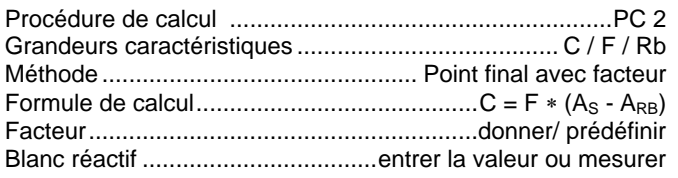

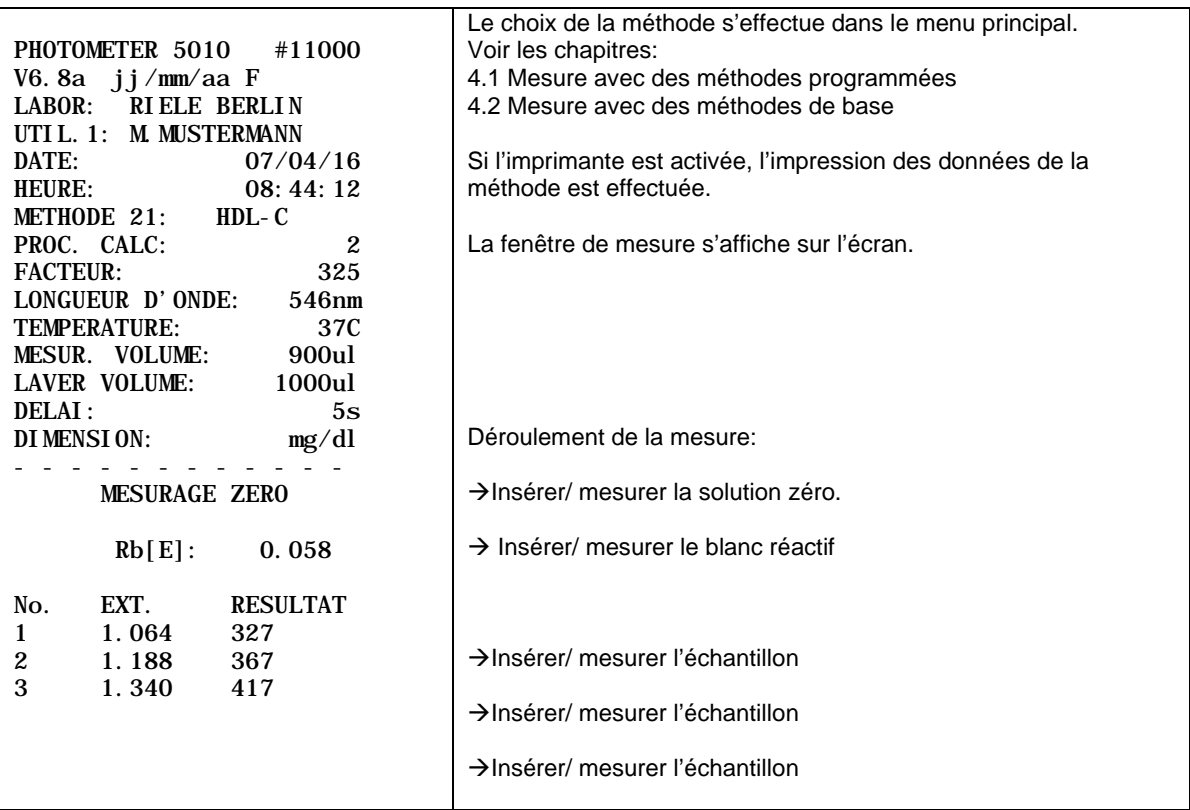

#### <span id="page-27-0"></span>**5.4.3 Procédure de calcul 3 (C/F/Eb)**

Méthode, où la différence entre la valeur de l'échantillon A<sub>S</sub> et la valeur du blanc échantillon A<sub>EB</sub> est multipliée par un facteur F. Le blanc échantillon A<sub>EB</sub> doit être mesuré avant chaque essai.

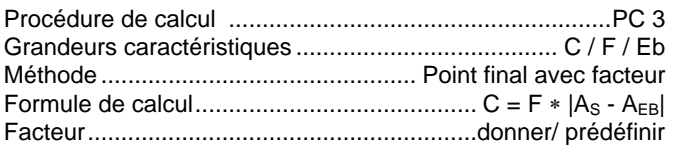

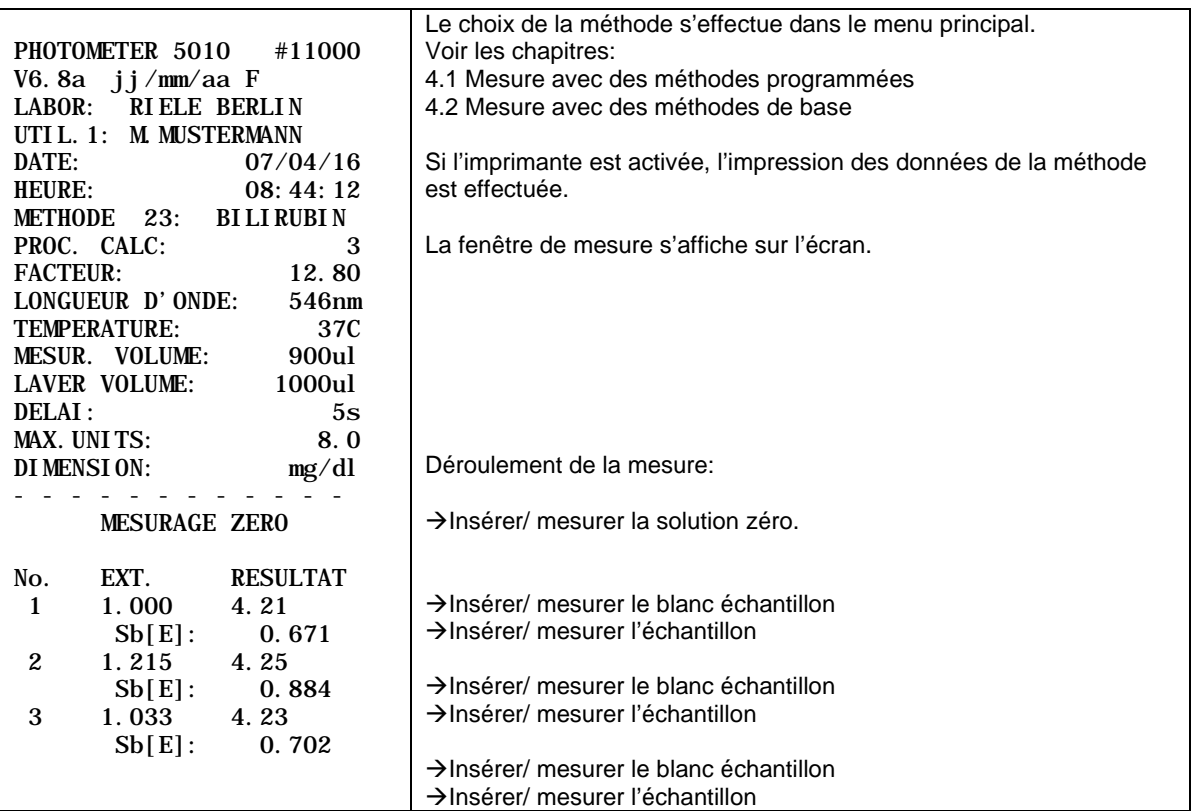

#### <span id="page-28-0"></span>**5.4.4 Procédure de calcul 4 (C/F/EbRb)**

Méthode, où la différence entre la valeur du blanc réactif A<sub>RB</sub> et le blanc du blanc réactif A<sub>RBB</sub> est soustraite à la différence entre la valeur de l'échantillon A<sub>S</sub> et la valeur du blanc échantillon A<sub>EB</sub>, et cette différence finale est multipliée par un facteur F donné.

Le blanc échantillon A<sub>EB</sub> doit être mesuré avant chaque essai. Le blanc réactif A<sub>RB</sub> est donné ou bien mesuré une seule fois.

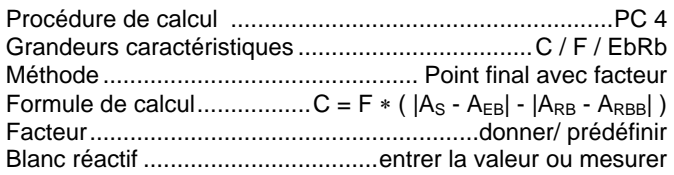

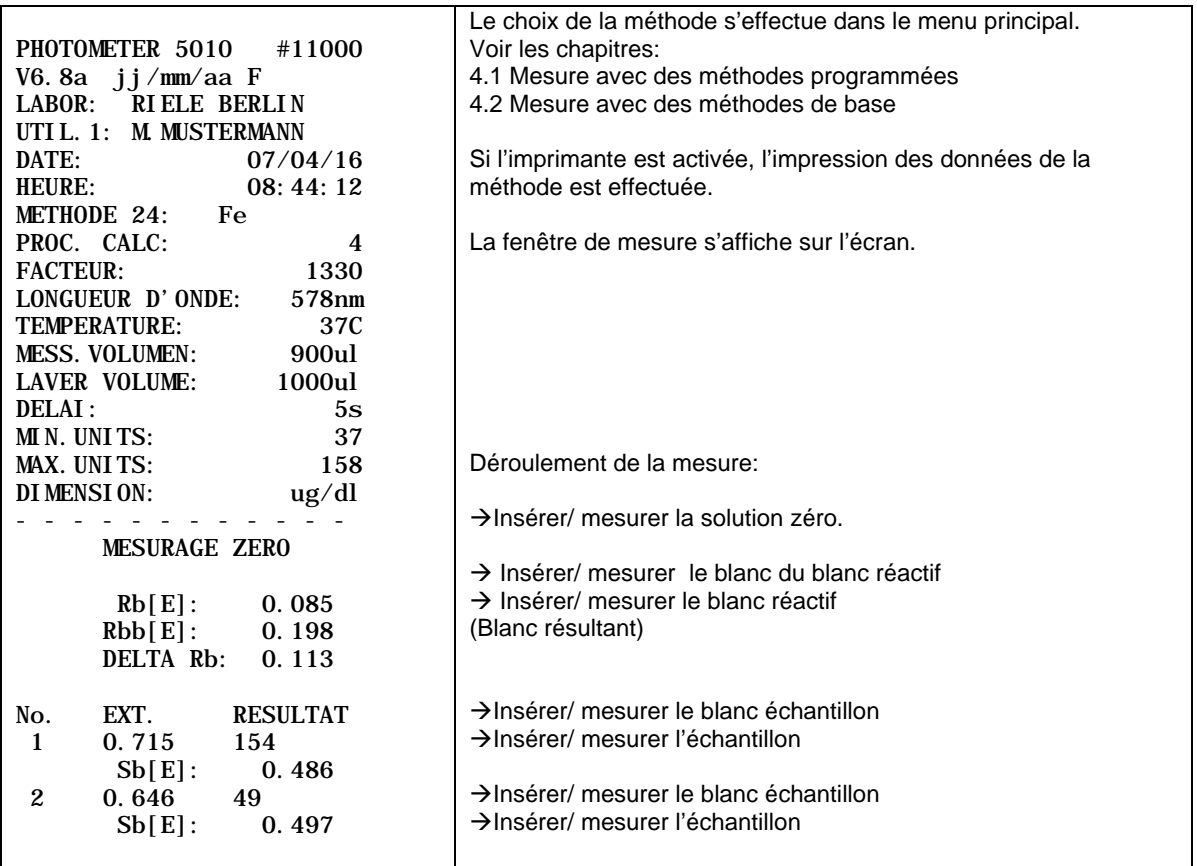

#### <span id="page-29-0"></span>**5.4.5 Procédure de calcul 5 (C/S)**

Méthode, où une valeur mesurée d'extinction A<sub>S</sub> est multipliée par un facteur F, qui est déterminé grâce à la mesure d'une solution standard avec une concentration  $C_{ST}$  connue.

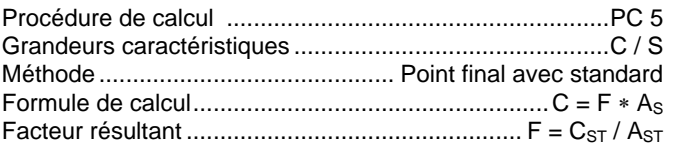

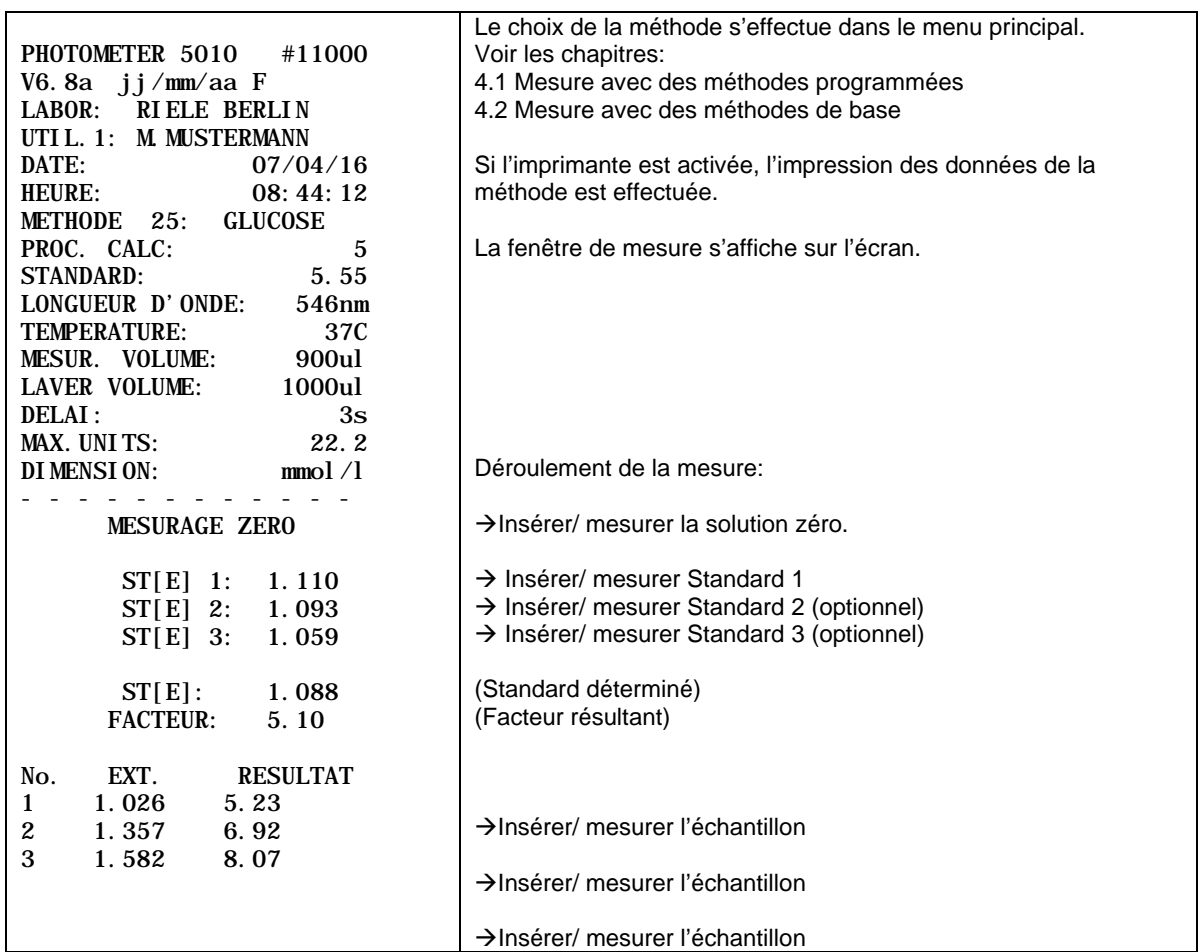

#### <span id="page-30-0"></span>**5.4.6 Procédure de calcul 6 (C/S/Rb)**

Méthode, où la différence entre la valeur de l'échantillon A<sub>s</sub> et la valeur du blanc réactif A<sub>RB</sub> est multipliée par un facteur F, qui est déterminé par la mesure d'une solution standard A<sub>ST</sub> de concentration C<sub>ST</sub> connue, et en prenant en compte le blanc réactif A<sub>RB</sub>.

Le blanc réactif A<sub>RB</sub> est donné ou bien mesuré une seule fois.

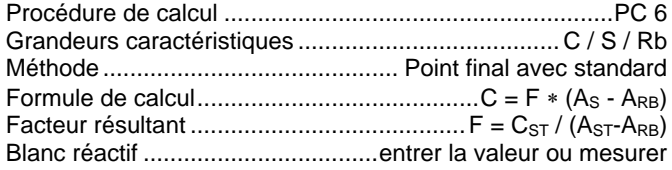

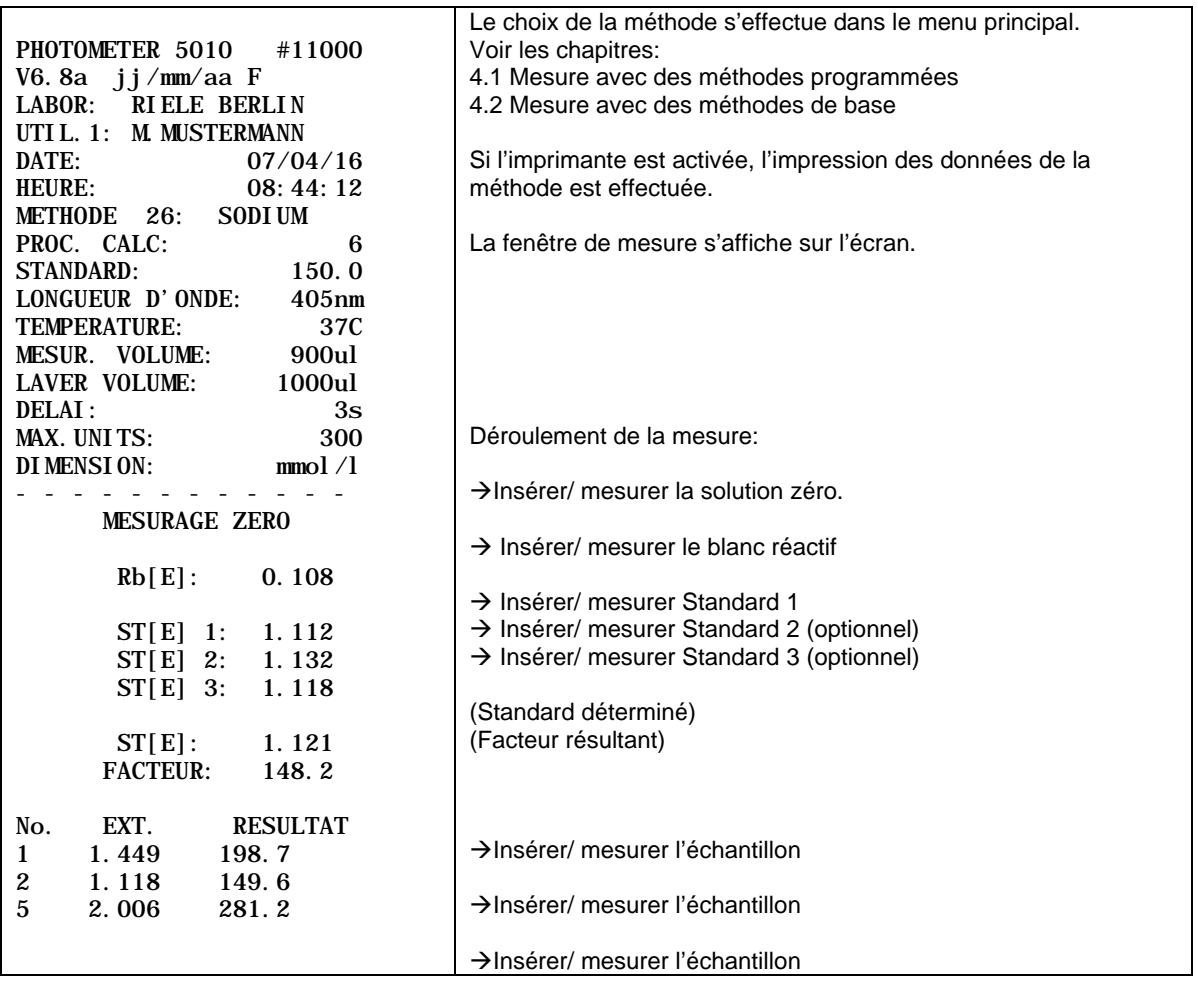

#### <span id="page-31-0"></span>**5.4.7 Procédure de calcul 7 (C/S/Eb)**

Méthode, où la différence entre la valeur de l'échantillon A<sub>S</sub> et la valeur du blanc échantillon A<sub>EB</sub> est multipliée par un facteur F, qui est déterminé par la mesure d'une solution standard de concentration C<sub>ST</sub> connue, et en prenant en compte le blanc de l'échantillon standard ASTB. Le blanc échantillon A<sub>EB</sub> doit être mesuré avant chaque essai.

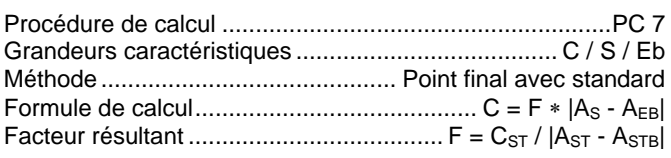

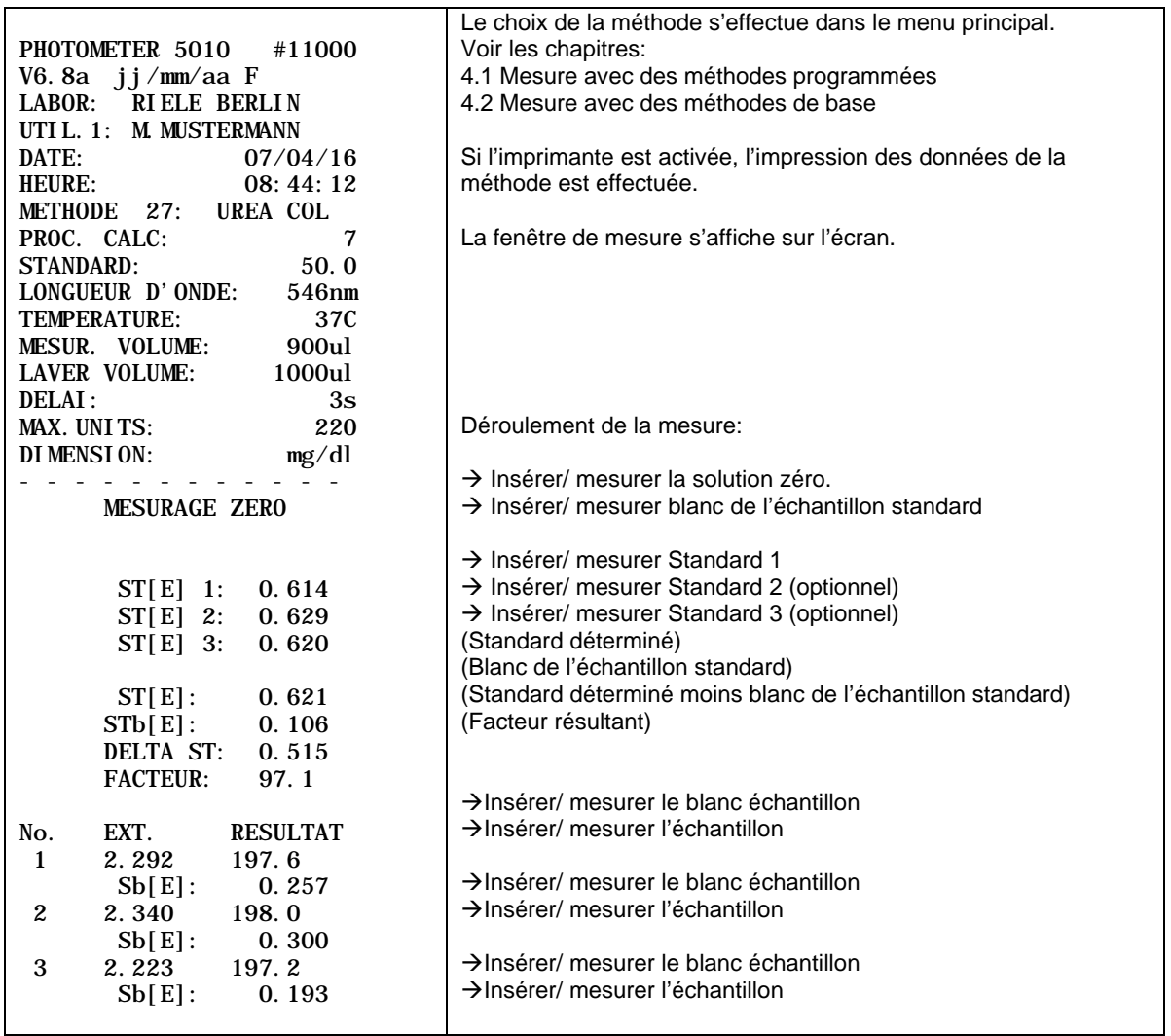

#### <span id="page-32-0"></span>**5.4.8 Procédure de calcul 8 (C/S/EbRb)**

Méthode, où la différence entre la valeur du blanc réactif A<sub>RB</sub> et le blanc du blanc réactif A<sub>RBB</sub> est soustraite à la différence entre la valeur de l'échantillon A<sub>S</sub> et la valeur du blanc échantillon A<sub>EB</sub>, et cette différence finale est multipliée par un facteur F donné, qui est déterminé par la mesure d'une solution standard A<sub>ST</sub> de concentration  $C<sub>ST</sub>$  connue, en prenant en compte le blanc de l'échantillon standard  $A<sub>STB</sub>$  et la différence entre la valeur du blanc réactif A<sub>RB</sub> et le blanc du blanc réactif A<sub>RBB</sub>.

Le blanc échantillon A<sub>EB</sub> doit être mesuré avant chaque essai. Le blanc réactif A<sub>RB</sub> est donné ou bien mesuré une seule fois.

Procédure de calcul ..........................................................PC 8 Grandeurs caractéristiques ...................................C / S / EbRb Méthode ............................................ Point final avec standard Formule de calcul...................C = F  $*$  ( $|A_S - A_{EB}| - |A_{RB} - A_{RBB}|$ ) Facteur résultant ..................F =  $C_{ST}$  / ( $|A_{ST}$ - $A_{STB}|$  -  $|A_{RB}$ - $A_{RBB}|$ ) Blanc réactif ...................................entrer la valeur ou mesurer

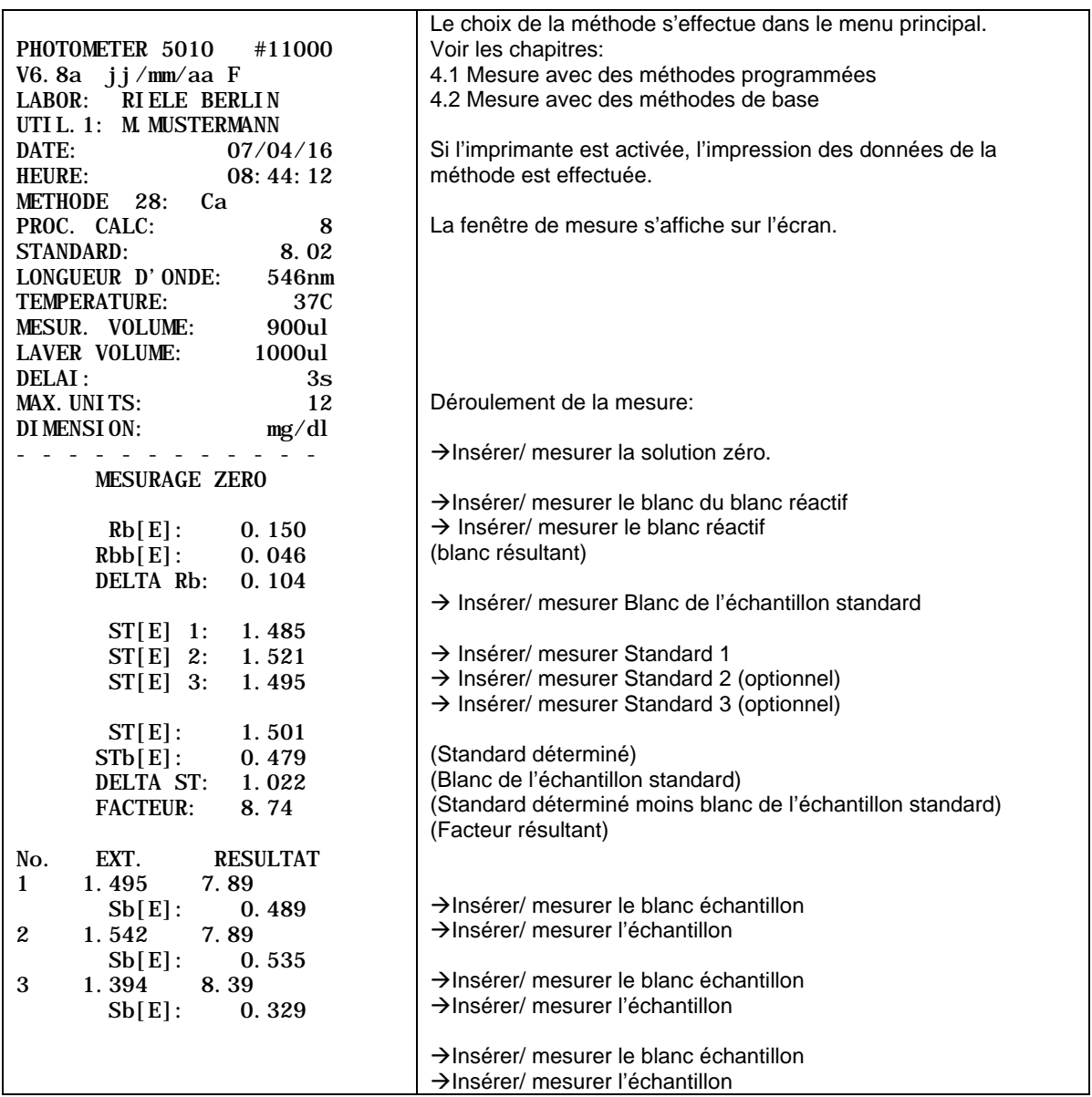

#### <span id="page-33-0"></span>**5.4.9 Procédure de calcul 9 (CTF/F/Rb)**

Méthode, où un blanc réactif est mesuré à la suite d'un temps d'incubation(⇒ A<sub>RB,0</sub>) et à la suite d'un temps de réaction(⇒ A<sub>RB,1</sub>) et de même un échantillon à la suite d'un temps d'incubation (⇒ A<sub>S,0</sub>) et à la suite d'un temps de réaction ( $\Rightarrow$  A<sub>S,1</sub>).

La différence entre le changement de l'échantillon et le changement du blanc réactif est multipliée par un facteur F donné. Le blanc réactif A<sub>RB</sub> est donné ou bien mesuré une seule fois.

Pendant l'exécution de la série de mesures, la boîte de dialogue demande si un blanc réactif est utilisé. Pour continuer sans blanc réactif, appuyer sur [NON].

Après chaque mesure, il est possible de passer à l'échantillon suivant en appuyant sur [CONTIN]. Avec [MESUR.] il est possible de mesurer à nouveau l'évolution de la réaction pour le même échantillon.

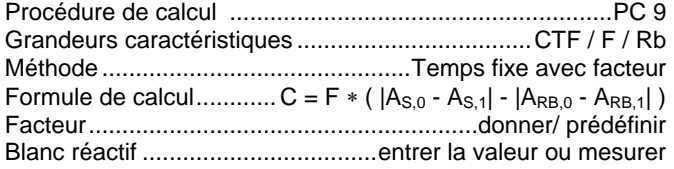

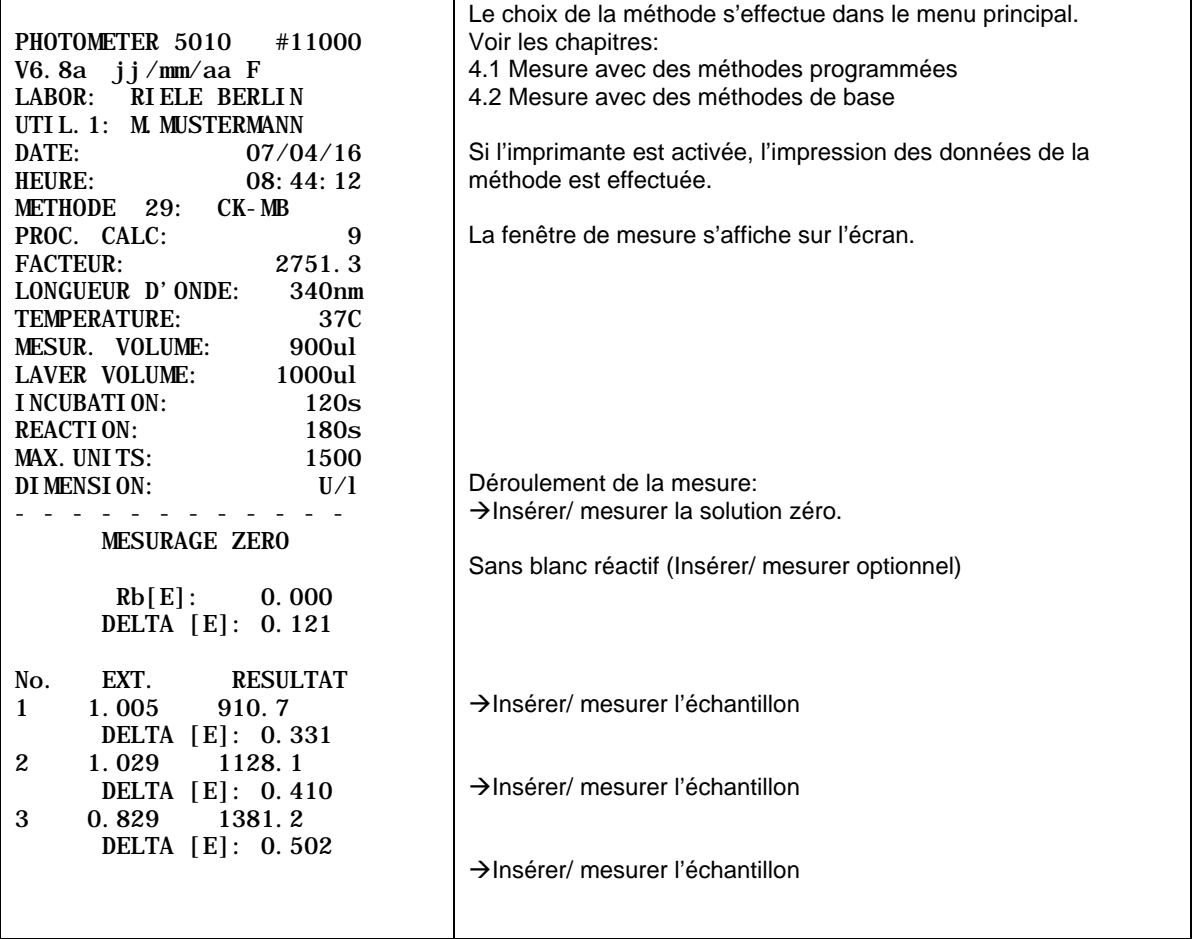

#### <span id="page-34-0"></span>**5.4.10 Procédure de calcul 10 (CTF/S/Rb)**

Méthode, où un blanc réactif est mesuré à la suite d'un temps d'incubation(⇒ A<sub>RB,0</sub>) et à la suite d'un temps de réaction( $\Rightarrow$  A<sub>RB,1</sub>) et de même un échantillon à la suite d'un temps d'incubation ( $\Rightarrow$  A<sub>S,0</sub>) et à la suite d'un temps de réaction ( $\Rightarrow$  A<sub>S,1</sub>).

La différence entre le changement de l'échantillon et le changement du blanc réactif est multipliée par un facteur F, qui est déterminé grâce au changement de la solution standard  $|A_{ST,0}$ - $A_{ST,1}|$  et au changement du blanc réactif | ARB,0-ARB,1| pendant le temps de réaction et grâce à la concentration C<sub>ST</sub> du standard qui est connue. Le blanc réactif A<sub>RB</sub> est donné ou bien mesuré une seule fois.

Pendant l'exécution de la série de mesures, la boîte de dialogue demande si un blanc réactif est utilisé. Pour continuer sans blanc réactif, appuyer sur [NON].

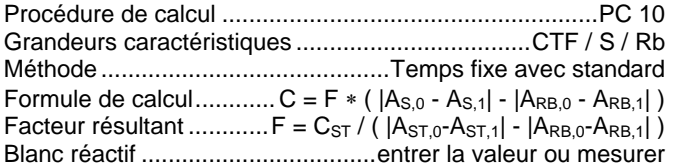

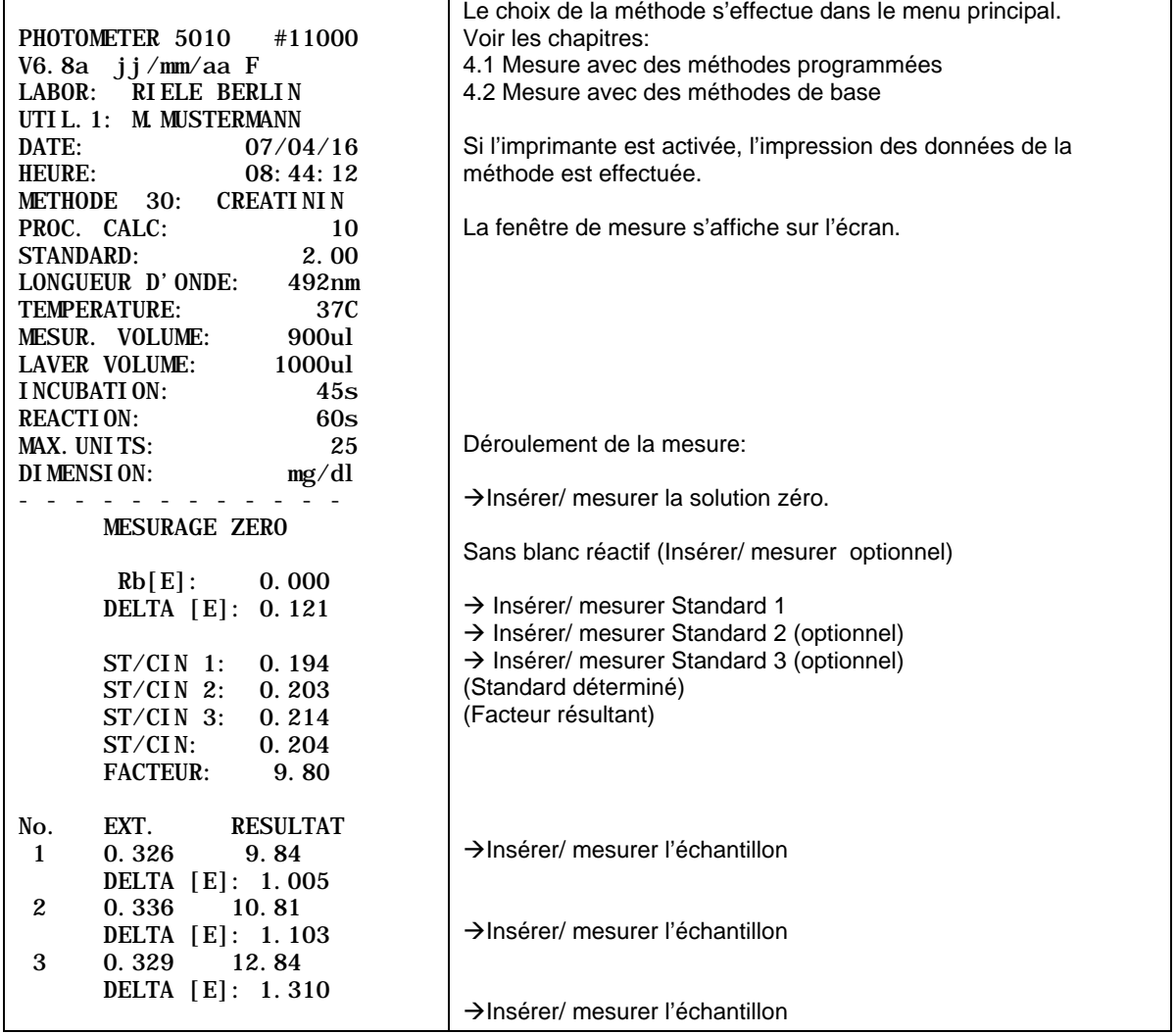

#### <span id="page-35-0"></span>**5.4.11 Procédure de calcul 11 (CIN/F/Rb)**

Méthode, où un échantillon S est mesuré plusieurs fois (en fonction du nombre de deltas) avec un temps égal entre deux mesures. A partir des valeurs d'extinction obtenues, une altération par minute ∆A<sub>S,Minute</sub> est déterminé, en effectuant un calcul de régression linéaire. Le blanc réactif ∆ARB,Minute est mesuré de la même manière que l'échantillon (ou bien directement entré en U/l), et soustrait de la valeur de l'échantillon. Cette différence est multipliée par un facteur F prédéfini/entré. Lorsqu'un test cinétique avec une absorbance negative est effectué, le fateur F doit être précédé du signe moins (ex. F = -1746) afin d'obtenir un résultat positif. Le facteur F doit être positif pour les tests avec une absorbance positive.

Pendant l'exécution de la série de mesures, la boîte de dialogue demande si un blanc réactif est utilisé. Pour continuer sans blanc réactif, appuyer sur [NON].

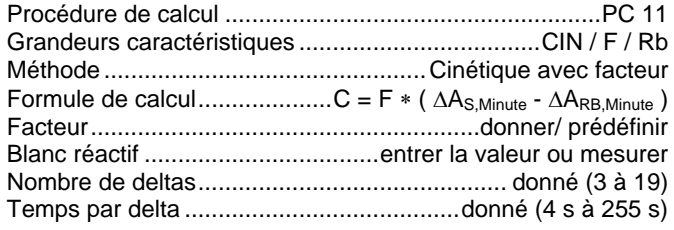

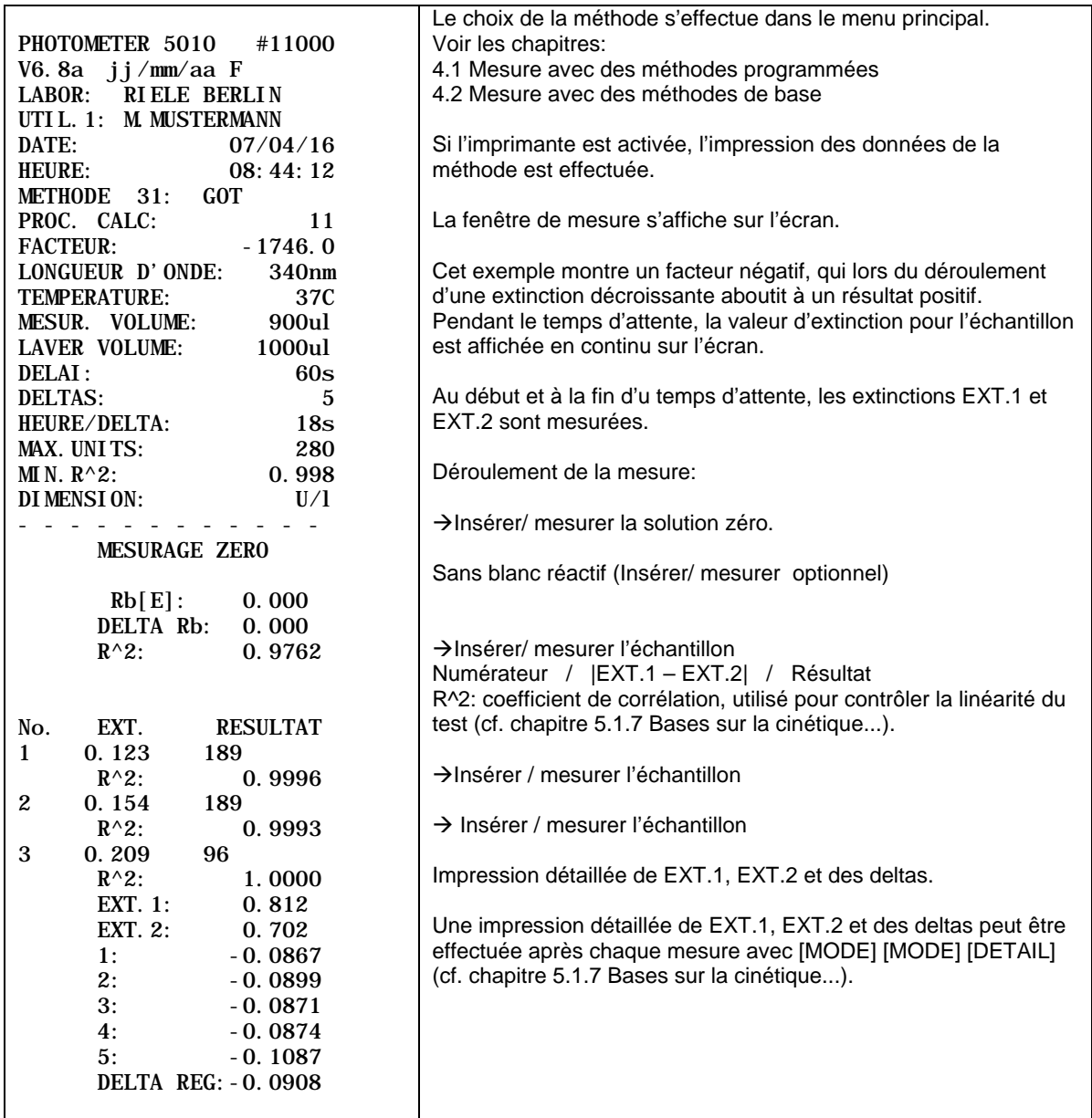
#### **5.4.12 Procédure de calcul 12 (CIN/S/Rb)**

Méthode, où un échantillon S est mesuré plusieurs fois (en fonction du nombre de deltas) avec un temps égal entre deux mesures. A partir des valeurs d'extinction obtenues, une altération par minute∆A<sub>S,Minute</sub> est déterminé, en effectuant un calcul de régression linéaire. Le blanc réactif ∆ARB,Minute est mesuré de la même manière que l'échantillon (ou bien directement entré en U/l), et soustrait de la valeur de l'échantillon. Cette différence est multipliée par un facteur F, qui est déterminé par la mesure d'une solution standard ∆A<sub>ST,Minute</sub> de concentration C<sub>ST</sub> connue et en prenant en compte la valeur du blanc réactif ∆A<sub>RB,Minute</sub>.

Pendant l'exécution de la série de mesures, la boîte de dialogue demande si un blanc réactif est utilisé. Pour continuer sans blanc réactif, appuyer sur [NON].

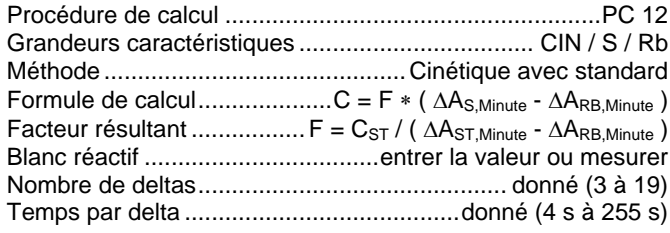

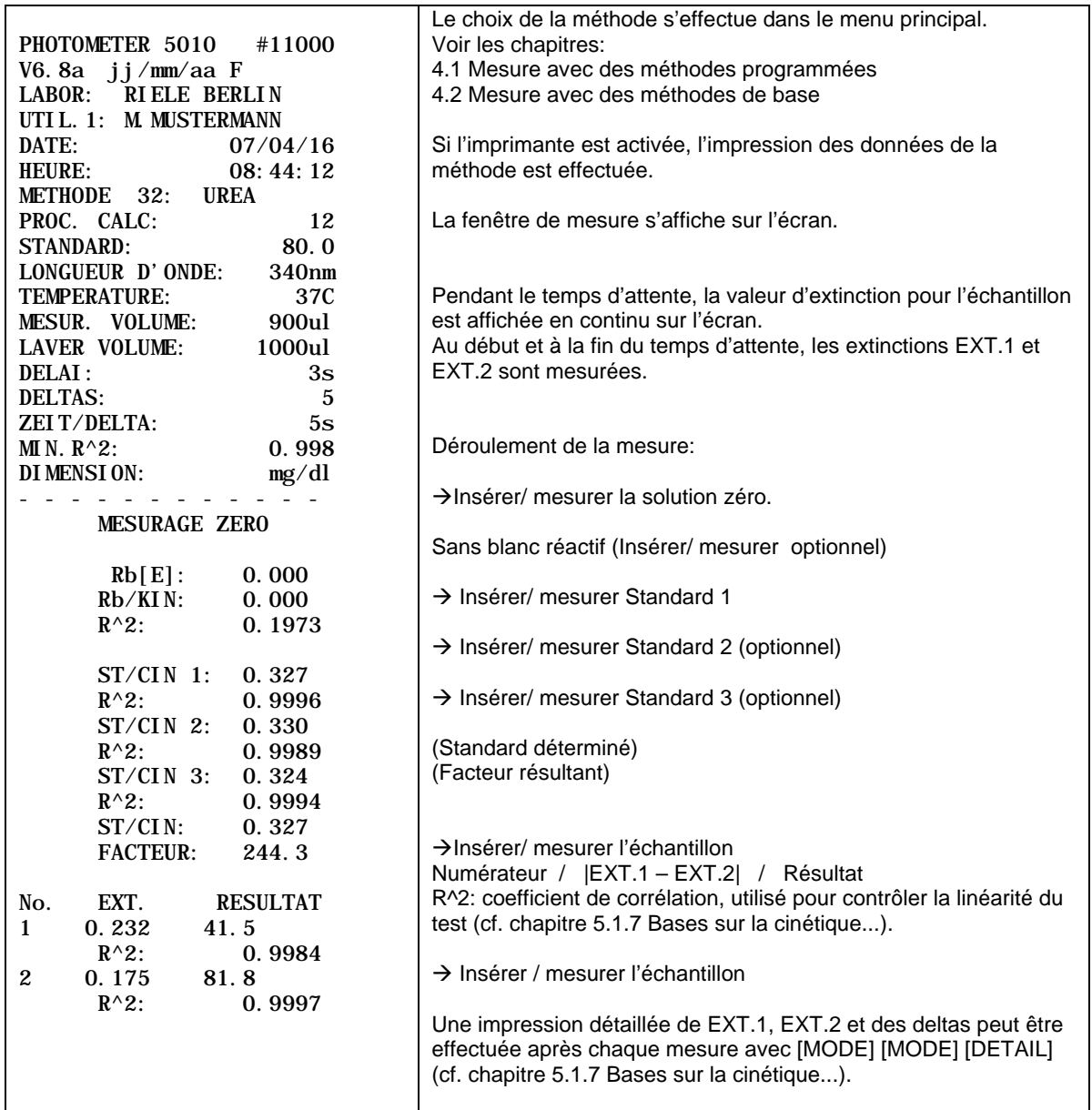

# **5.4.13 Procédure de calcul 13 (TRANSMISSION)**

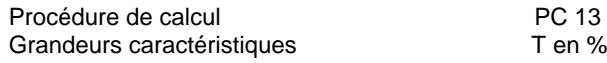

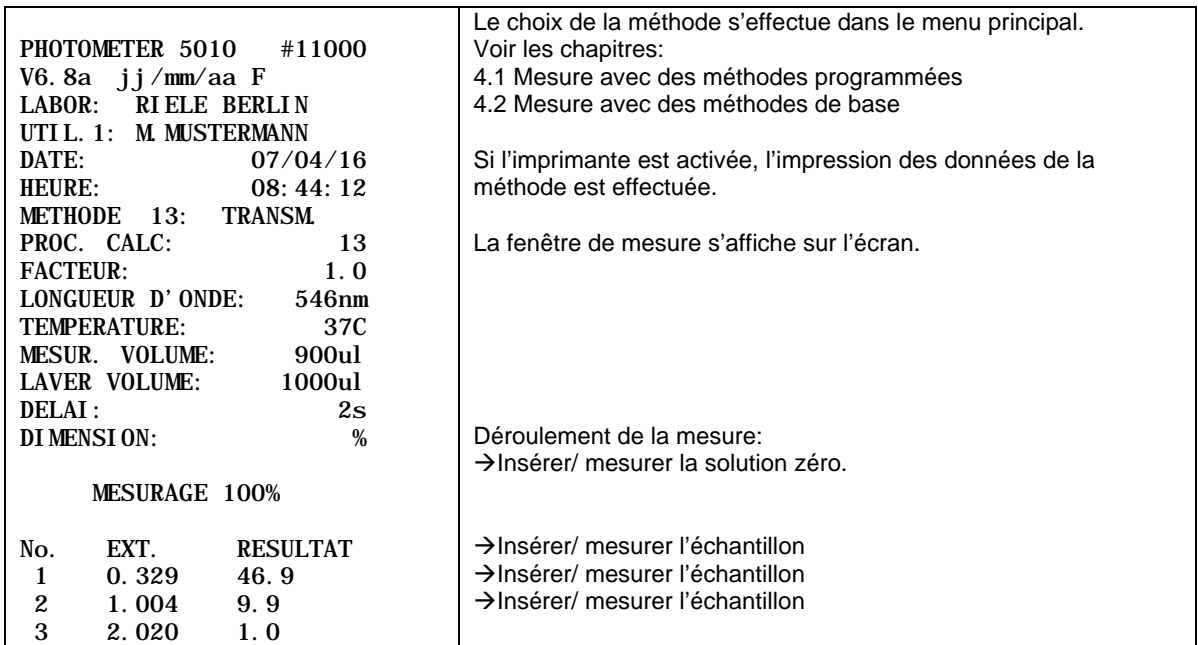

#### **5.4.14 Procédure de calcul 14 (C/F Delta)**

Méthode, où la différence d'échantillon E2 – E1 est mesurée plusieurs fois en fonction du nombre d'échantillons. Au premier passage, les échantillons E1 (max. 25) sont mesurés, au choix avec ou sans blanc échantillon. Après un temps défini par l'utilisateur, les échantillons E2 sont mesurés. Il est nécessaire de faire particulièrement attention à l'ordre des mesures, pour éviter les erreurs de mesure. Le déroulement de la mesure correspond à une cinétique temps-fixe et peut seulement être traité utilisant l'adaptateur de cuvette standard.

Les essais de contrôle qualité ne peuvent pas être enregistrés.

La procédure de calcul 14 contient des paramètres particuliers, qui rendent un déroulement de la mesure contrôlée dans le temps possible. Ces paramètres sont: intervalle de temps T, temps de mesure T2, temps de délai T3, temps de réactif #2 et temps de réactif #3. Quand un intervalle de temps est défini (valeur comprise entre 10s et 255s), les autres paramètres pour la mesure contrôlée dans le temps deviennent effectifs. Dans le mode contrôlé par le temps, c'est le temps de mesure et l'intervalle de temps qui déterminent le nombre d'essais, par exemple, pour un temps de mesure de 60s et un intervalle de 10s, il est possible de mesurer jusqu'à 6 échantillons (sans blanc échantillon). Le temps de mesure doit être raisonnablement choisi plus grand ou égal à un intervalle de temps.

Au début de la méthode, une boîte de dialogue demande si un blanc échantillon est utilisé. Après la mesure du zéro, le déroulement contrôlé par le temps démarre grâce à la touche [MESUR.]. Avec une combinaison de signaux acoustiques et de messages sur l'écran, le Photometer prend en charge le contrôle du temps pour la mesure complète. La mesure de la série E1 peut à tout moment être arrêtée par la touche

[E1/E2]. Dans la série E2, il y a toujours le même nombre d'échantillons qui sont mesurés que dans la série E1.

Avant de commencer une nouvelle série de mesure E1/E2, il faut à nouveau effectuer une mesure du zéro.

Le temps de réactif #3 est seulement utilisable quand le temps de réactif #2 est défini. Dans ce cas, la mesure est effectuée en mode réactif, ce qui veut dire que le Photometer prend en charge le contrôle de l'introduction de réactif avant la mesure de l'échantillon. Le nombre d'essais dépend du temps de réactif #2 et de l'intervalle de temps. Quand le temps de la mesure est plus petit que le temps de réactif #2, ce sont le temps de mesure et l'intervalle de temps qui déterminent le nombre d'essais. Le temps de réactif #2 doit être plus petit ou égal au temps de réactif #3 et plus grand ou égal à l'intervalle de temps.

La figure 5.1 montre le déroulement en fonction du temps d'une mesure contrôlée dans le temps avec N échantillons, un délai T3 et sans temps de réactif.

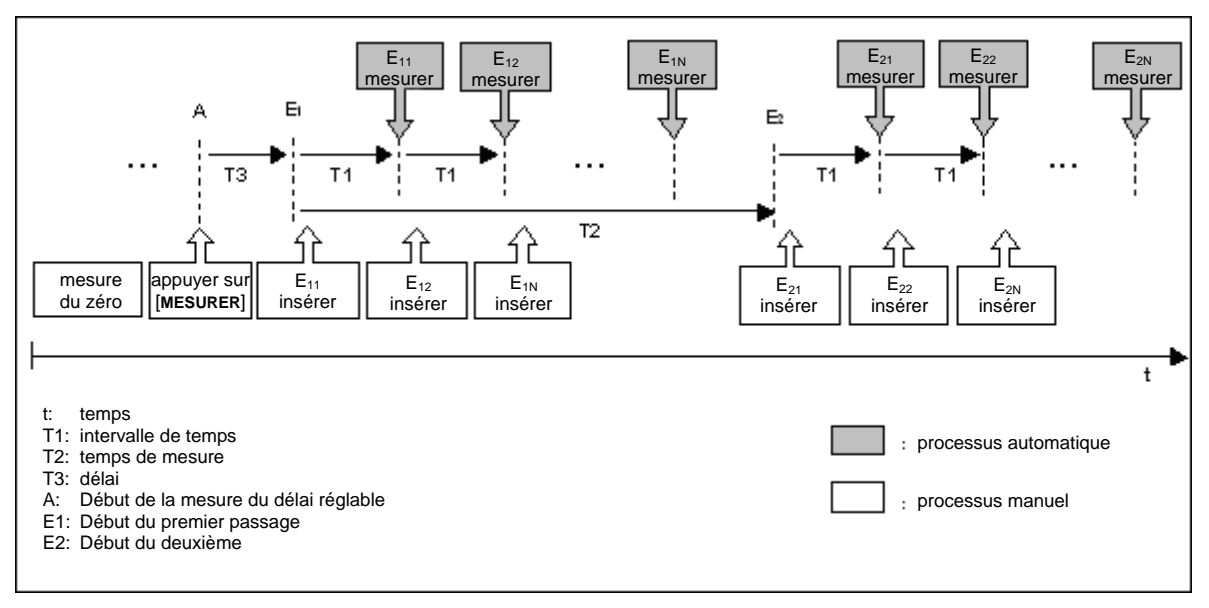

**Figure 5.1: Déroulement de mesure contrôlé par le temps**

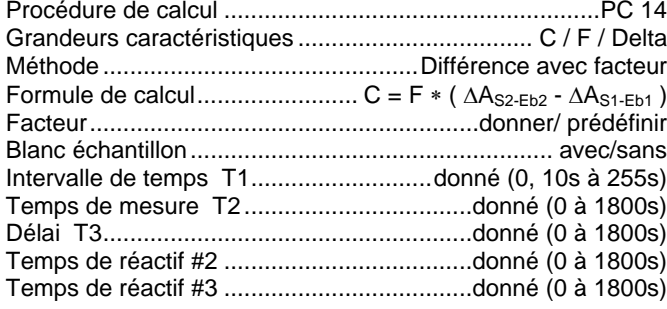

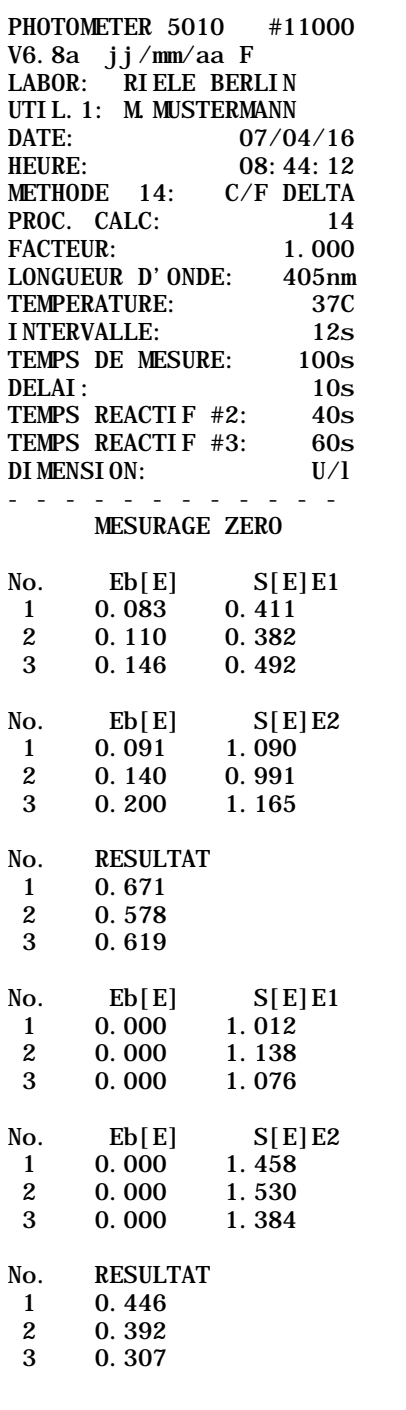

Le choix de la méthode s'effectue dans le menu principal. Voir les chapitres: [4.1](#page-13-0) Mesurer avec des méthodes programmées [4.2](#page-14-0) Mesurer avec des méthodes de base Si l'imprimante est activée, l'impression des données de la méthode est effectuée. La fenêtre de mesure s'affiche sur l'écran. **Déroulement de la mesure avec blanc échantillon:** → Insérer/ mesurer la solution zéro. → Mesurer tous les échantillons E1 (max. 25) Avec [E1/E2] basculer à la mesure de E2 Mesurer tous les échantillons E2 (max. 25) Résultat à partir des différences des échantillons mesurés Avec [MODE] [MODE] [DETAIL] s'affichent les résultats de la mesure sur l'écran **Déroulement de la mesure sans blanc échantillon:** → Mesurer tous les échantillons E1 (max. 25) Avec [E1/E2] basculer à la mesure de E2 Mesurer tous les échantillons E2 (max. 25) Résultat à partir des différences des échantillons mesurés Avec [MODE] [MODE] [DETAIL] s'affichent les résultats de la mesure sur l'écran

# **5.4.15 Procédure de calcul 15 (C/F 3 WL)**

Méthode, où un échantillon est mesuré pour trois longueurs d'onde données: 380 nm, 415 nm et 450 nm. La méthode est appropriée pour la mesure d'hémoglobine libre.

Les longueurs d'ondes en question n'appartiennent pas à la version standard de livraison. Il faut faire attention au facteur dans le cas d'une dilution (chapitre [5.1.3\)](#page-16-1).

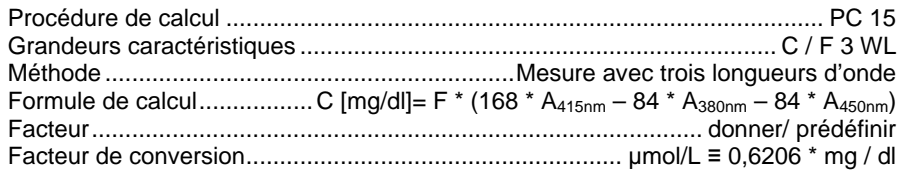

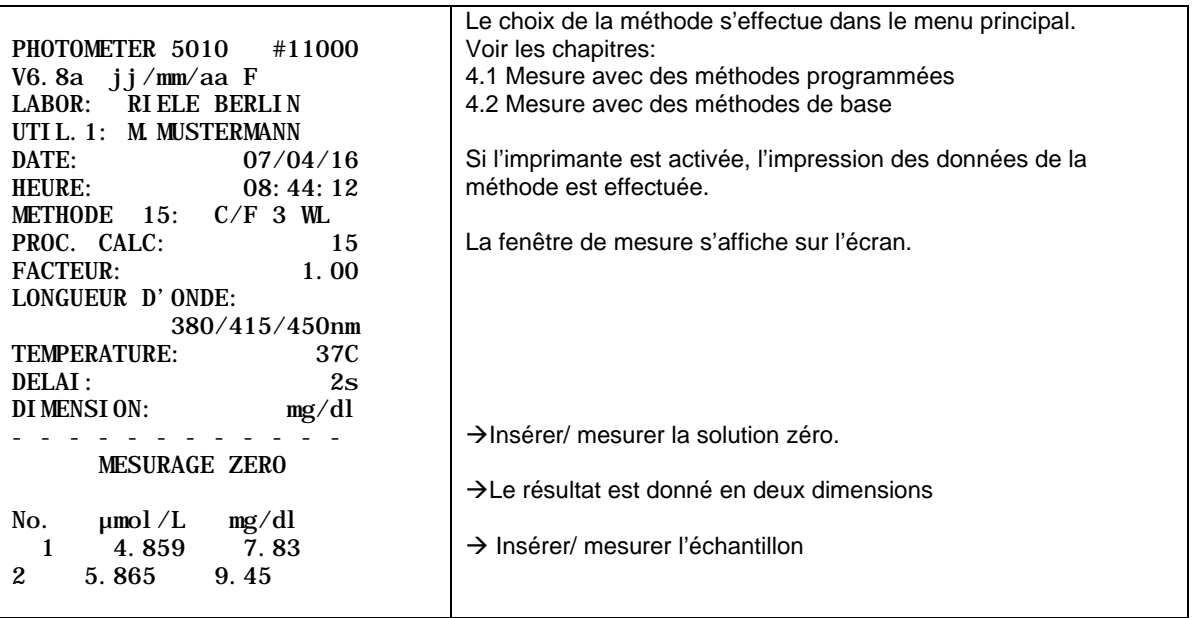

# **5.4.16 Procédure de calcul 16 (DELTA R1R2)**

Méthode, où la différence de l'extinction (E1 et E2) est calculée grâce à deux mesures du point final après avoir ajouté deux réactifs R1 et R2 à un échantillon.

E1 représente l'extinction d'un échantillon auquel a été ajouté le réactif 1 (R1). L'extinction est mesurée juste avant d'ajouter un deuxième réactif (R2). E2 représente l'extinction après l'addition du R2. Le déroulement de la procédure est décrit dans la figure 5.4.16.1..

Le nombre maximal d'échantillons dépend de la longueur du temps de mesure des réactifs 1 et 2 (T2 et T3). Le nombre d'échantillons peut être réduit en appuyant sur [->R2] avant la mesure ou en sautant d'autres échantillons au cours de la première phase de pipetage.

L'utilisateur est guidé pendant le processus via instructions sur l'écran (préparer et ajouter le réactif dans l'échantillon, etc., voir Fig. 5.4.16.2) et des signaux acoustiques.

F<sub>dil</sub> représente le facteur de correction du volume, qui est calculé avec les volumes donnés (volume de l'échantillon (a), le volume du R1 (b) et le volume du R2 (c)) à la page 3/3 des paramètres de la méthode. Le facteur est fixé automatiquement à 1,000 si les volumes ne sont pas donnés.

 $\Delta A_S = E2 - F_{\text{dil}} * E1$ 

 $a \vee c$  F<sub>dil</sub> =  $(a + b) / (a + b + c)$ 

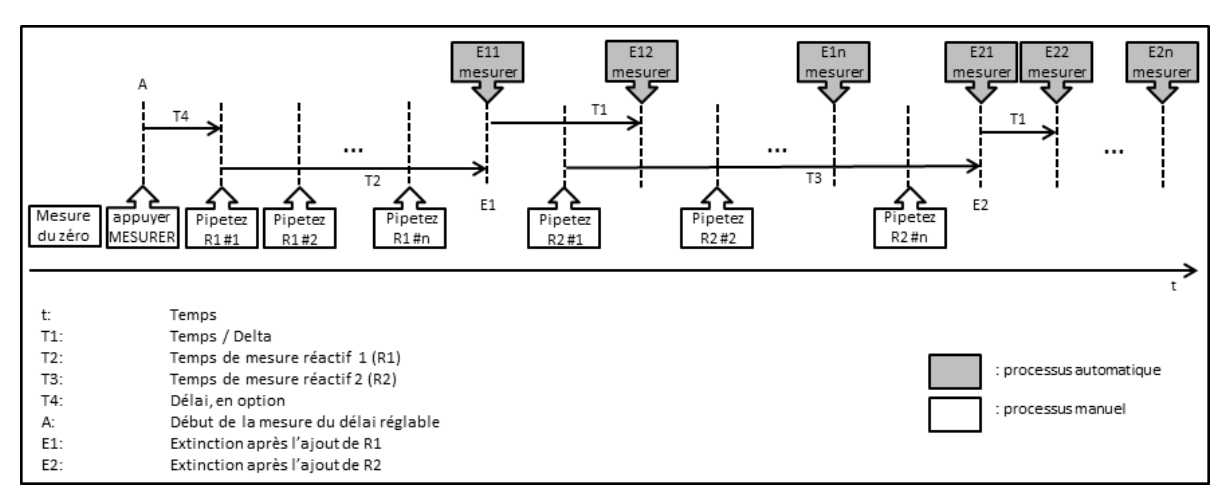

**Fig. 5.4.16.1: Déroulement de mesure contrôlé par le temps**

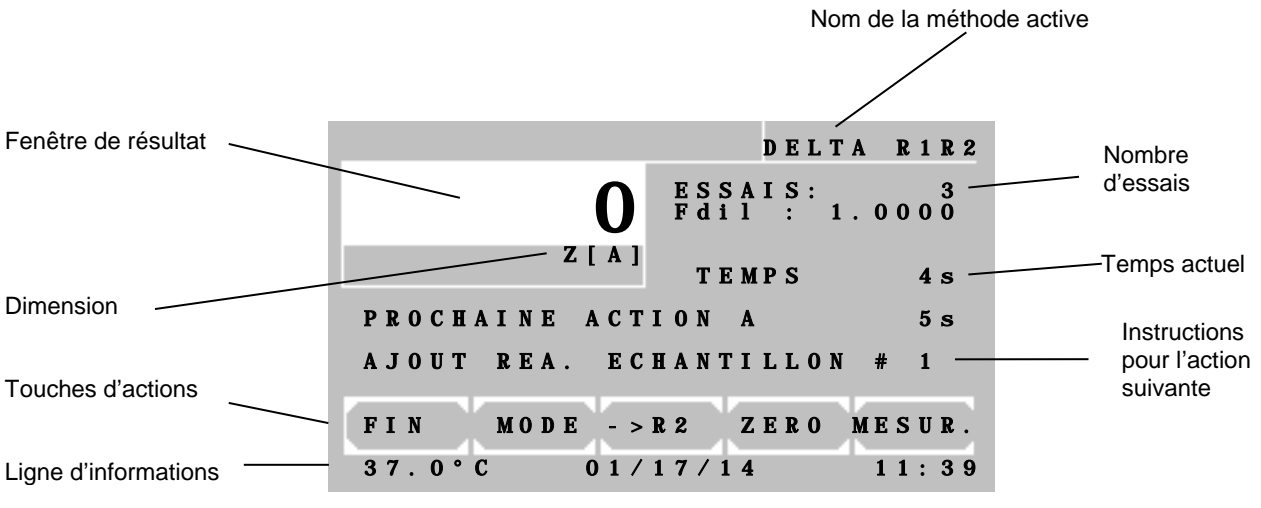

**Fig. 5.4.16.2: L'écran pendant le procédé**

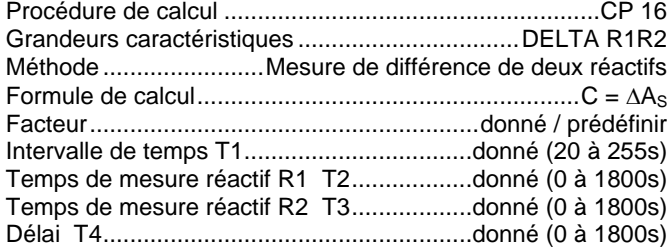

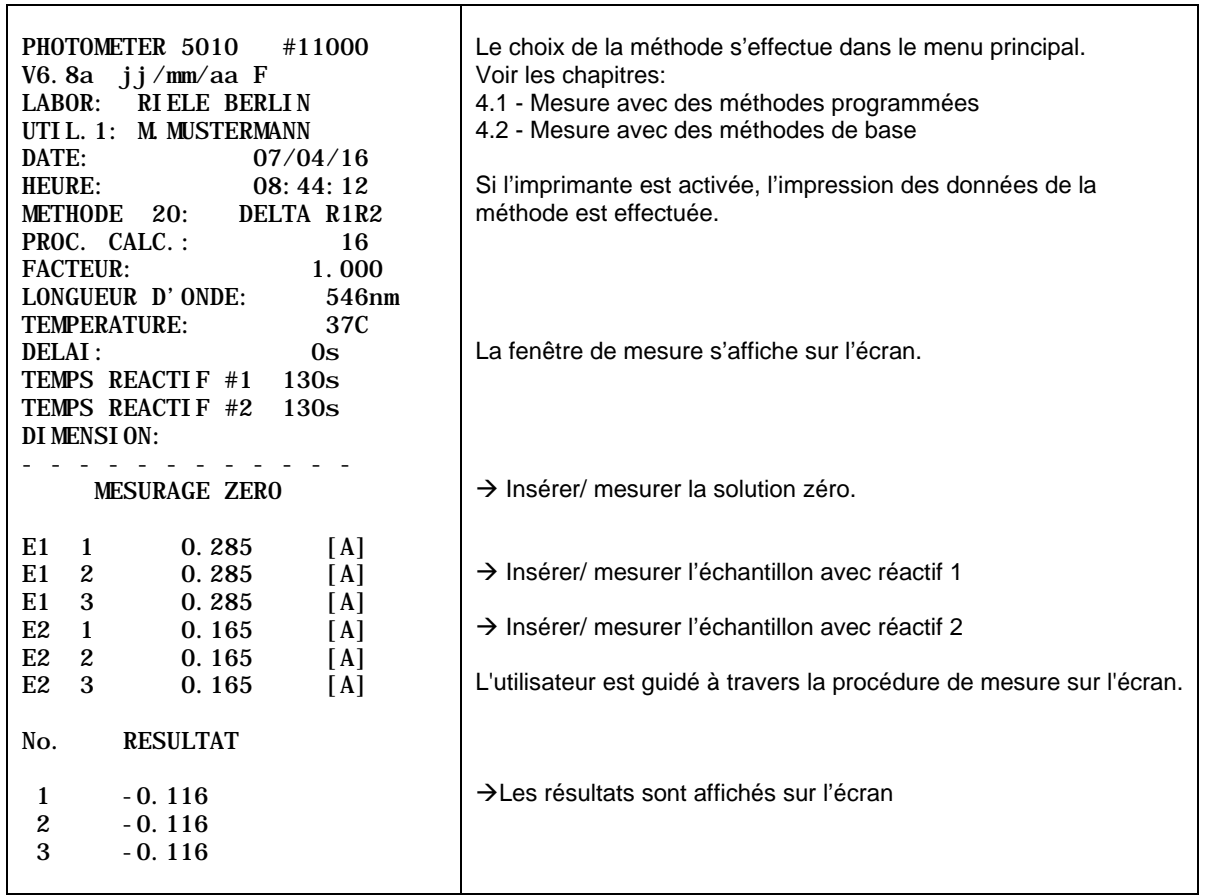

# <span id="page-43-0"></span>**6 L'EDITEUR DE METHODES**

Grâce à l'éditeur de méthode, le travail quotidien de laboratoire peut être considérablement réduit. Sur la base de 15 procédés, il est possible d'enregistrer jusqu'à 231 méthodes et leurs paramètres de réglage définis par l'utilisateur. Grâce aux fonctions de l'éditeur de méthodes il est possible de créer, changer ou bien supprimer une méthode.

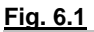

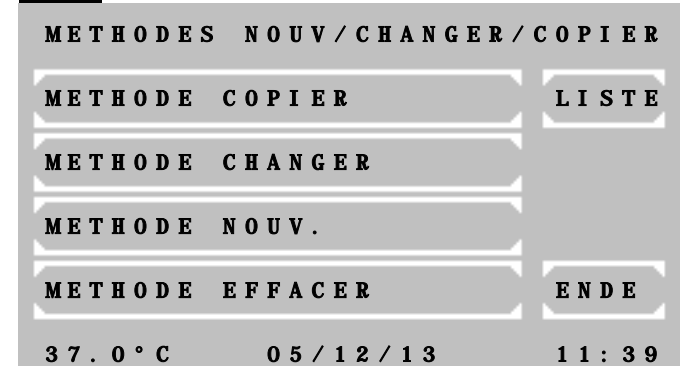

Impression d'une liste de méthodes:

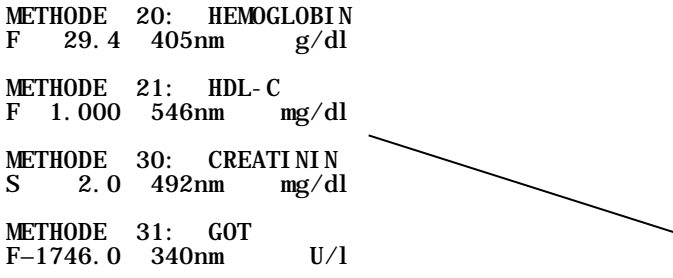

**Fig. 6.2**

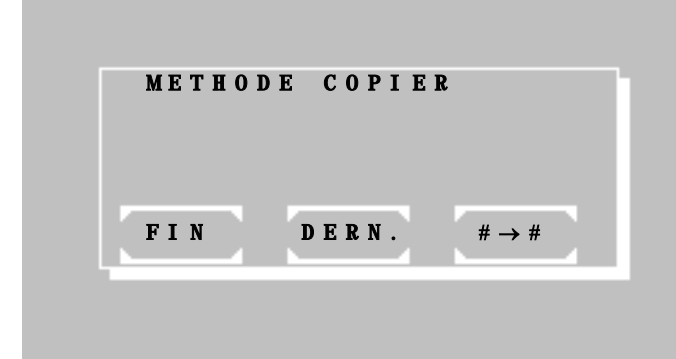

Différentes options sont disponibles dans le menu principal de l'éditeur de méthodes :

[METHODE COPIER] Renvoie à la fig. 6.2, où il est possible de choisir différentes fonctions de copie.

[METHODE CHANGER] Renvoie à la fig. 6.3, où le numéro de la méthode à changer est demandé. Ensuite il est possible de changer tous les paramètres de réglage de la méthode choisie.

[METHODE NOUV.] Renvoie au choix du procedures de calcul (cf. [5.3](#page-23-0) APERCU DES PROCEDURES DE CALCUL), Sur la fig. 6.4, il est possible d'éditer tous les paramètres de réglage.

[METHODE EFFACER] Renvoie à la fig. 6.3, où le numéro de la méthode à supprimer est demandé. Après confirmation, la méthode choisie est effacée (Les méthodes de base et les méthodes fixes ne peuvent pas être supprimées).

[LISTE] Edition par l'imprimante et à travers l'interface série de la liste des méthodes programmées.

[FIN] Retour au menu principal

[#→#] Toutes les méthodes à partir du numéro 20 peuvent être copiées et enregistrées sous un nouveau numéro. Le numéro de la méthode à copier est d'abord demandé, comme sur la fig. 6.3, puis il est possible de changer ses paramètres de réglage, comme sur la fig. 6.4.

[DERN.] La dernière méthode utilisée peut être copiée et enregistrée sous un nouveau numéro de méthode. L'utilisateur est renvoyé à la fig. 6.4 où il peut changer les paramètres de réglage.

Cette fonction est très utile lorsqu'une méthode de base avec de nouveaux paramètres de réglages est testée avec succès. Les paramètres de la méthode de base peuvent être enregistrés comme une nouvelle méthode à partir du numéro 20.

[FIN] Retour au menu principal

J. J J.

J

J J.

J J.

J J. J.

#### **Fig. 6.3**

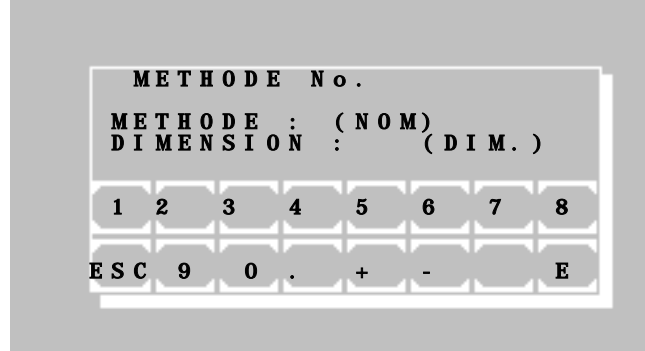

Fenêtre de choix de la méthode désirée. La méthode utilisée en dernier est celle proposée. Avec [+] ou [-] il est possible de visualiser les autres méthodes. Une entrée numérique du numéro de méthode est à tout moment possible. Une méthode connue sera définie par son nom et sa dimension.

- [E] Choix de la méthode affichée
- [ESC] Retour au menu principal

#### **Fig. 6.4** (Fenêtre de paramètres 1)

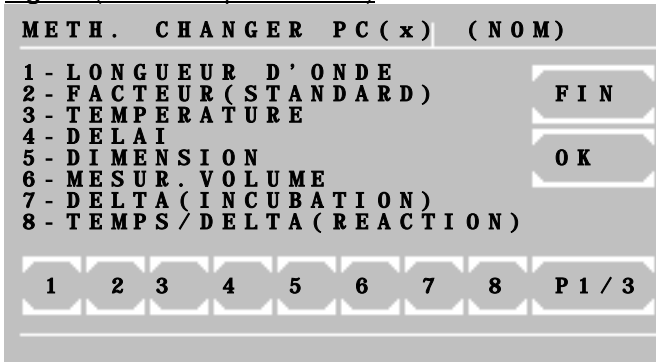

**Fig. 6.5** (Fenêtre de paramètres 2)

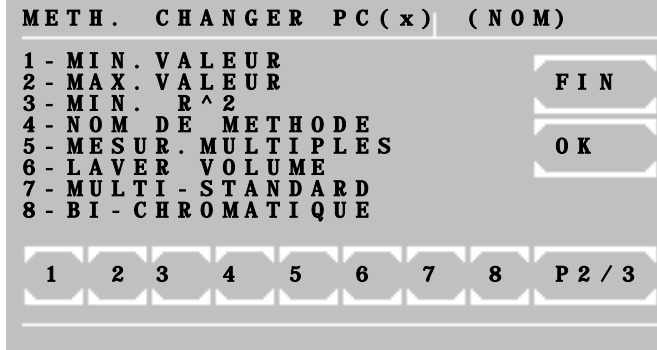

**Fig. 6.6** (Fenêtre de paramètres 3)

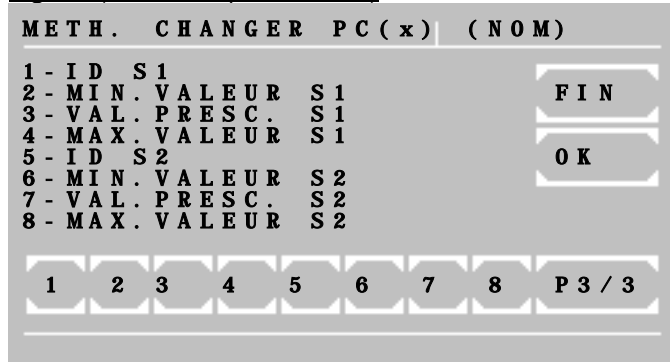

Les menus de paramètre 1 et 2 affichent les données générales d'une méthode. Le menu de paramètres 3 a des fonctions spéciales, qui ne sont nécessaires que pour le contrôle qualité.

Chaque paramètre de réglage a sur l'écran un numéro d'identification. Lors du choix de ce numéro d'identification grâce au clavier, il est possible de configurer ce paramètre de réglage.

Le nombre et le type des paramètres de réglage dépendent des procédures de calcul. Par conséquent, les numéros d'identification peuvent être distribués de manière variée. Les numéros d'identification sans paramètre n'ont pas de fonction.

[FIN] Retour au menu principal.

[OK] Enregistrement des paramètres de réglage (selon le mode d'édition, parfois en demandant la méthode de destination).

[P../3] Renvoie au menu de paramètres suivant.

Particularités dans le menu de paramètres 3 : Il faut au minimum définir un sérum de contrôle, avant de pouvoir entrer des données (voir chapitre 7.2.6 Contrôle qualité).

Si au minimum un sérum de contrôle avec des valeurs normales et limites est défini, la mémoire correspondante du contrôle qualité est réservée pour cette méthode. La méthode peut être ensuite surveillée grâce au contrôle qualité intégré.

İ Si les deux numéros d'identification sont effacés, toutes les données enregistrées de cette méthode dans le contrôle qualité sont également effacées!

#### **Fig. 6.7**

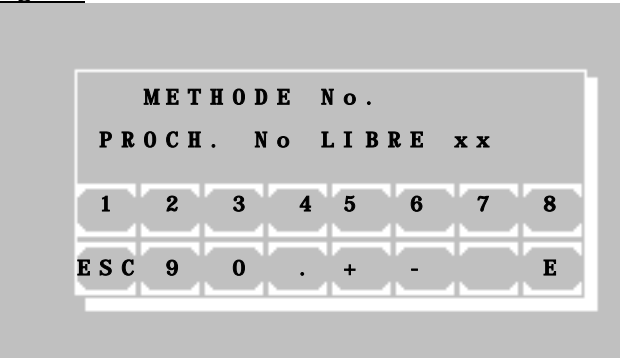

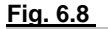

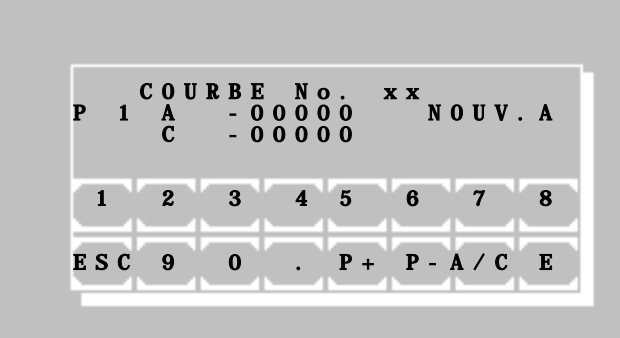

Demande du numéro de méthode désiré, sous lequel la nouvelle méthode doit être enregistrée. Le prochain numéro de méthode libre s'affiche. Il est cependant possible de choisir n'importe quel numéro entre 20 et 250, si ce numéro est libre.

[E] Enregistrement de la méthode sous le numéro choisi. Lors de méthodes multistandards, le programme renvoie à la fig. 6.8.

[ESC] Annulation de l'enregistrement et retour au menu d'édition des méthodes.

**Fig. 6.8 Pour une méthode multistandards, il y a une** fenêtre d'édition pour la base des courbes.

> [P+] et [P-] Numérotation consécutive des bases existantes.

> [A/C] Changement de l'entrée entre A pour absorbance/ extinction et C pour concentration.

[E] Enregistrement de la valeur choisie.

 $\mathbf i$ L'entrée et la validation d'un seul « 0 » pour A entraîne la suppression du couple actuel de points. Pour fixer la valeur à zéro, il faut entrer « 0.0 ».

[ESC] Terminer l'opération. Les données de la courbe sont enregistrées.

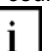

Pour mesurer avec une méthode multistandards, il est nécessaire de définir au moins deux bases avec A et C !

ı ı

ı ı

ı ı

ı ı

ı ı

# <span id="page-46-0"></span>**7 PROGRAMMES UTILITAIRES**

### **7.1 CHOIX DES PROGRAMMES UTILITAIRES**

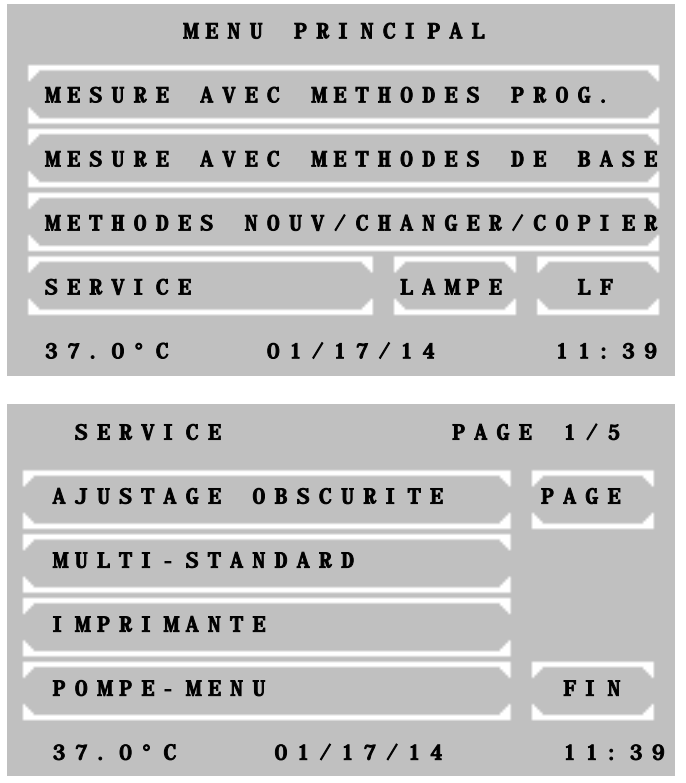

#### **Menu principal:**

Les programmes utilitaires sont nécessaires pour le réglage et la maintenance du Photometer.

#### **Page 1 des programmes utilitaires:**

La visualisation de tous les programmes utilitaires est possible grâce à [PAGE]. La page en cours est affichée dans le coin en haut à droite de l'écran. Avec [FIN] le programme retourne au menu principal.

Un programme utilitaire peut être sélectionné en appuyant sur le touche de commande correspondant.

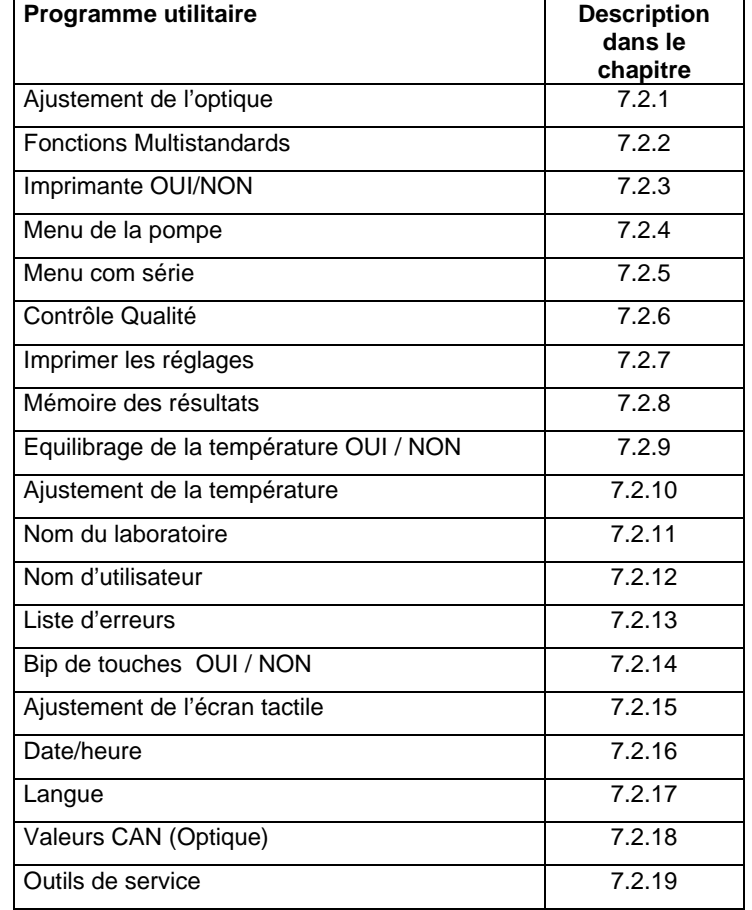

### **7.2 DESCRIPTION DES PROGRAMMES UTILITAIRES**

#### <span id="page-47-0"></span>**7.2.1 Ajustement de l'optique**

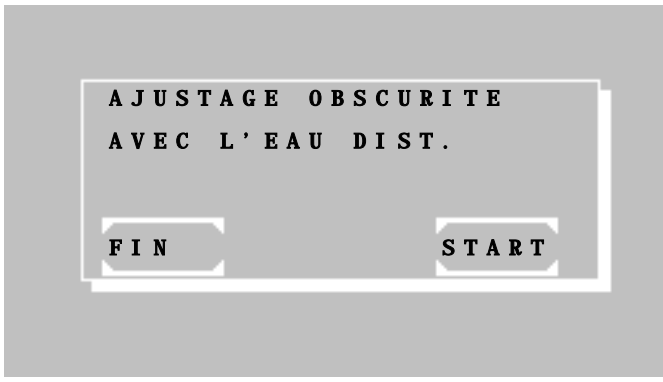

AJUSTAGE OPTIQUE

FIN START

SANS CUVETTE

 AJUSTAGE OBSCURITE 8392196

ATTENDEZ, SVP

**En cas de travai**l **avec l'adaptateur de cuvette à circulation:**

L'ajustement de l'optique doit être effectué au plus tôt 15 min après le début du chauffage de l'appareil, le mieux étant d'attendre 1 heure.

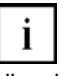

Aspirer de l'eau dist. avec le bouton d'aspiration [P].

<sup>i</sup> Pour éviter que la lumière entre, il faut absolument que le couvercle soit fermé durant l'ajustement de l'optique.

Démarrer l'ajustement de l'optique avec la touche [START].

#### **En cas de travai**l **avec l'adaptateur de cuvette standard:**

L'ajustement de l'optique doit être effectué au plus tôt 15 min après le début du chauffage de l'appareil, le mieux étant d'attendre 1 heure.

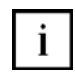

Enlevez n'importe quelle cuvette du compartiment de cuvette.

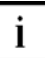

Pour éviter que la lumière entre, il faut absolument que le couvercle soit fermé durant l'ajustement de l'optique.

Démarrer l'ajustement de l'optique avec la touche [START].

Calibration du niveau de l'obscurité.

Attendez pour ca. 40s jusqu'à la fin de la calibration.

La fonction ne peut pas être interrompue. Lorsqu'elle est terminée, le programme renvoie aux programmes utilitaires.

Ť L'exécution chaque mois de l'ajustement de l'optique compense les déviations possibles de la justesse des mesures dues aux influences de l'environnement.

i

t

### <span id="page-48-0"></span>**7.2.2 Fonctions Multistandards**

Avant que les données d'une courbe d'une méthode avec multistandards puissent être traitées, il faut d'abord créer la méthode grâce à l'éditeur de méthodes (voire chapitre 6 EDITEUR DE METHODES). Il est impossible de traiter une courbe si la méthode correspondante n'existe pas! Le terme « numéro de courbe » a la même signification que le terme « numéro de méthode ».

Si vous utilisez une méthode multistandards par la suite, il faut faire attention à ce que toutes les valeurs d'extinction de l'échantillon se trouvent dans le domaine de définition de la courbe. Les valeurs en dehors du domaine de définition ne pourront pas être calculées. Dans ce cas, l'écran affiche "+-" et "<< >> st imprimé à la place de la valeur.

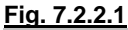

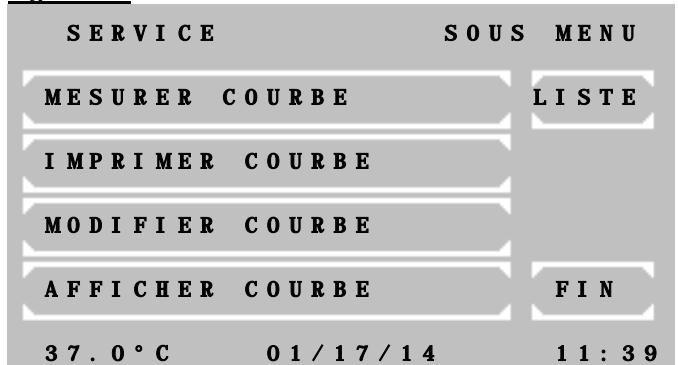

Ecran principal des fonctions multistandards

[MESURER COURBE] Après avoir demandé un numéro de courbe et le premier standard, le programme renvoie automatiquement à l'écran de sélection de la méthode. Sur cet écran, il est possible de contrôler à nouveau ou de changer les paramètres de la méthode considérée. Tous les standards suivants seront demandés durant le déroulement de la mesure.

Le programme pour mesurer les multistandards bifurque automatiquement vers les procédures de calcul suivantes:

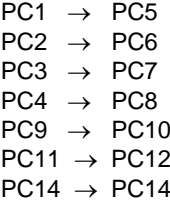

Si vous voulez effectuer la mesure avec une méthode standard autre que celle proposée, il est possible de commencer la mesure multistandard (avant de mesurer le premier standard) grâce à la touche [MODE] [MODE] [M-STD]. Les numéros de courbe et de standards seront demandés en fonction.

[IMPRIMER COURBE] Après avoir demandé le numéro de courbe, l'impression est effectue grâce à l'imprimante interne ou via l'interface série.

ĺ Pour mesurer avec une méthode multistandards, il est nécessaire de définir au moins deux bases avec A et C !

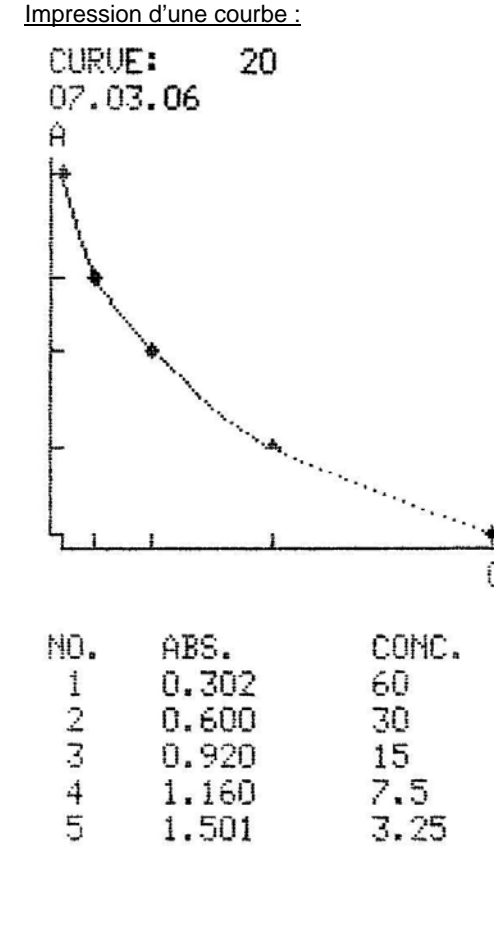

[MODIFIER COURBE] Après la demande du numéro de courbe, la fenêtre de l'éditeur des points de référence des courbes s'affiche (fig. 7.2.2.2). Il est possible de modifier les points de référence des courbes.

[AFFICHER COURBE] Après la demande du numéro de courbe, la fonction est affichée.

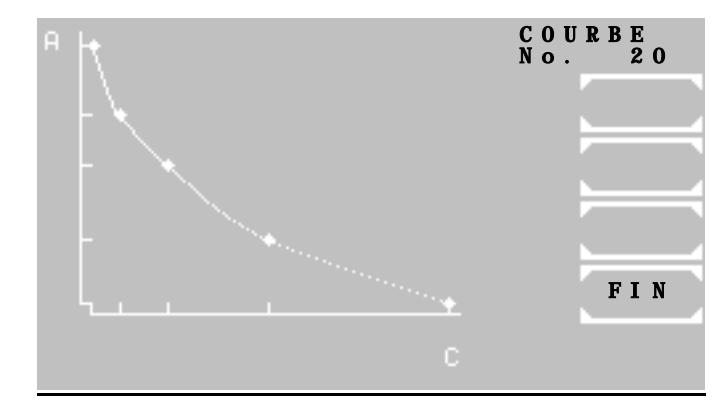

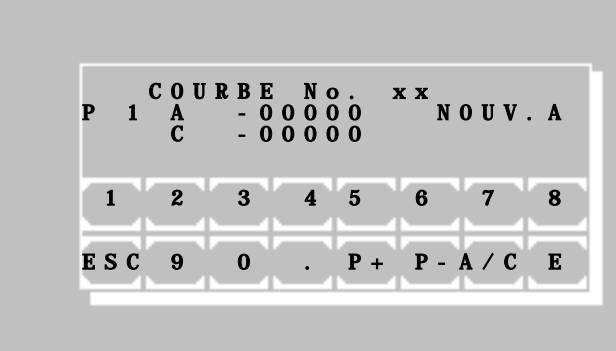

#### <span id="page-49-0"></span>**7.2.3 Imprimante OUI/NON**

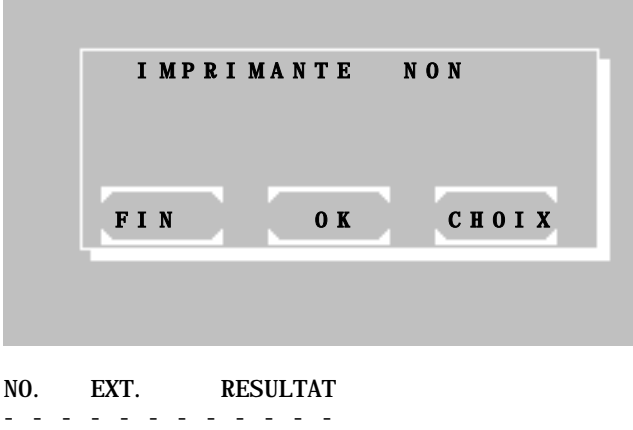

 $\frac{1}{1}$  0.675 19.8<br>HEURE: 11: 11:21:32 [LISTE] Affichage du numéro de méthode et de la date de création de toutes les courbes actuellement à l'écran.

[FIN] Retour aux programmes utilitaires.

**Fig. 7.2.2.2** [P+] et [P-] Numérotation consécutive des bases actuelles.

> [A/C] Changement de l'entrée entre A pour absorbance/ extinction et C pour concentration.

[E] Accepte la valeur éditée.

i L'entrée et la validation d'un seul « 0 » pour A entraîne la suppression du couple actuel de points. Pour fixer la valeur à zéro, il faut entrer « 0.0 ».

[ESC] Termine l'entrée et sauvegarde les données en cours. Les bases sont enregistrées et triées dans l'ordre croissant de leur valeur de A.

Le statut actuel de l'imprimante interne est affiché sur la première ligne par NON ou OUI.

Il est possible de changer le réglage avec [CHOIX].

Le réglage est enregistré grâce à la touche [OK].

Il est possible de sauvegarder les réglages temporairement jusqu'à la prochaine mise hors tension de l'appareil par [FIN].

İ Via [MODE] [IMP] après une mesure il est possible de changer le statut de l'imprimante ou [HEURE] pour imprimer l'heure actuelle.

#### <span id="page-50-0"></span>**7.2.4 Menu de la pompe**

Grâce à ces fonctions, il est possible de vérifier et d'ajuster la pompe et le détecteur de bulles. La vérification et l'ajustement ne peuvent se faire que lorsqu'un adaptateur de cuvette à circulation est inséré.

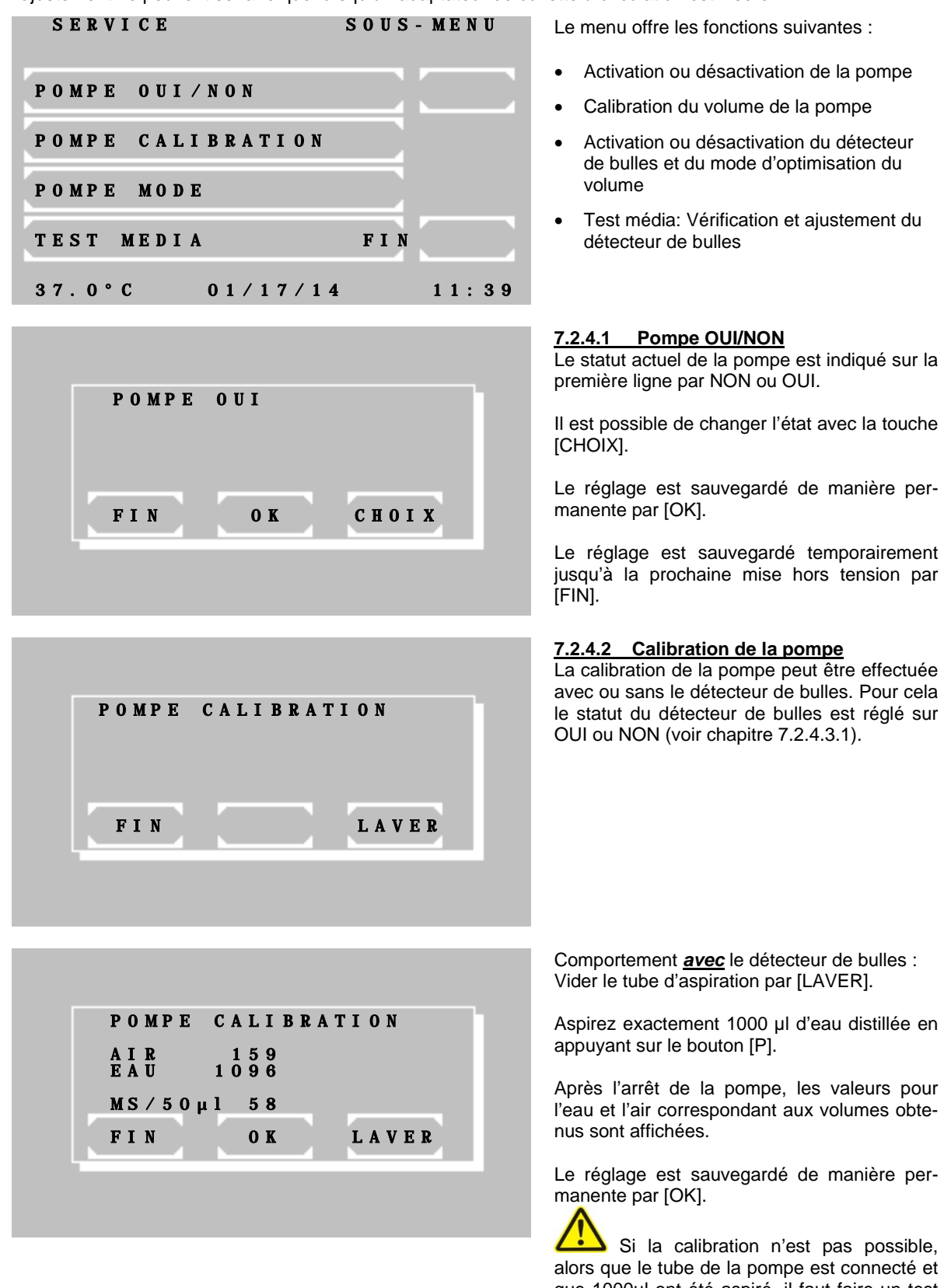

que 1000µl ont été aspiré, il faut faire un test média (voir chapitre [7.2.4.](#page-50-0)4).

Ensuite, répéter la calibration de la pompe.

i

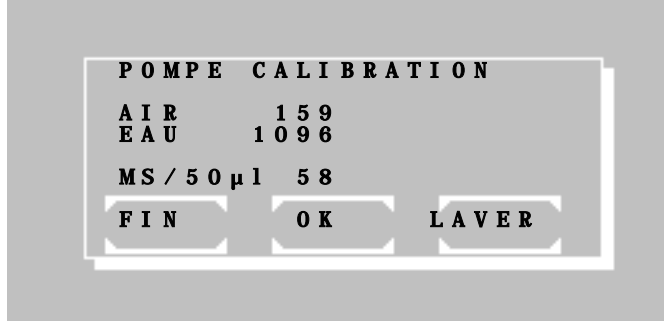

Comportement *sans* le détecteur de bulles : En préparation de la calibration de la pompe aspirez d'abord de l'eau et puis de l'air par [LAVER] pour vider le tube d'aspiration.

Aspirez exactement 1000 µl d'eau distillée en appuyant sur le bouton [P]. A chaque opération du [P] la roue de la pompe délivre de l'air. Dès que le liquide dans le tube se voir entre le tube d'entrée de métal et la connexion du tube d'aspiration avec la cuvette confirmez par [OK]. La quantité des rotations est indiquée à côté d'AIR sur l'écran et représente le trajet d'air.

Pendant la deuxième phase, le reste des 1000µl d'eau distillée doit être aspiré appuyant [P]. Dès la fin du liquide dans le tube se voir entre le tube d'entrée de métal et la connexion du tube d'aspiration avec la cuvette confirmez par [OK]. La valeur pour le trajet de l'eau est indiquée à côté d'EAU.

Le réglage est sauvegardé de manière permanente par [OK].

#### **[7.2.4.3](#page-50-0) Réglages de la pompe**

Dans ce menu, il est décrit comment configurer le détecteur de bulles et le mode d'optimisation de volume.

Après avoir configuré le détecteur de bulles, la fenêtre de réglage du mode d'optimisation de volume s'affiche automatiquement.

#### **[7.2.4.3](#page-50-0).1 Détecteur de bulles OUI/NON**

Le statut actuel du détecteur de bulles est indiqué sur la première ligne par NON ou OUI.

Il est possible de changer l'état avec la touche [CHOIX]

Le réglage est sauvegardé de manière permanente par [OK].

Le réglage est sauvegardé temporairement jusqu'à la prochaine mise hors tension par [FIN].

#### **[7.2.4.3](#page-50-0).2 Optimisation du volume OUI/NON**

Le statut actuel du mode d'optimisation de volume est indiqué sur la première ligne par NON ou OUI.

Il est possible de changer l'état avec la touche [CHOIX]

Le réglage est sauvegardé de manière permanente par [OK].

Le réglage est sauvegardé temporairement jusqu'à la prochaine mise hors tension par [FIN].

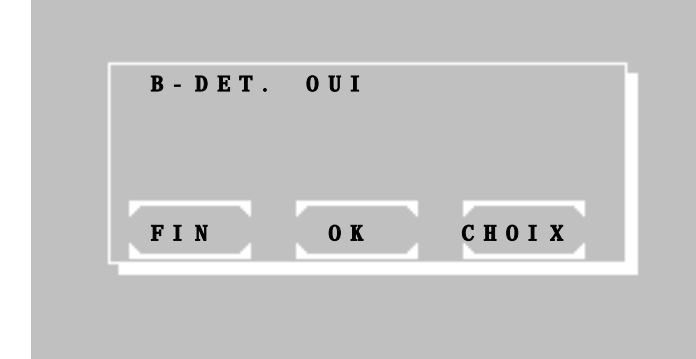

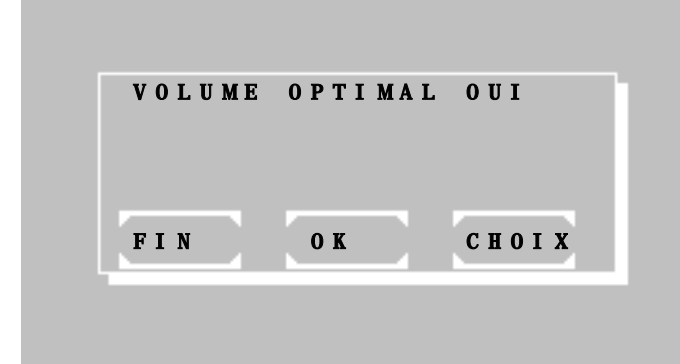

Si cette option est activée, un signal sonore retentit après l'aspiration du volume requis. A ce moment, il faut retirer l'échantillon du tube<br>d'aspiration. Après une pause d'aspiration. d'approximativement 1s, le reste du liquide dans le tube est complètement pompé dans la cuvette à circulation. Par exemple, cette fonction rend le pompage consécutif de deux fois 500µl à partir d'un échantillon de 1000µl possible.

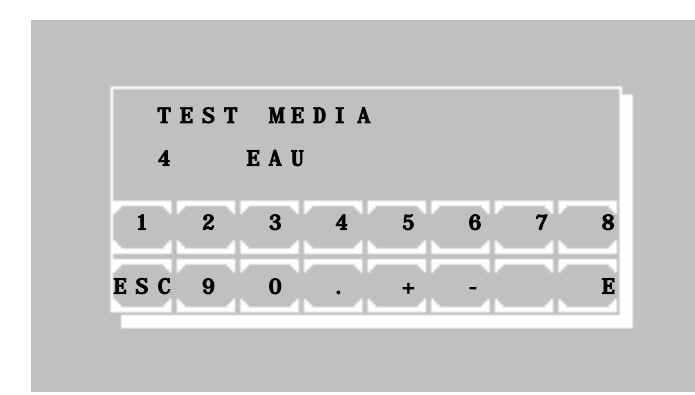

#### **[7.2.4.4](#page-50-0) Test média**

Avec le test média, il est possible de vérifier et d'ajuster le détecteur de bulles.

Sur la seconde ligne à gauche, à côté d'EAU, est affichée la sensibilité actuelle du détecteur de bulles.

En appuyant sur le bouton d'aspiration [P], de l'eau distillée est aspirée. A ce moment, il faut faire attention à ce que le tube d'aspiration soit complètement rempli d'eau.

L'entrée du niveau de sensibilité se fait pas à pas grâce aux touches numériques de [0] à [9], en commençant par 0, jusqu'à ce que l'écran n'affiche plus "AIR" mais "EAU". Par la suite, il faut augmenter le niveau de sensibilité d'un autre niveau.

Le tube d'aspiration se vide grâce au bouton d'aspiration [P]. L'écran n'affiche plus "AIR" mais "EAU".

Le réglage est sauvegardé durablement en appuyant sur la touche [E].

#### <span id="page-53-0"></span>**7.2.5 Menu com série**

Au dos du Photometer *5010* se trouve une interface série RS 232, qui peut être connectée à un ordinateur ou une imprimante. Il est possible de livrer un câble de transmission adapté (REF 501-002). L'appareil connecté doit respecter la norme de sécurité EN 60950.

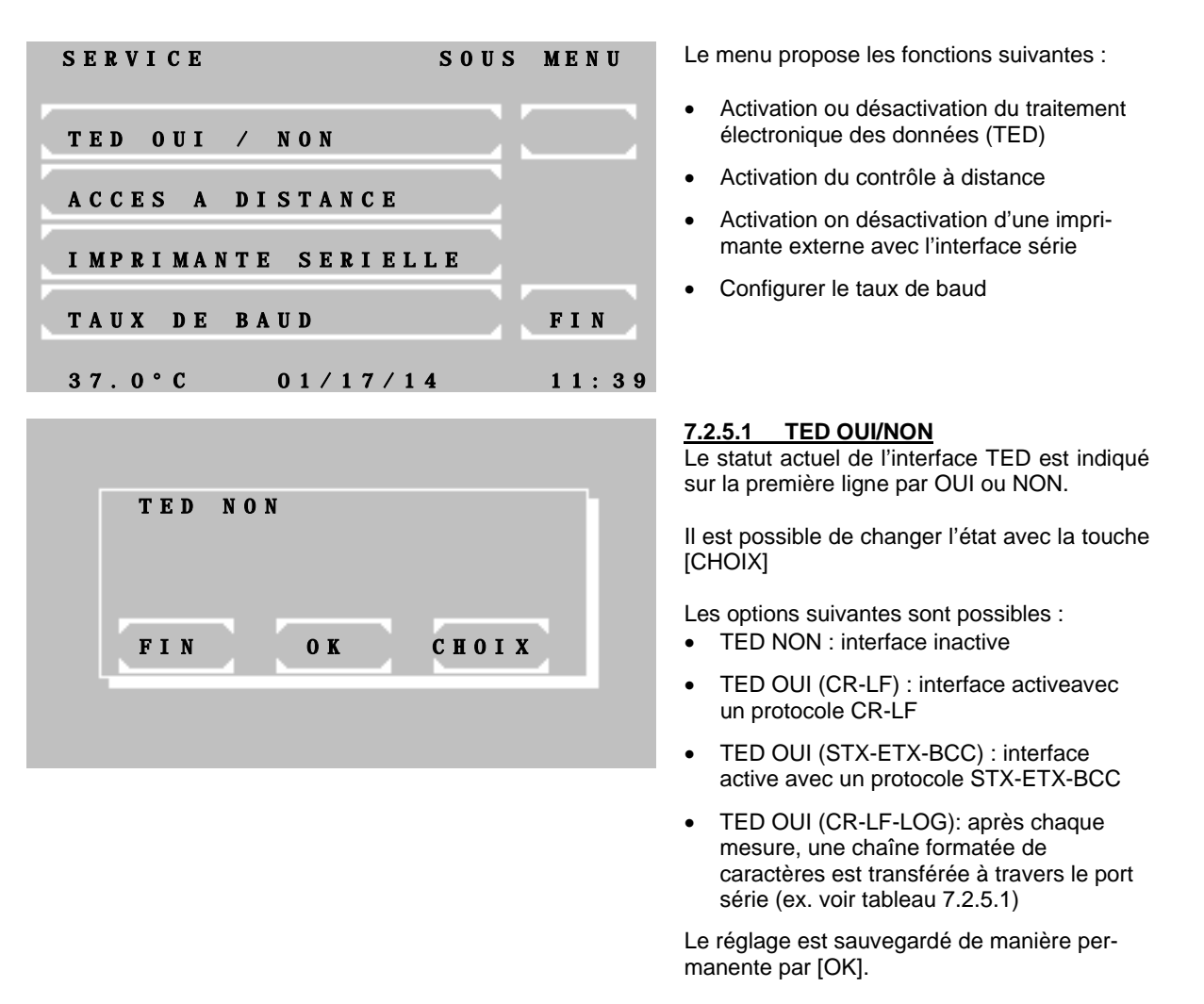

Le réglage est sauvegardé temporairement jusqu'à la prochaine mise hors tension par [FIN].

#### **Table 7.2.5.1**

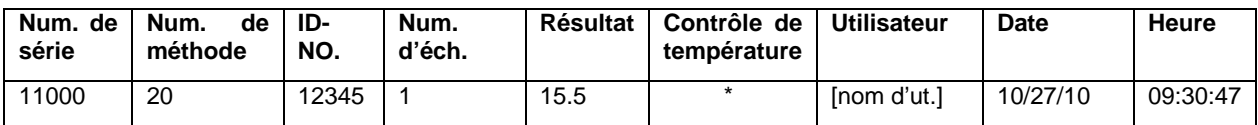

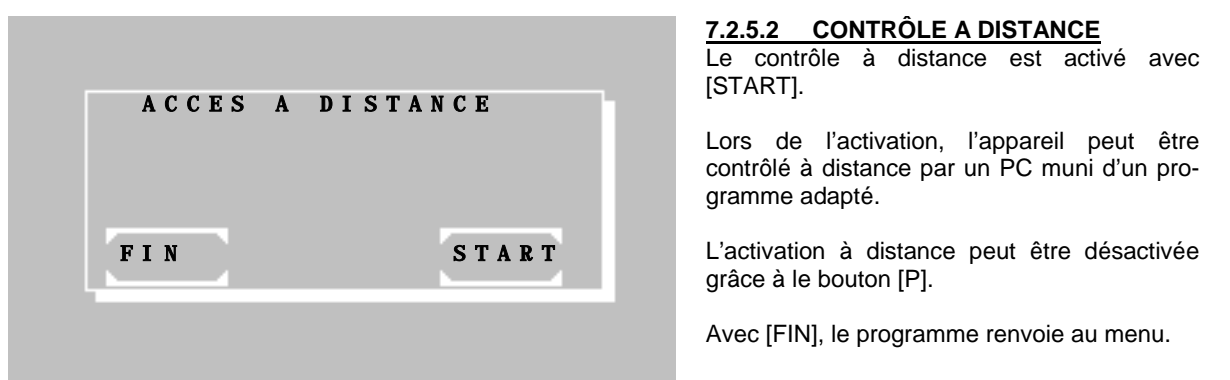

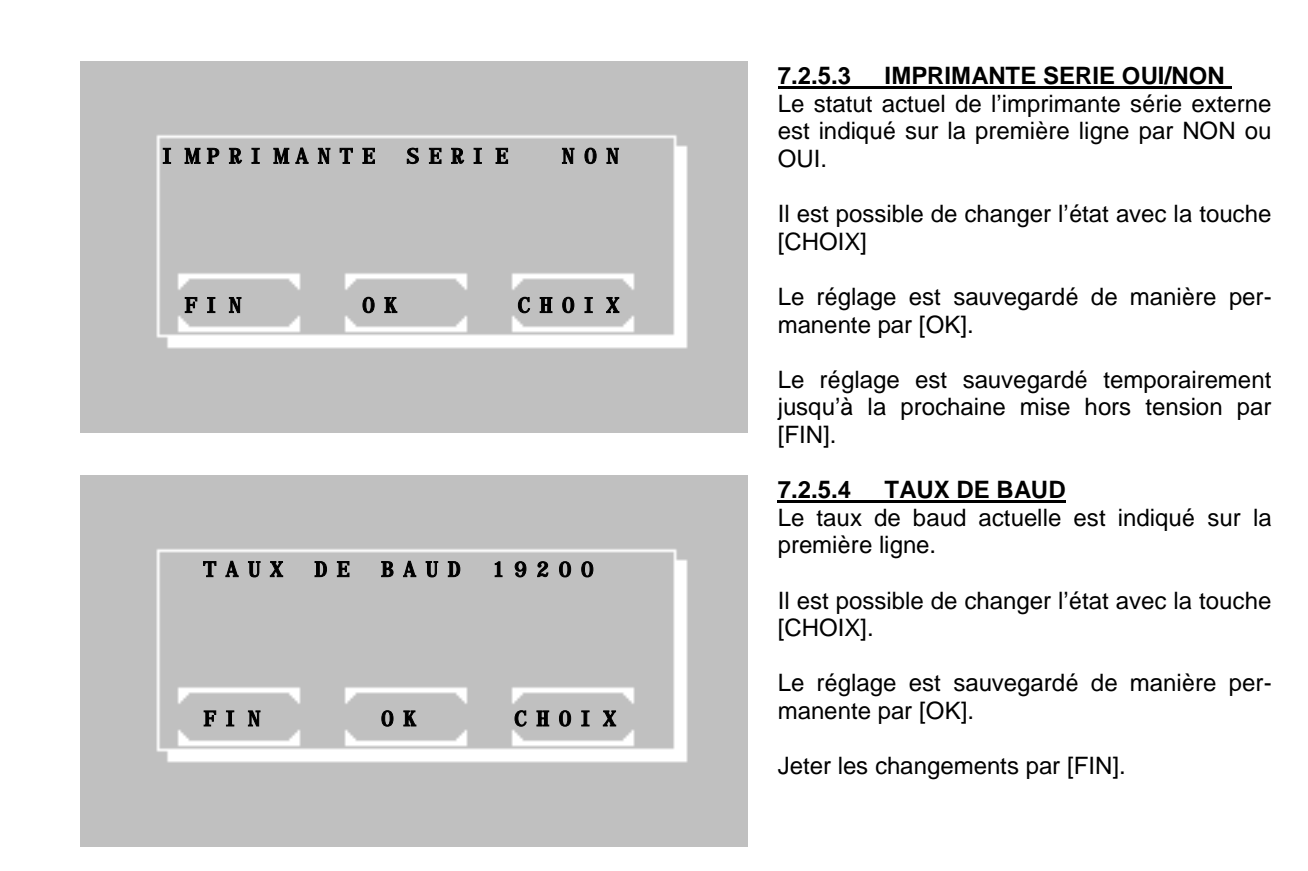

#### <span id="page-54-0"></span>**7.2.6 Contrôle Qualité**

Avec le Photometer *5010*, il est possible de surveiller jusqu'à 50 méthodes avec un contrôle qualité. L'appareil peut gérer jusqu'à 6 sérums de contrôle. Chaque méthode surveillée par Contrôle Qualité (QC) peut être reliée à 2 sérums de contrôle. Les données QC de chaque série de mesure sont stockées dans une mémoire journalière. Chaque mesure est stockée avec le numéro de méthode, la date et l'identification de l'utilisateur. Il est possible de supprimer les données enregistrées dans la mémoire journalière ou bien de les enregistrer dans une mémoire mensuelle, pour la méthode choisie. La mémoire mensuelle d'une méthode QC peut enregistrer jusqu'à 31 résultats de mesures. Avec la 32<sup>ème</sup> valeur de mesure, la valeur de mesure la plus ancienne est effacée de la mémoire. Pour calculer les valeurs de qualité d'une méthode, au moins 20 mesures dans le mois doivent être présentes. La moyenne de toutes les mesures, la déviation standard et le coefficient de variation sont calculés. Le contenu des mémoires journalière et mensuelle peut être affiché et imprimé.

Excepté les méthodes de bases, toutes les méthodes peuvent être reliées à un contrôle qualité. Les données typiques de méthode d'un sérum de contrôle peuvent être ajoutées grâce à l'éditeur de méthodes (Voir chapitre 6 EDITEUR DE METHODES).

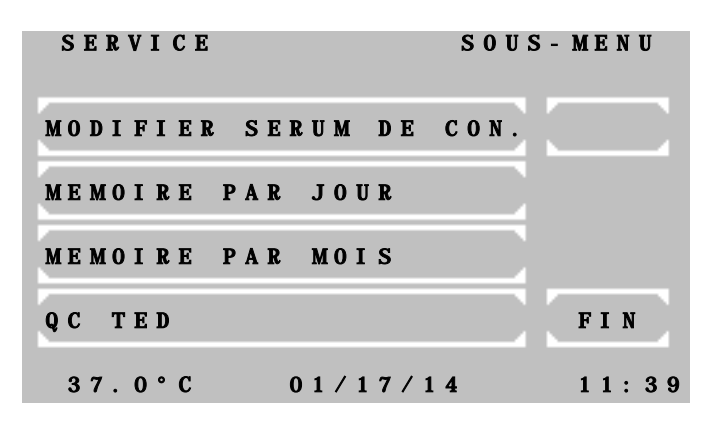

Le menu QC offre les fonctions suivantes :

[MODIFIER SERUM DE CON.] Il est possible de définir jusqu'à 6 sérums de contrôle. Sans la définition d'un sérum, le QC ne peut pas être lancé !

[MEMOIRE PAR JOUR] Affichage, impression et traitement de la mémoire journalière pour le sérum 1/2

[MEMOIRE PAR MOIS] Affichage, impression et traitement de la mémoire mensuelle pour le sérum 1/2

[QC TED ] - indisponible-

ľ ı ı ı

ı ı ı ı ı ı

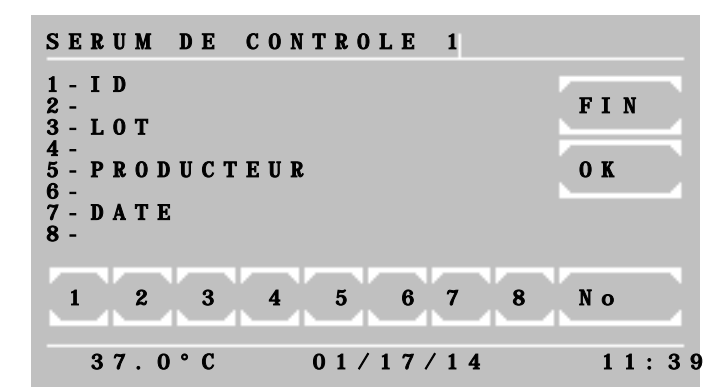

#### **7.2.6.1 ENTRER LE SERUM DE CONTRÔLE**

[1] Entrée du nom, max. 15 caractères

[3] Entrée du numéro de LOT, max. 10 caractères

[5] Entrée du nom de l'entreprise, max. 10 caractères

[7] Entrée de la date d'expiration, max. 8 caractères

[NR.] Renvoie au sérum de contrôle suivant

[FIN] et [OK] Prise en compte des entrées et retour au menu QC

### **7.2.6.2 MEMOIRE JOURNALIERE**

[S1] Choix de la mémoire journalière pour le sérum 1

[S2] Choix de la mémoire journalière pour le sérum 2

[FIN] Retour à la fenêtre précédente

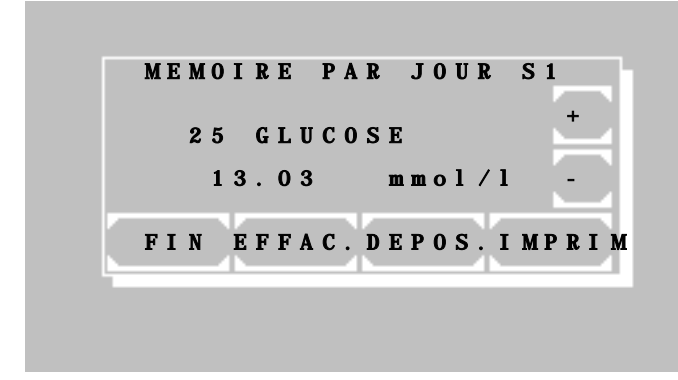

FIN S1 S2

CHOIX MEMOIRE

Impression de la mémoire journalière pour le Sérum 1:

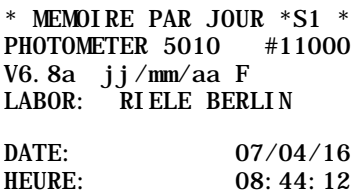

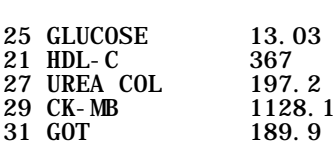

Les données de mesure de la mémoire journalière correspondante sont affichées avec leur numéro de méthode, le nom de la méthode, la valeur de mesure et la dimension.

[+] Aller à la valeur de mesure suivante

[-] Aller à la valeur de mesure précédente

[EFFAC.] Effacer la valeur de mesure affichée de la mémoire journalière. Par sécurité, il faut valider en appuyant à nouveau sur la touche [EFFAC.]

[DEPOS.] Enregistrement de la valeur de mesure affichée dans la mémoire mensuelle. Par sécurité, il faut valider en appuyant à nouveau sur la touche [DEPOS.] La valeur de la mesure est ensuite supprimée de la mémoire journalière.

[IMPRIM.] Impression de toutes les valeurs de mesure.

[FIN] Retour au menu QC

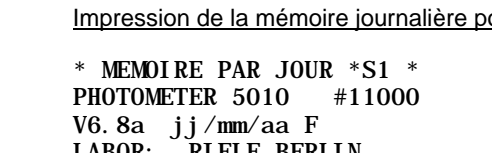

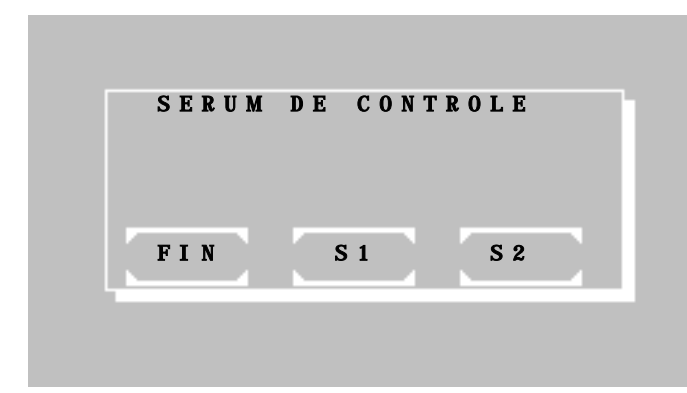

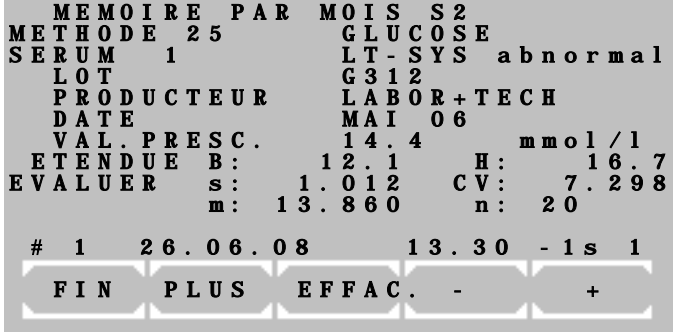

#### **7.2.6.3 MEMOIRE MENSUELLE**

Après la demande du numéro de méthode, il faut choisir le sérum 1 ou 2.

[S1] Sélection de la méthode mensuelle pour le sérum 1

[S2] Sélection de la méthode mensuelle pour le sérum 2

[FIN] Retour à la fenêtre précédente

Dans la fenêtre d'aperçu de la méthode sélectionnée, il est possible de voir toutes les données du contrôle qualité. Sur la ligne au dessus des touches, les informations suivantes sur la mesure actuelle sont affichées :

(# 1) → Numérateur de la mémoire mensuelle. La plus vieille mesure a le numéro 1.

 $(26.06.08) \rightarrow$  Date de la mesure

 $(13.30) \rightarrow$  Mesure

 $(-1.s) \rightarrow La$  déviation de la valeur de mesure est inférieure à -1s. A partir de +/-3s débute le seuil d'alerte. Pour une déviation supérieure à 3s, l'écran affiche \*. Pour calculer les valeurs de qualité d'une méthode, au moins 20 mesures dans le mois doivent être présentes.

 $(1) \rightarrow$  Identification de l'utilisateur

Les touches ont les fonctions suivantes :

[+] Aller à la valeur de mesure suivante

[-] Aller à la valeur de mesure précédente

[EFFAC.] Suppression de toutes les données de mesure de la mémoire mensuelle pour la méthode sélectionnée avec une nouvelle demande de confirmation de sécurité. (Par exemple lors d'un changement de sérum)

[PLUS] Renvoie à la fenêtre d'édition

[FIN] Retour au menu QC

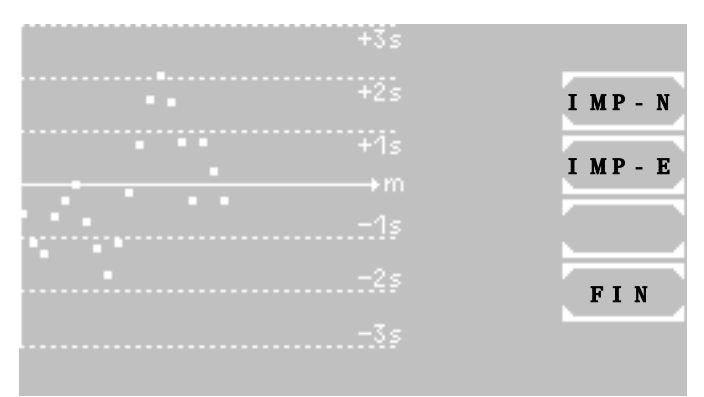

Impression de la mémoire mensuelle d'une méthode avec le sérum 2 :

\* MEMOIRE PAR MOIS \*S2 \* [DATE: 07/04/16](#page-25-3) [PHOTOMETER 5010 #11000](#page-25-0) [V6.8a jj/mm/aa](#page-25-1) F [LABOR: RIELE BERLIN](#page-25-2) METHODE 25: GLUCOSE DIMENSION: mmol/l<br>SERUM No. 5 SERUM No.<br>ID ID LT-SYS abnormal<br>LOT G312 LOT G312<br>PRODUCTEUR LABO PRODUCTEUR LABOR+TECH<br>DATE MAI 11 MAI  $11$ <sub>144</sub> VAL. PRESC. 14.4 MIN. VALEUR 12.1 MAX. VALEUR 16. 7 QC VALEURS n: 20 VAL. MOYENNE m: 13.860 DEVIATION STD s: 1.012 COEFF. VAR. CV: 7.298  $+3s$ ¥Žs ٠. ₩ś ÷m × ٠ :1s -2s -3s  $02/15/10$  13.54 - 1s 1<br> $02/14/10$  14.07 + 1s 1  $02/14/10$  14.07 +1s<br>02/13/10 14.69 +1s  $02/13/10$  14.69 +1s 1<br>02/12/10 13.50 -1s 3  $02/12/10$  13.50 -1s 3<br> $02/11/10$  14.68 +1s 3  $02/11/10$  14.68 +1s 3<br> $02/10/10$  15.33 +2s 1  $02/10/10$  15. 33 + 2s 1<br> $02/09/10$  15. 99 + 3s 1 02/09/10 15.99 +3s 1<br>02/08/10 15.38 +2s 2<br>02/07/10 14.61 +1s 1  $15.38 + 2s$  2<br>14.61 +1s 1  $02/07/10$  14.61 +1s 1<br> $02/06/10$  13.70 -1s 1  $02/06/10$  13.70 - 1s 1<br> $02/05/10$  12.74 - 2s 1  $02/05/10$  12.74 - 2s 1<br> $02/04/10$  12.13 - 2s 1  $\begin{array}{ccc} 02/04/10 & 12.13 - 2s & 1 \\ 02/03/10 & 12.65 - 2s & 2 \end{array}$  $\begin{array}{cc} 02/03/10 & 12.65 - 2s & 2 \\ 02/02/10 & 13.11 - 1s & 1 \end{array}$  $\begin{array}{ccc} 02/02/10 & 13.11 - 1s & 1 \\ 02/01/10 & 13.88 + 1s & 3 \end{array}$  $02/01/10$  13.88 +1s 3<br> $01/31/10$  13.51 -1s 3  $\begin{array}{cc} 01/31/10 & 13.51 - 1s & 3 \\ 01/30/10 & 13.24 - 1s & 3 \end{array}$  $\begin{array}{c} 01/30/10 \\ 01/29/10 \end{array}$  13.24 -1s 3<br>01/29/10 12.50 -2s 1  $01/29/10$  12.50 - 2s 1<br> $01/28/10$  12.74 - 2s 2  $01/28/10$  12.74 - 2s 2<br> $01/27/10$  13.30 - 1s 1 13.30  $-1s$ 

#### **Fenêtre d'édition**

Si au moins 20 mesures sont enregistrées dans la mémoire mensuelle, elles sont indiquées dans un graphe Levey-Jennings. Grâce à cette représentation, il est possible de contrôler la déviation de manière visuelle, et de mieux reconnaître les tendances ou les erreurs systématiques.

Les touches pour l'impression sont situées à côté de la courbe:

[IMP-N] Démarre l'impression normale des données de la mémoire mensuelle actuelle. Les données uniques des valeurs de mesure ne sont pas imprimées.

[IMP-E] Démarre l'impression avancée des données de la mémoire mensuelle actuelle. Les données uniques des valeurs de mesure sont dans ce cas imprimées, comme sur l'exemple à gauche.

[FIN] Retour au menu QC

#### <span id="page-58-0"></span>**Non implémenté**

#### **7.2.6.4 QC TED**

#### **7.2.7 Imprimer les réglages**

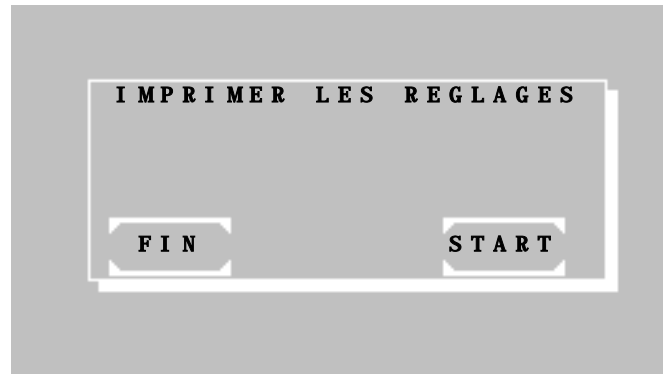

\*\*\*\*\*\*ACTUAL\*SETS\*\*\*\*\*\*\* [DATE: 07/04/16](#page-25-3)<br>
HEURE: 08:44:12 08: 44: 12<br>#11000 PHOTOMETER 5010 [V6.8a jj/mm/aa](#page-25-1) F  $/T1.6$  $COREV1.0$ PCB LAYOUT c CAN COUNTS (DARK ADJ.) E: 8394148 E: 8392514 D: 8394308 D: 8392305 FILTER 1: 340 2: 405 3: 492 1/ 1% 9/10% 41/43% 4: 546 5: 578 6: 623 49/52% 60/64% 61/66%  $\begin{array}{cccc} 7: & 999 & 8: & 999 & 9: & 999 \ 0 \vee & 0\% & 0 \vee & 0\% & 0 \vee & 0\% \end{array}$  $0/$   $0\%$   $0/$   $0\%$   $0/$   $0\%$ TEMPERATURE E  $\frac{25C}{30C}$  8939 3000<br>300 10165 3000 30C 10165 3000 11874 TEMPERATURE D<br>25C 8687 25C 8687 3000 30C 9892 3000<br>37C 11601 3000 11601 PUMP MS AIR 178  $MS/50\mu$ l 56 PUMP SPEED (1-30) 25  $B-DET.$  6 VOLUME OPTIMIZED OFF BATTERY: OK CAN CORRECTION 250<br>BOOST nm 390 BOOST nm<br>EDP ON  $(CR-LF)$ TOUCH Mx148 My192 Fx120 Fy100 LANGUAGE 1: ENGLISH 2: GERMAN KEY SIGNAL ON T. COUNTER : 334:45<br>S. COUNTER : 402 S. COUNTER : 402<br>PROGR METHODS 0 PROGR. METHODS 0<br>MEMOI RE RESULTATS 0 MEMOIRE RESULTATS

En appuyant sur la touche [START], la version du programme et le statut complet des réglages sauvegardés sont imprimés.

Le pourcentage est proportionnel à l'intensité de la lumière. La valeur de pourcentage à gauche reprèsente l'adaptateur E et à droite l'adaptateur D.

#### <span id="page-59-2"></span><span id="page-59-0"></span>**7.2.8 Mémoire des résultats**

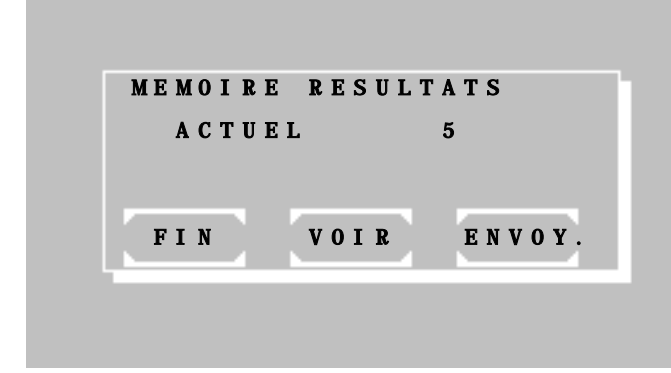

#### <span id="page-59-1"></span>**7.2.9 Equilibrage de la température OUI / NON**

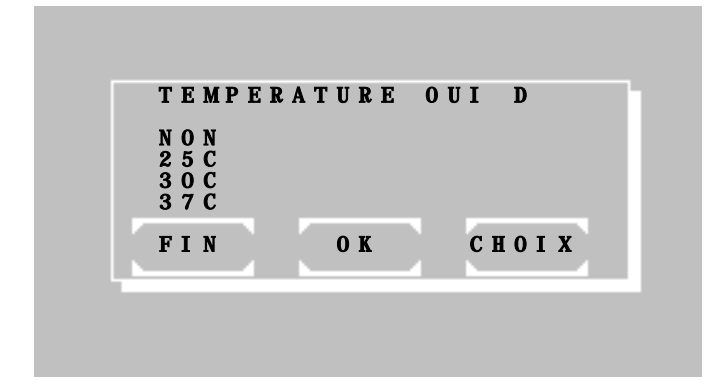

Avec [FIN] la fonction est terminée.

Avec [VOIR] les ensemble de données stockés sont indiqués.

Avec [ENVOY.] tous résultats stockés sont envoyés grâce à l'interface série. Ensuite tous les résultats stockés peuvent être supprimés avec [START].

Avec [FIN] la fonction est terminée sans supprimer les résultats.

Le statut actuel de l'équilibrage de la température est affiché sur la première ligne par NON ou OUI. De plus, les majuscules D et E référent à l'adaptateur de cuvette inséré.

Le réglage peut être modifié avec [CHOIX]. Les options suivantes sont possibles:

- NON
- $25^\circ$  C
- $30^\circ$  C
- $37^\circ$  C

Le réglage est sauvegardé de manière permanente par [OK].

Le réglage est sauvegardé temporairement jusqu'à la prochaine mise hors tension par [FIN].

#### **7.2.10 Ajustement de la température**

ı ı ı ı

ı

ı ı

ı ı

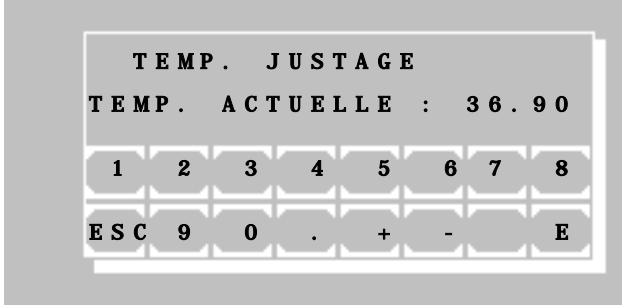

**Le contrôle de la température a été fait dans l'entreprise !**

Cependant il est possible d'ajuster la température, si l'équilibrage de la température est allumé depuis au moins 30 min :

Mesurer la température dans la cuvette avec un système de mesure indépendant (par ex. Thermistor, REF 090-063) et entrer cette valeur. En fonction de la différence avec 25 °C, 30 °C ou 37 °C, le système corrige le réglage interne. L'ajustement de la température est interrompu, si l'équilibrage de la température est éteint ou si la température est instable.

Pour une confirmation de sécurité, entrer le mot de passe « 5010 ».

Dans TEMP. ACTUELLE, entrer la température actuelle avec 4 chiffres en °C (par ex. 36.90) et valider avec [E].

ı ı ı ı

ı ı ı ı ı

#### <span id="page-60-0"></span>**7.2.11 Nom du laboratoire**

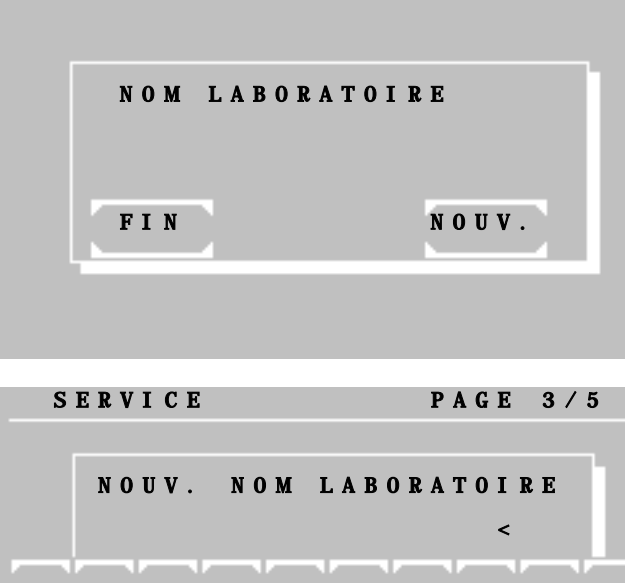

 Q W E R T Y U I O P A S D F G H J K L  $\leftarrow$ 

Le nom du laboratoire peut être sauvegardé de manière permanente.

Dans le cas où un nom serait enregistré, une ligne supplémentaire d'en-tête est envoyée à l'imprimante ou à l'interface.

L'entrée du nom du laboratoire se fait en appuyant sur la touche [NOUV.].

Grâce au clavier alphanumérique, il est possible d'entrer le nom du laboratoire. Les fonctions suivantes sont disponibles:

- [a/1] : changement pour des minuscules
- [1/A] : changement pour des chiffres
- [A/a] : changement pour des majuscules
- $\bullet$  [ $\leftarrow$ ] : effacer la lettre
- $[\rightarrow]$ : espace
- [ESC] : Terminer sans sauvegarder
- [ENT] : Terminer en sauvegardant

# **7.2.12 Nom d'utilisateur**

F и

F **ESC** 

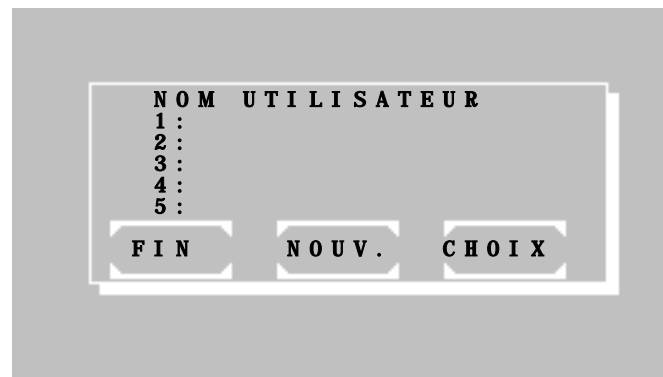

Z X C V B N M a/1ENT

Les noms de cinq personnes au maximum peuvent être sauvegardés de manière permanente.

Après avoir appelé une méthode, le nom d'utilisateur est demandé.

Dans le cas où un nom serait enregistré, une ligne supplémentaire d'en-tête est envoyée à l'imprimante ou à l'interface.

Le choix d'un utilisateur se fait à l'aide de la touche [CHOIX]. L'entrée d'un nom d'utilisateur se fait à l'aide de la touche [NOUV.]

Grâce au clavier alphanumérique, il est possible d'entrer le nom de l'utilisateur. Les fonctions suivantes sont disponibles:

- [a/1] : changement pour des minuscules
- [1/A] : changement pour des chiffres
- [A/a] : changement pour des majuscules
- $\left[\leftarrow\right]$  : effacer la lettre
- $[\rightarrow]$  : espace
- [ESC] : Terminer sans sauvegarder
- [ENT] : Terminer en sauvegardant

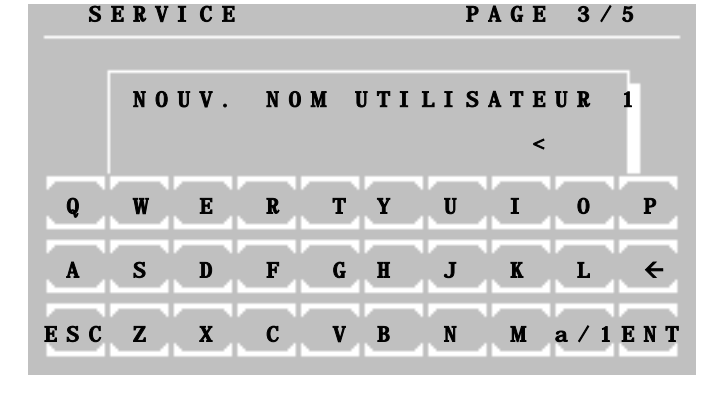

#### <span id="page-61-0"></span>**7.2.13 Liste d'erreurs**

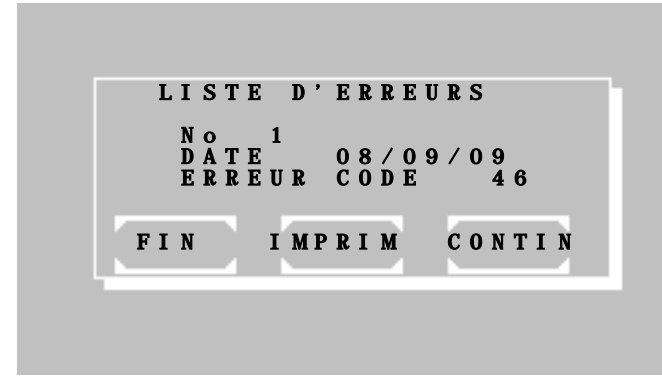

Les dix dernières erreurs graves sont affichées ou bien imprimées.

L'erreur la plus vieille est la première affichée. La dernière erreur est toujours désignée par le n° 1.

Il est possible d'afficher les notifications d'erreurs précédentes avec la touche **[CONTIN]** 

A l'aide de la touche [IMPRIM.] il est possible d'imprimer la liste complète des erreurs ou bien de la transférer à l'interface série.

Pour chercher d'où vient l'erreur, consulter la liste d'erreurs. (chapitre [9.4](#page-66-0) – CODE DES MESSAGES D'ERREUR).

#### <span id="page-61-1"></span>**7.2.14 Bip de touches OUI / NON**

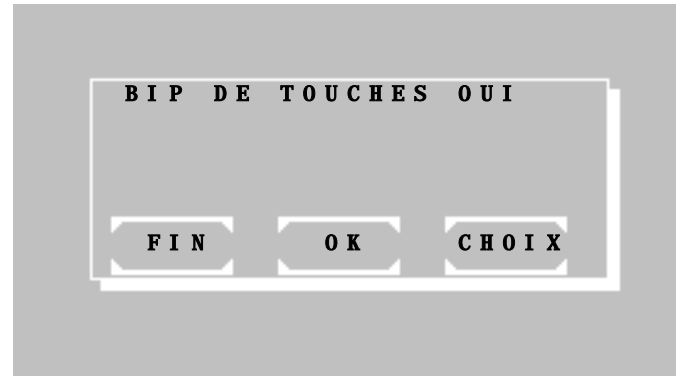

#### <span id="page-61-2"></span>**7.2.15 Ajustement de l'écran tactile**

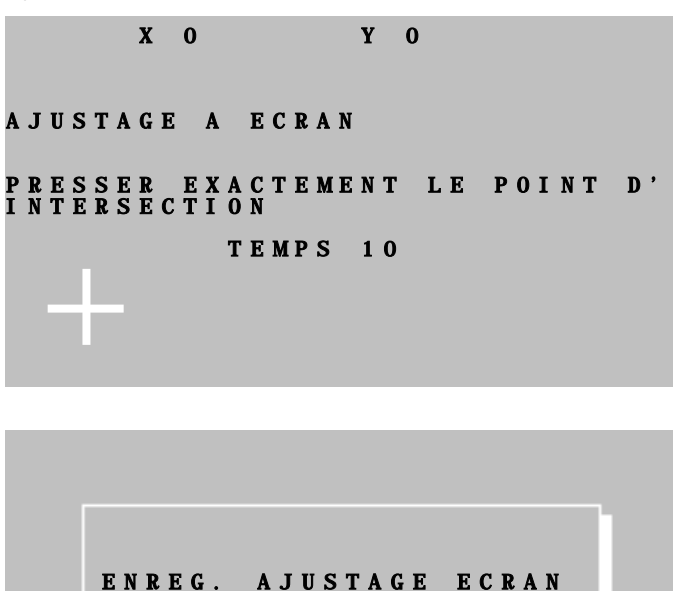

FIN OK

Le statut actuel du bip de touches est affiché sur la première ligne sous la forme de OUI ou NON.

Le réglage peut être modifié avec [CHOIX]

Le réglage est sauvegardé de manière permanente par [OK].

Le réglage est sauvegardé temporairement jusqu'à la prochaine mise hors tension par [FIN].

Le signal acoustique profond pour la notification d'une erreur reste dans tous les cas actif.

Grâce à cette fonction, l'écran tactile peut être ajusté.

Lorsqu'on appelle cette fonction, une croix blanche s'affiche dans le coin en bas à gauche de l'écran. Appuyer sur le centre de cette croix avec une pointe en plastique qui ne raye pas (stylo de l'écran tactile, pointe d'une pipette). Sur la première ligne, les valeurs des coordonnées X et Y sont affichées. L'entrée est acceptée après 10s. Ensuite, la croix blanche est affichée dans le coin en haut à droite. Après avoir appuyé sur le centre le la croix, et après un temps de 10s, le programme demande s'il faut mémoriser.

Sauvegarder l'ajustement avec [OK].

Annuler l'ajustement avec [FIN].

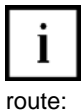

Aide: Si l'appareil est mal ajusté, il est possible d'effectuer l'ajustement directement lors de la mise en

Mettre en marche l'appareil. Après le message d'accueil s'affiche (chapitre [2.3](#page-7-0) – [MISE EN SERVICE\)](#page-7-0), appuyer continuellement sur l'écran tactile. Après quelques secondes, un signal sonore retentit, et le message "AJUSTAGE A ECRAN" s'affiche sur la première ligne de l'écran d'accueil. Arrêter d'appuyer sur l'écran tactile dans un délai d'une seconde. L'ajustement de l'écran tactile se fait comme indiqué ci-dessus. Après que l'ajustement est terminé, le programme demande quel est le type de photometer utilisé.

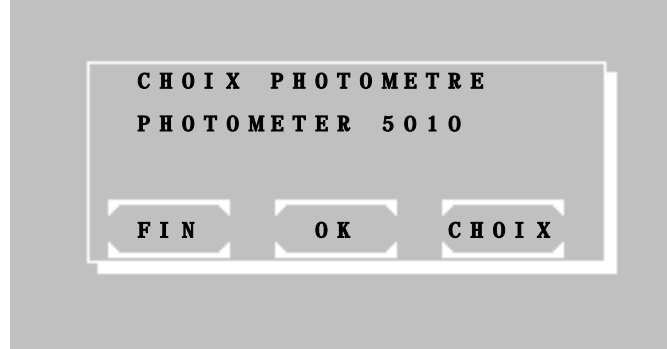

DATE / HEURE OUI

FIN OK CHOIX

Choix du type de Photometer:

Avec [FIN] le réglage est terminé.

Avec [OK] le réglage est sauvegardé.

Avec [CHOIX] le type de Photometer est choisi.

### <span id="page-62-0"></span>**7.2.16 Date/heure**

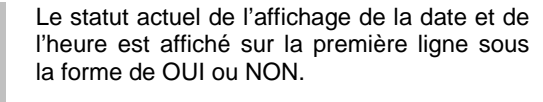

Le réglage peut être modifié avec [CHOIX]

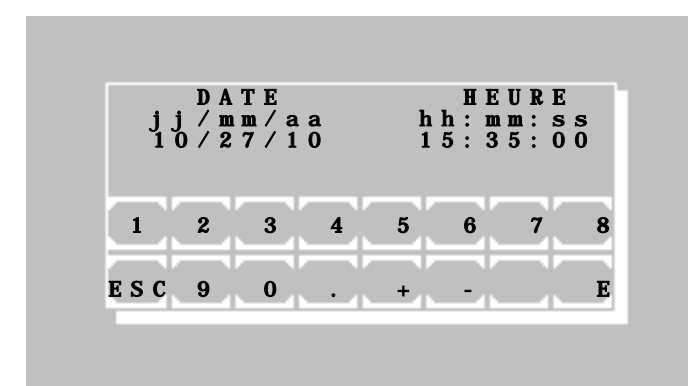

A chaque activation de l'horloge, il est possible de modifier la date et l'heure à l'aide de la touche [OK]. Chaque entrée, que ce soit de jour, de mois, d'année, d'heure, de minute ou de seconde, doit être validée grâce à la touche [E].

ĺ Si une des valeurs est modifiée, il faut entrer à nouveau toutes les autres valeurs!

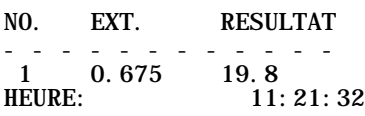

ĺ Si l'imprimante est active (OUI) par [MODE] [IMP] il est possible d'imprimer l'heure actuelle après une mesure grâce à la touche [HEURE].

# <span id="page-63-2"></span><span id="page-63-0"></span>**7.2.17 Langue** J

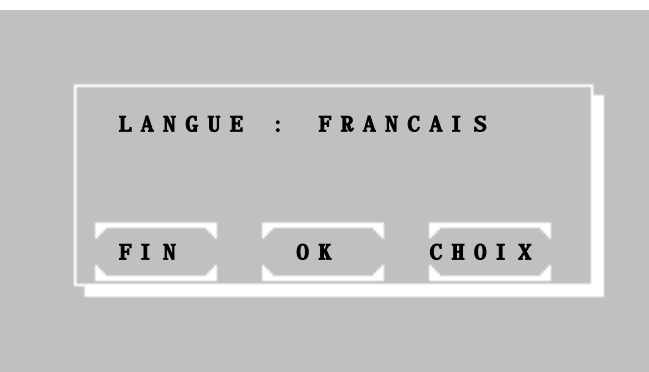

#### <span id="page-63-1"></span>**7.2.18 Valeurs CAN (Optique)**

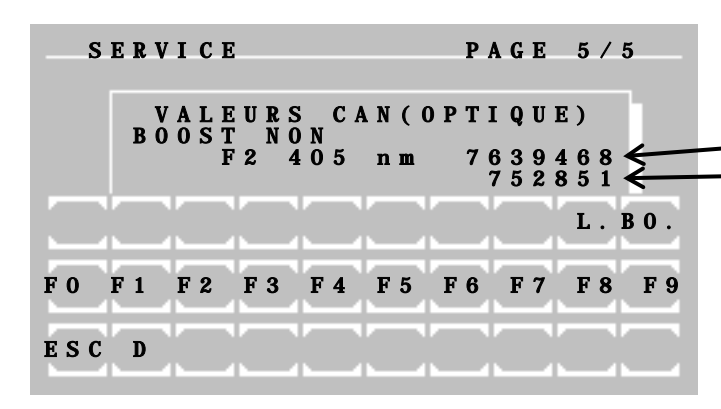

Le statut actuel de la langue utilisée est affiché sur la première ligne.

Le réglage peut être modifié avec [CHOIX] Les options suivantes sont possibles:

- LANGUE : ENGLISH
- LANGUE : FRANCAIS

Le réglage est sauvegardé de manière permanente par [OK].

Le réglage est sauvegardé temporairement jusqu'à la prochaine mise hors tension par [FIN].

La valeur actuelle du convertisseur<br>analogique-numérique de l'optique est analogique-numérique de affichée. La valeur est proportionnelle au courant de lumière dépendant du boost des réglages.

(A) valeur

(B) valeur = Niveau de l'obscurité - (A) valeur

Lorsqu'on appuie sur une touche, il se peut que le système ne réagisse qu'après 3 secondes.

La fonction BO agrandit (Boost OUI) ou réduit (Boost NON) la fenêtre de temps de mesure. Les fonctions F0 à F9 règlent la roue à filtre sur les positions 0 à 9. La position 0 signifie que la roue à filtre est placée au niveau de l'ajustement de l'obscurité.

La fonction [L] allume et éteint la lampe. [D] p. ex., pour faciliter l'alignmement optique, l'intensité de la lampe peut être diminuée.

Terminer la fonction avec [ESC].

Avec [D]:

[MIN.] la puissance et donc l'intensité de la lampe est diminuée.

[MAX.] la lampe a son intensité normale.

[FIN] laisse la function et rallume la lampe.

**7.2.19 Outils de service**

ı FIN

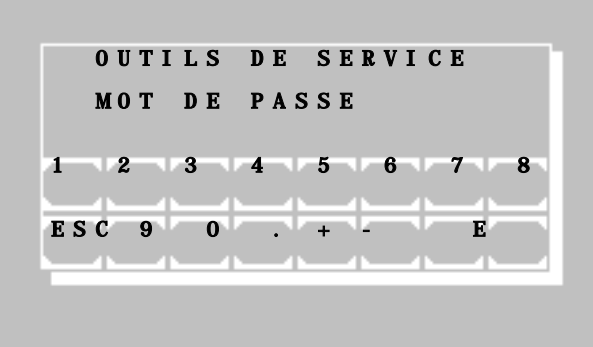

ALIMENTATION DE LAMPE

Les outils de service sont réservés à des spécialistes formés, et sont par conséquent protégés par un mot de passe.

Terminer la fonction avec [ESC].

MIN.

# <span id="page-64-0"></span>**8 ENTRETIEN**

Ce chapitre donne toutes les informations pour l'entretien général de l'instrument.

En présence d'une défectuosité de l'instrument, faites appel à notre service de réparations. Les réparations de l'instrument doivent uniquement être effectuée par du personnel spécialisé et autorisé. De mauvaises réparations mettent en danger l'utilisateur et conduisent de plus à une suppression de la garantie.

#### **8.1 NETTOYAGE**

18 Les déchets liquides peuvent créer un danger biologique. Portez toujours des gants lorsque vous utilisez ce genre de matériel. Ne touchez uniquement aux parties de l'appareil nécessaires. Consultez le protocole du laboratoire lorsque vous utilisez des matériaux biologiquement dangereux.

Faites attention à ce qu'il n'y ait aucun liquide qui pénètre dans l'appareil. Il n'a pas de protection contre la pénétration de liquides (Code IP X0). Vérifiez régulièrement que les tubes et les joints de raccords sont étanches.

Il est absolument nécessaire de rincer le système de flux du Photometer *5010* avant et après chaque mesure avec de l'eau distillée (2-3 rinçages). En plus, le système de flux doit être nettoyé après chaque jour de travail et, en considérant la qualité de l'échantillon et du réactif, avec un détergent non phosphaté, par exemple avec 5 ml de Biogent-A (REF 5010-024) ; rincer ensuite avec 5ml d'eau distillée.

Les résidus peuvent être éliminés avec un traitement combiné de base/acide. Nous recommandons le procédé suivant:

- 1. Rincer 5 fois avec NaOH 1 N
- 2. Rincer 5 fois avec de l'eau distillée
- 3. Rincer 5 fois avec HCl 0,5 N
- 4. Rincer 5 fois avec de l'eau distillée

En cas d'une forte contamination, il est possible de nettoyer le système de flux avec de l'hypochlorite par le procédé suivant:

- 1. Rincer 5 fois avec de l'eau distillée
- 2. Rincer 2-3 fois avec de l'hypochlorite (solution diluée 1:20) ou avec ISE Cleaning Solution non diluée, laisser agir éventuellement jusqu'à 20 minutes. 3. Rincer 5 à 10 fois avec de l'eau distillée

Pour protéger l'instrument contre les endommagements et les coups de courant, veillez à ce qu'aucun liquide ne pénètre dans l'appareil.

Pour nettoyer l'instrument et sa surface, nous conseillons les solutions de décontamination couramment utilisées dans les laboratoires clinico-chimiques, comme Mikrozid® AF Liquid, Bacillol® plus, 3 % Kohrsolin®. Avant de nettoyer l'instrument avec un chiffon humide et la solution de décontamination, éteignez-le et débranchez la fiche secteur.

Videz la cuve des eaux usées chaque jour, et à chaque fois qu'elle est pleine.

#### **8.2 ETALONNAGE DU SYSTEME DE MESURE**

Si les résultats de mesure sont suspects, il faut effectuer un ajustement de l'optique comme expliqué au chapitr[e 7.2.1.](#page-47-0)

#### **8.3 CONTROLE DU DETECTEUR DE BULLES**

Voir chapitre [7.2.4](#page-50-0) – [Menu de la pompe.](#page-50-0)

#### **8.4 CALIBRATION DE LA POMPE PERISTALTIQUE**

Voir chapitre 7.2.4 - Menu de la [pompe.](#page-50-0)

# **8.5 CHANGER LE ROULEAU DE PAPIER**

Voir chapitre 2.4 – INSERER LE PAPIER DE L'IMPRIMANTE.

#### <span id="page-65-0"></span>**8.6 CHANGER LE FLEXIBLE D'ASPIRATION**

Lors du remplacement du flexible d'aspiration, tenir compte de l'agencement des différents éléments du montage. Ensuite, pousser le flexible, sans le couder, du compartiment échantillon par le tuyau d'aspiration et bien serrer le raccord à vis dans la cuvette.

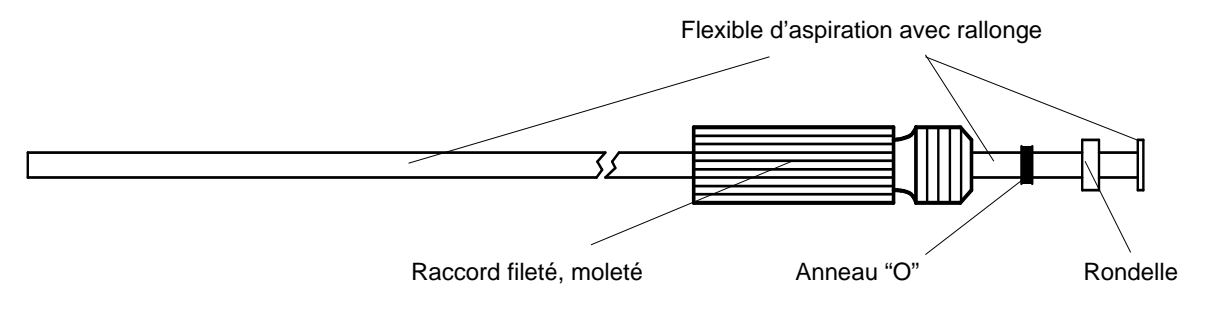

### **8.7 CHANGER LES FUSIBLES**

Le Photometer 5010 fonctionne pour chaque tension comprise entre 100 V<sub>AC</sub> et 240 V<sub>AC</sub> avec du 50/60 Hz. Deux fusibles sécurisent l'alimentation. Les fusibles se trouvent sur l'arrière de l'instrument. Pour changer les fusibles, débrancher le câble d'alimentation, et enlever le fusible avec précaution, comme indiqué ci-dessous. L'appareil est livré avec deux fusibles de rechange.

# **N'utilisez pas de fusibles provisoires ni court-circuiter le porte-fusible, même pour un court moment!**

Spécification des protections réseau:

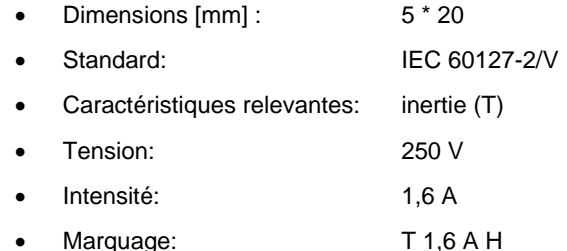

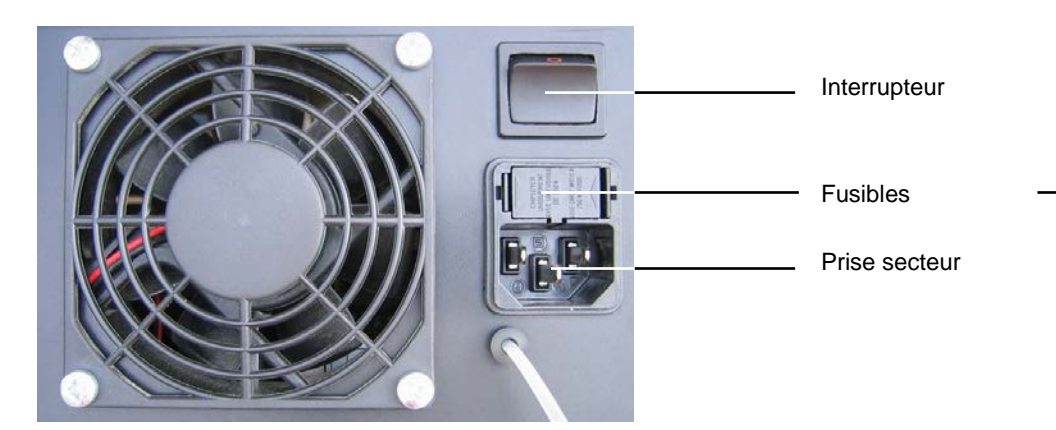

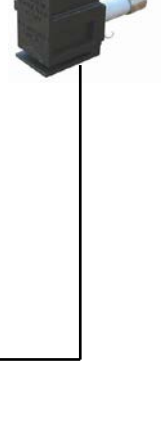

# <span id="page-66-1"></span>**9 MESSAGES D'ERREUR / CORRECTION DES ERREURS**

#### **9.1 GENERALITES**

Les entrées incorrectes reconnues par l'utilisateur (par ex. mauvais numéro de méthode ou mauvais facteur) peuvent être corrigées en remplissant le champ d'entrée correspondant avec n'importe quelle valeur. Après avoir rempli jusqu' à la dernière position, l'entrée fausse est effacée et le champ est à nouveau libre pour la nouvelle entrée correcte.

Les messages d'erreurs de l'appareil sont signalés par un avertissement sonore (chapitre [9.2](#page-66-2) – [AVERTISSEMENT D'ERREUR ACOUSTIQUE\)](#page-66-2), par une combinaison d'un signal sonore et d'un avertissement sur l'écran.

Sur l'écran sont affichées les erreurs par un texte clair (voir chapitre [9.3](#page-66-3) – [AVERTISSEMENT D'ERREUR](#page-66-3)  [TEXTE\)](#page-66-3)

... ou bien données à l'aide d'un numéro d'erreur (voir chapitre [9.4](#page-66-0) – [CODE DES MESSAGES D'ERREUR\)](#page-66-0).

Chaque notification d'erreur doit être validée avec la touche [E].

#### <span id="page-66-2"></span>**9.2 AVERTISSEMENT D'ERREUR ACOUSTIQUE**

Lorsque l'utilisateur appuie sur une touche du clavier non autorisée ou bien non sensée, on entend après un signal sonore aigu (qui confirme l'appui sur la touche, peut aussi être désactivé comme l'explique le chapitre [7.2.14](#page-61-1) – [Bip de touches OUI / NON\)](#page-61-1), un autre signal sonore grave, signe de notification d'une erreur. Sur l'écran il n'apparaît en parallèle aucune notification d'erreur. L'utilisation de l'appareil peut continuer sans prise de mesures particulières, en appuyant sur la touche correcte du clavier.

#### <span id="page-66-3"></span>**9.3 AVERTISSEMENT D'ERREUR TEXTE**

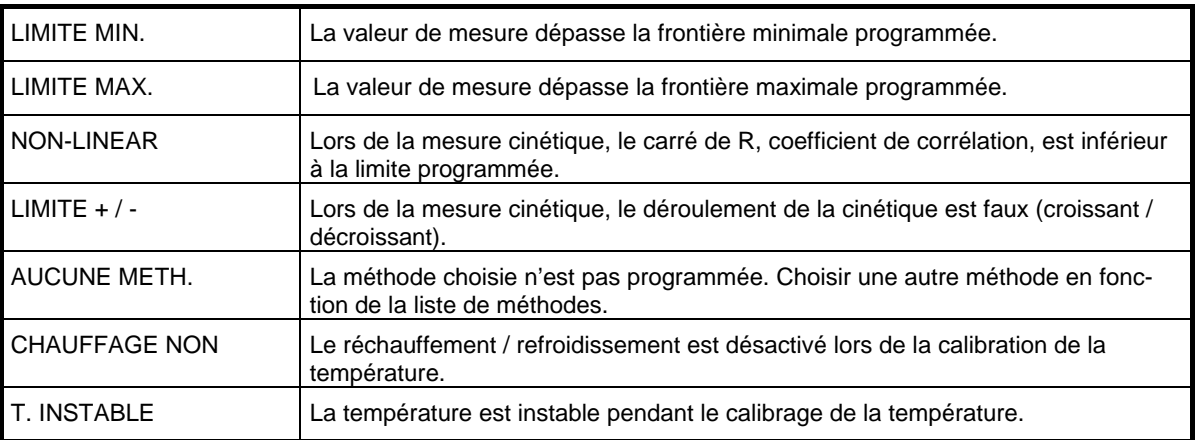

#### <span id="page-66-0"></span>**9.4 CODE DES MESSAGES D'ERREUR**

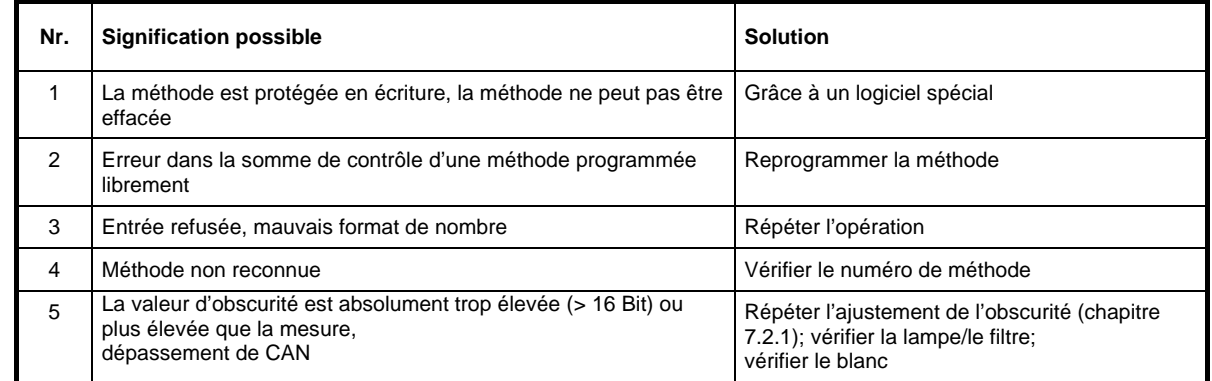

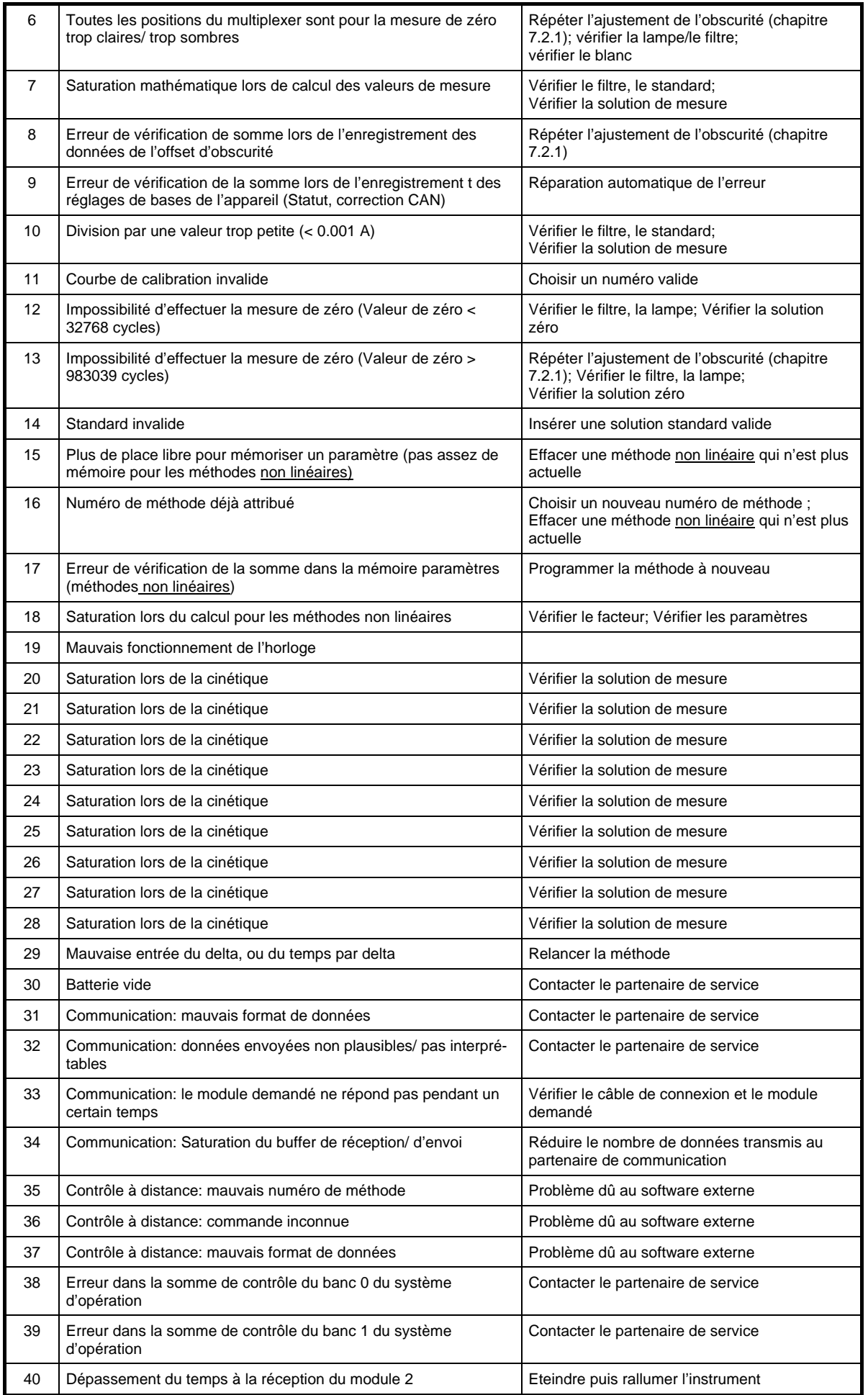

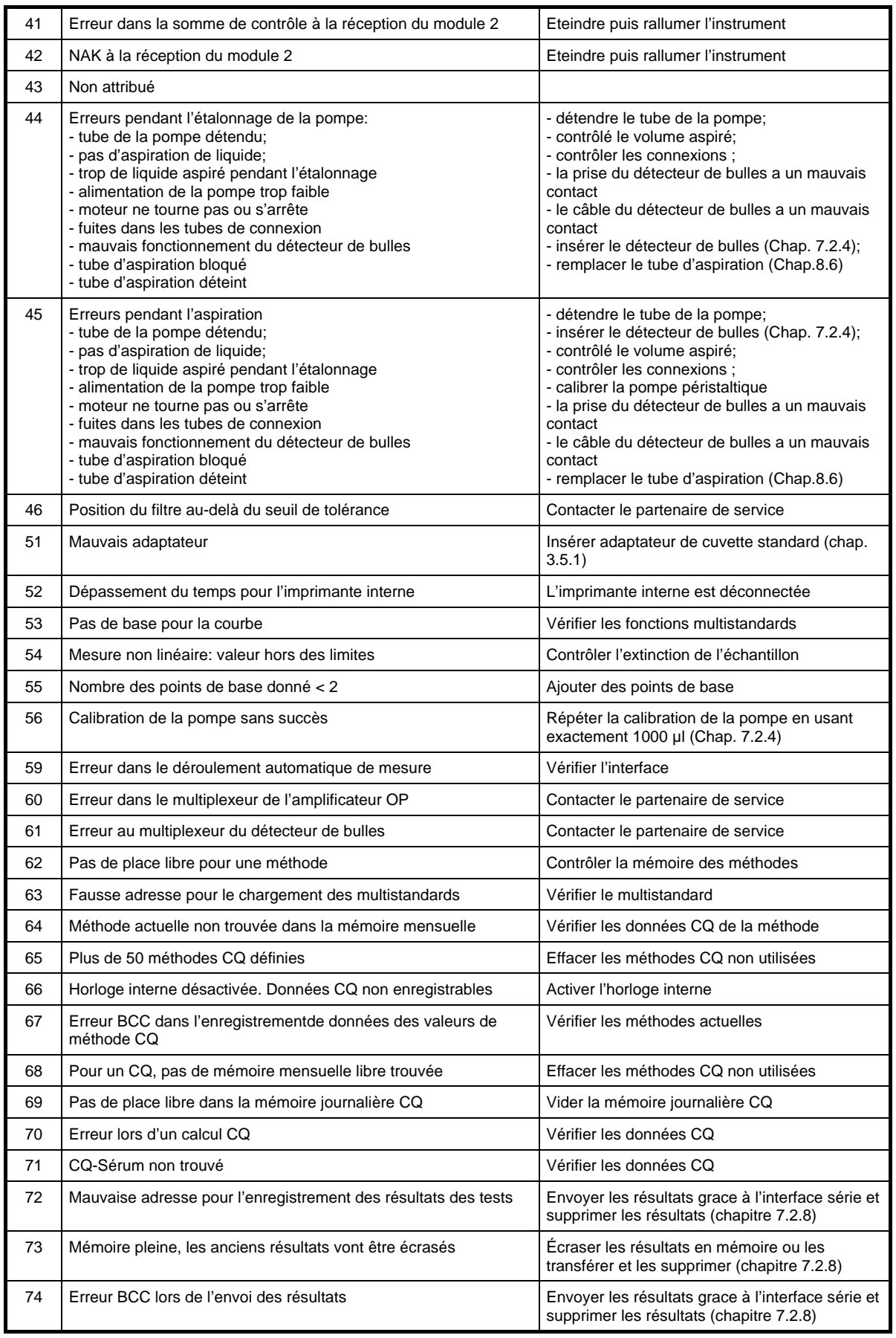

# <span id="page-69-0"></span>**10 CARACTERISTIQUES TECHNIQUES**

#### **10.1 CONDITIONS DE STOCKAGE**

Conditions climatiques pour le transport et le stockage de l'instrument emballé:

- Température:  $-25 \degree C$  à +70 °C<br>
Humidité relative : 20 % à 85 %
- Humidité relative :

Pour l'utilisation du Photometer *5010* à l'intérieur, les conditions suivantes sont en vigueur:

- Température: +15 °C à +35 °C<br>
Humidité relative: 20 % à 85 %
- Humidité relative:
- Pas d'exposition directe à la lumière du soleil ou à une autre source de rayonnement direct
- Environnement de travail aéré
- Exempt d'excès de poussière
- Exempt de gaz inflammables
- Exempt de vibrations
- Exempt d'interférence d'ondes électromagnétiques
- A l'écart de machines qui produisent des hautes fréquences / hautes tensions (par ex une centrifugeuse)

# **10.2 QUALITE MINIMALE D'EXPLOITATION**

Les amplificateurs analogiques avec une sensibilité élevée traitent les signaux indésirables de la même manière que les signaux de mesures. Il peut arriver que faux signaux se produisent et les amplificateurs se saturent. L'équipement fonctionne correctement lorsque les signaux indésirables sont enlevés. Des changements à court terme du comportement du système n'influencent pas la fonction principale de l'appareil.

# **10.3 PLAQUE D'IDENTIFICATION**

Lors de l'installation, il est nécessaire de prendre en compte les informations fournies par la plaque d'identification.

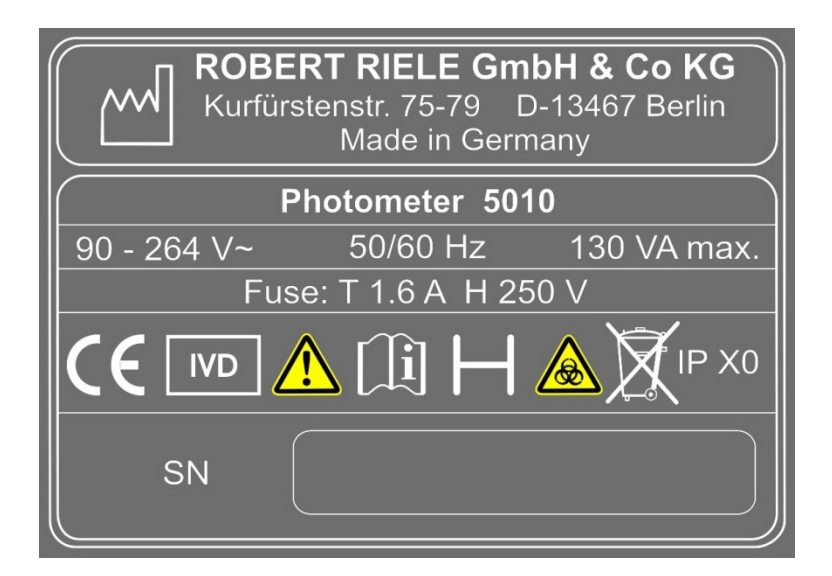

# **10.4 SPECIFICATIONS GENERALES**

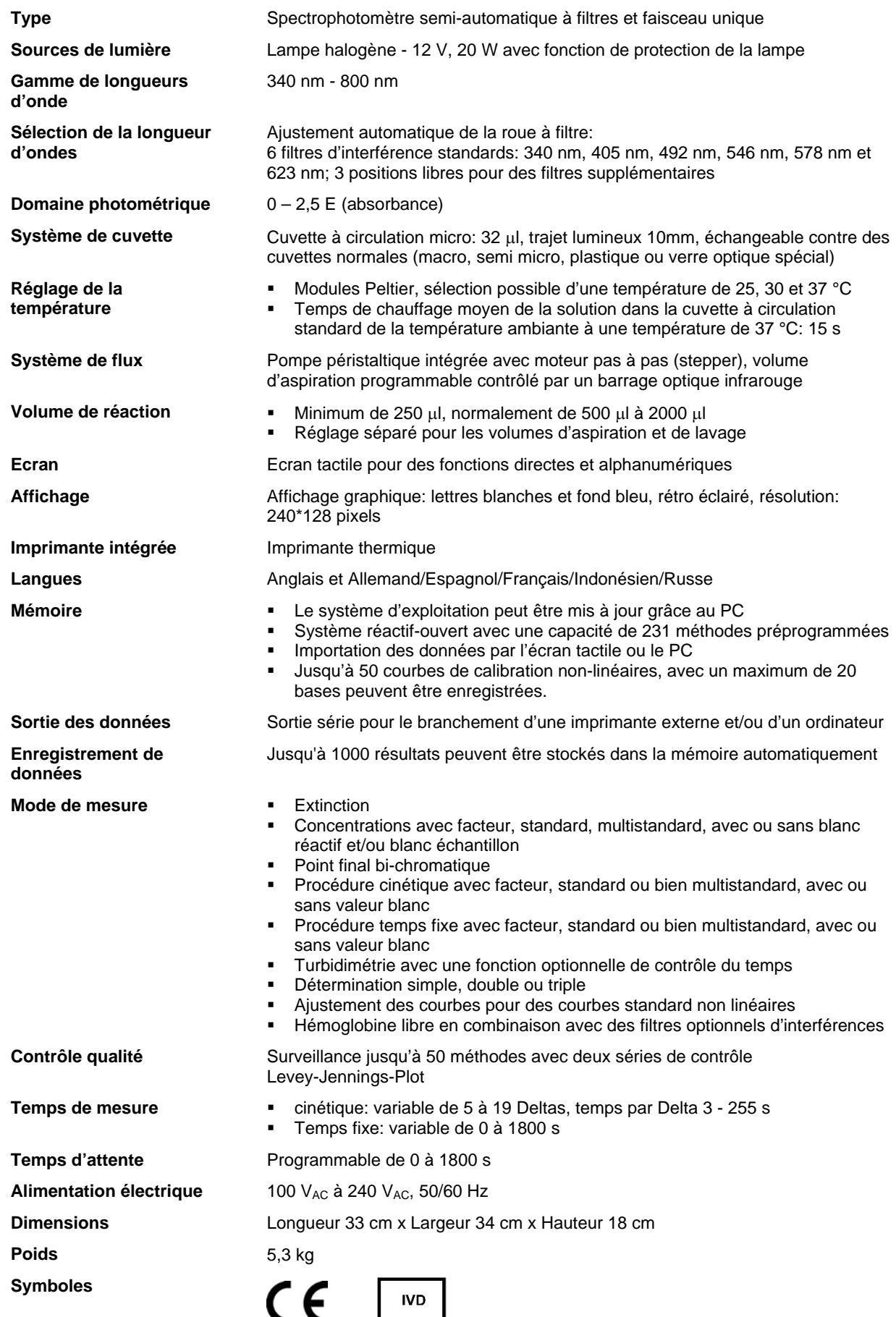

# **10.5 SPECIFICATIONS TECHNIQUES**

# **Description selon la norme DIN 58960, Paragraphe 4**

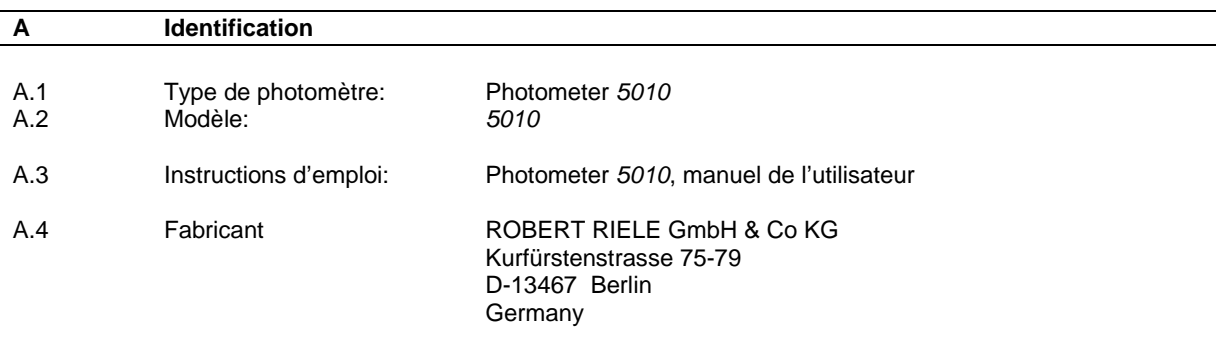

#### **DECLARATION DE CONFORMITE:**

Le photomètre d'absorption cité ci-dessus est en accord avec la description métrologique suivante.

Berlin, novembre 16

ROBERT RIELE GmbH & Co KG

 $2c2i.$ 

W. Riele

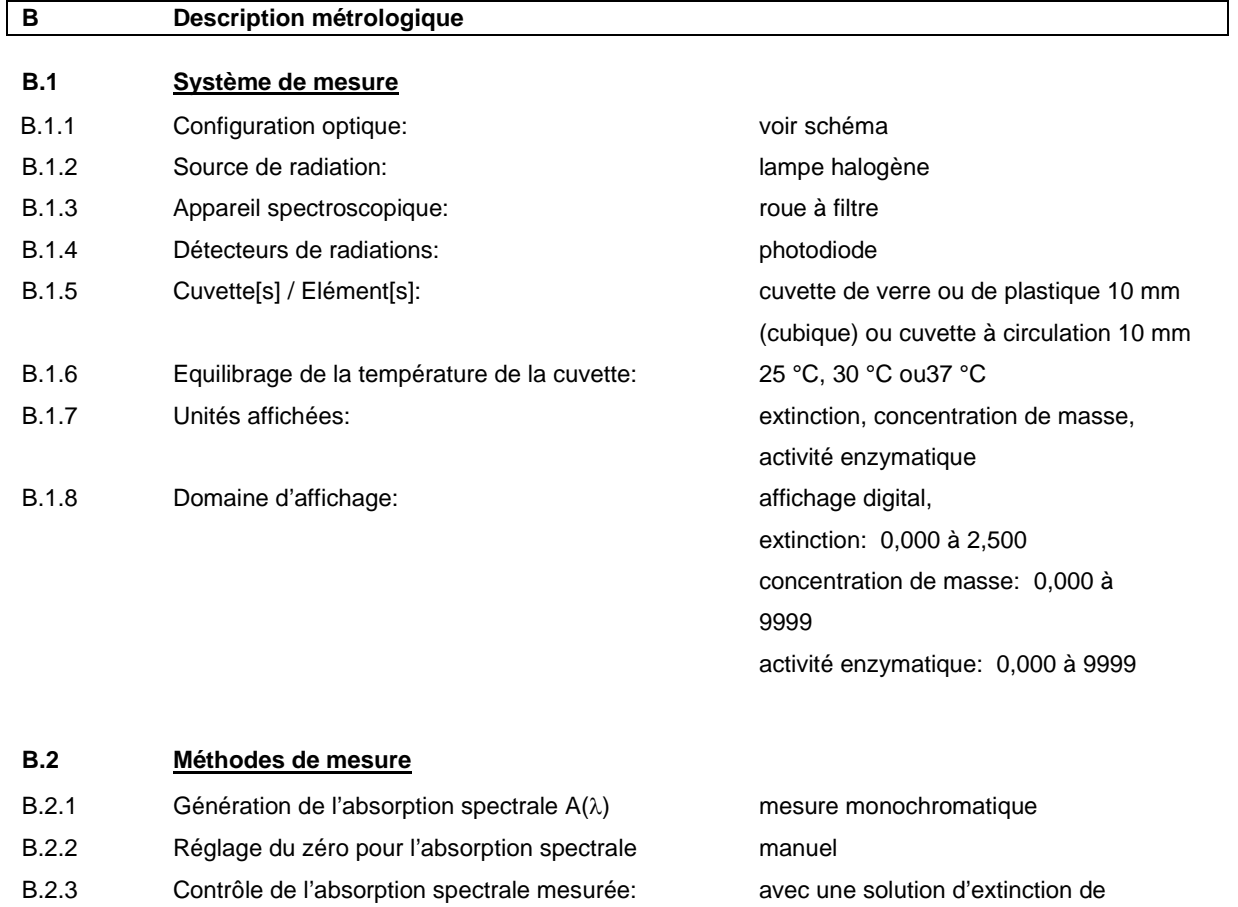

B.2.4 Détermination[s] de la concentration: Loi de Beer-Lambert

référence (voir manuel)
#### **B.3 Domaine de mesure spécifié**

En dehors du domaine de mesure spécifié des valeurs de concentrations et pour des conditions d'utilisation autres que celles spécifiées par le paragraphe B.4, les erreurs maximales permissibles mentionnées dans le paragraphe B.5 peuvent être excédées.

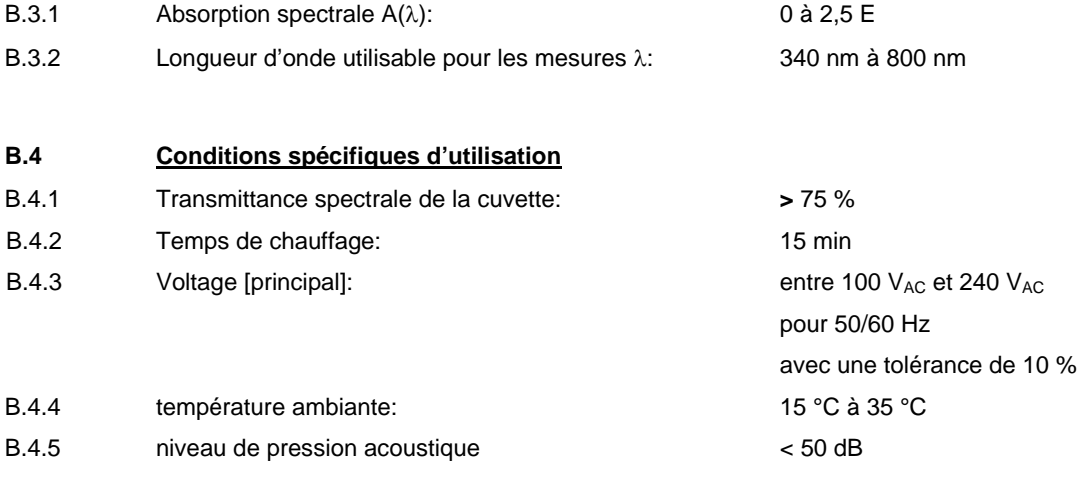

## **B.5 Erreurs maximales permissibles et autres valeurs limites**

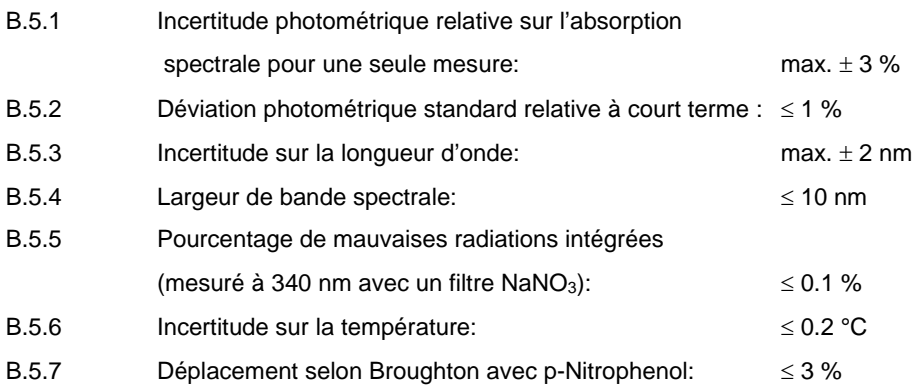

### **CONSTRUCTION OPTIQUE**

Le chemin optique est dirigé de l'arrière de l'appareil vers l'avant. La cuvette doit être insérée en fonction.

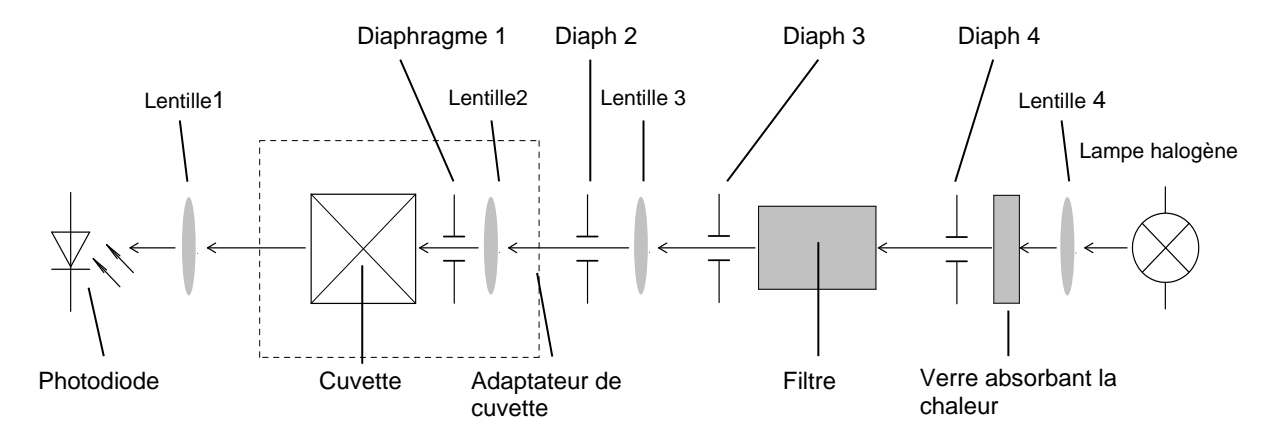

# <span id="page-73-0"></span>**11 ACCESSOIRES ET PIECES DE RECHANGE**

Prière de s'adresser directement au distributeur concerné.

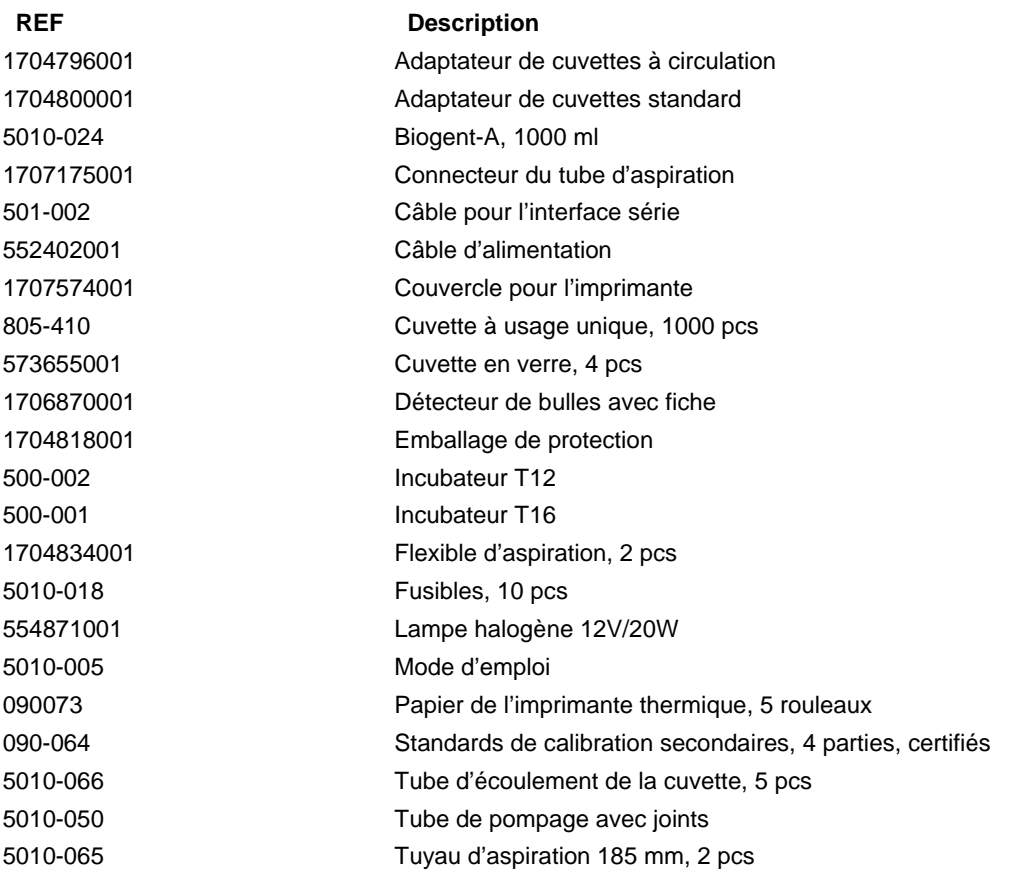

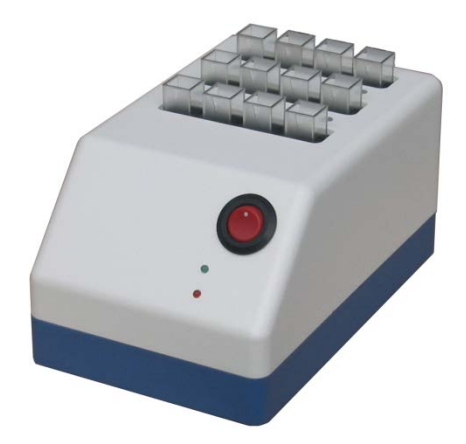

**Incubateur T12 Incubateur T16**

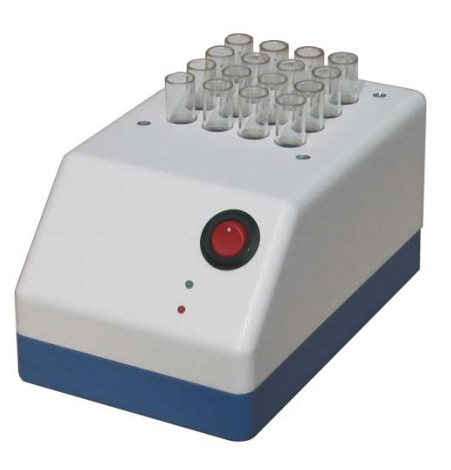

# <span id="page-74-0"></span>**12 LISTE DES METHODES**

1 - 15..........15 Méthodes de base (chapitre [12.1](#page-74-1) – [METHODES DE BASE\)](#page-74-1)

16 - 19........libre (réservé pour 4 nouvelles procédures de calcul préprogrammées)

20 - 250......jusqu'à 231 méthodes spécifiées par l'utilisateur (chapitre [12.2](#page-75-0) – [LISTE DES METHODES](#page-75-0)  [SPECIFIEES PAR L'UTILISATEUR](#page-75-0) à remplir par l'utilisateur)

## <span id="page-74-1"></span>**12.1 METHODES DE BASE**

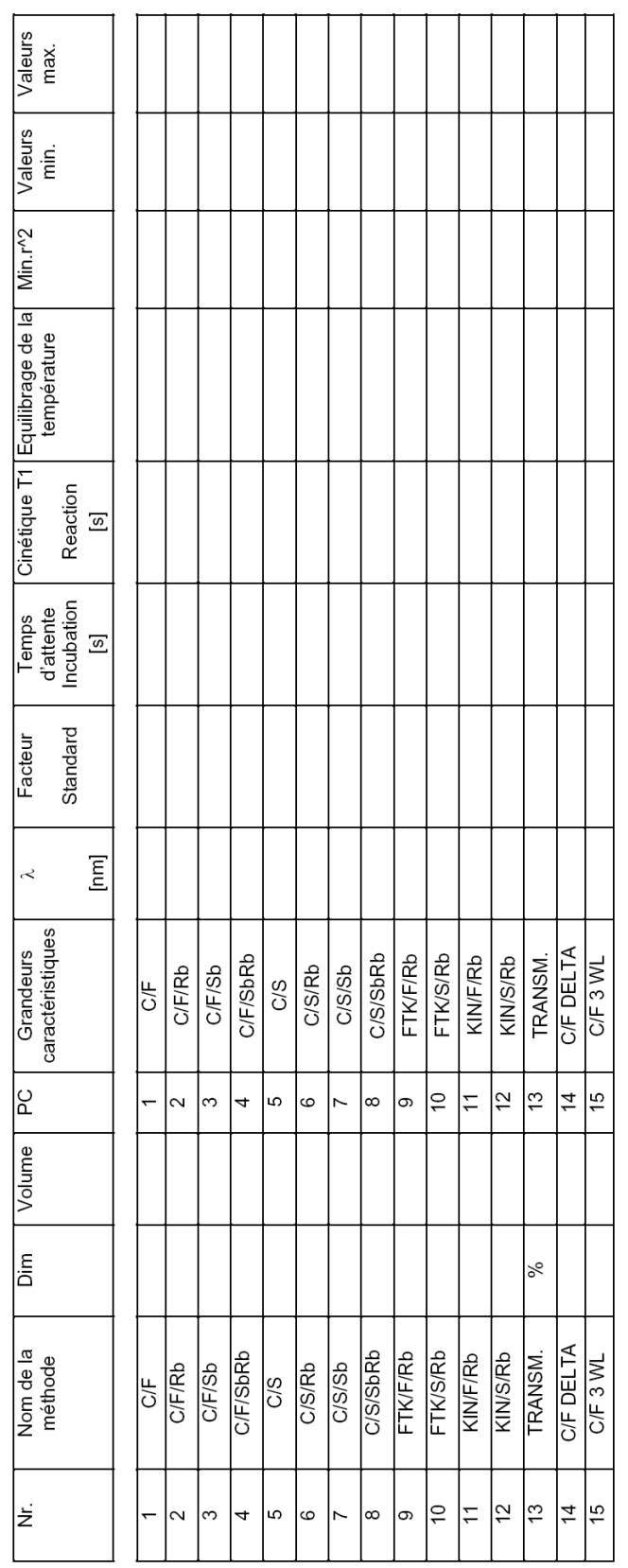

#### <span id="page-75-0"></span>**12.2 LISTE DES METHODES SPECIFIEES PAR L'UTILISATEUR**

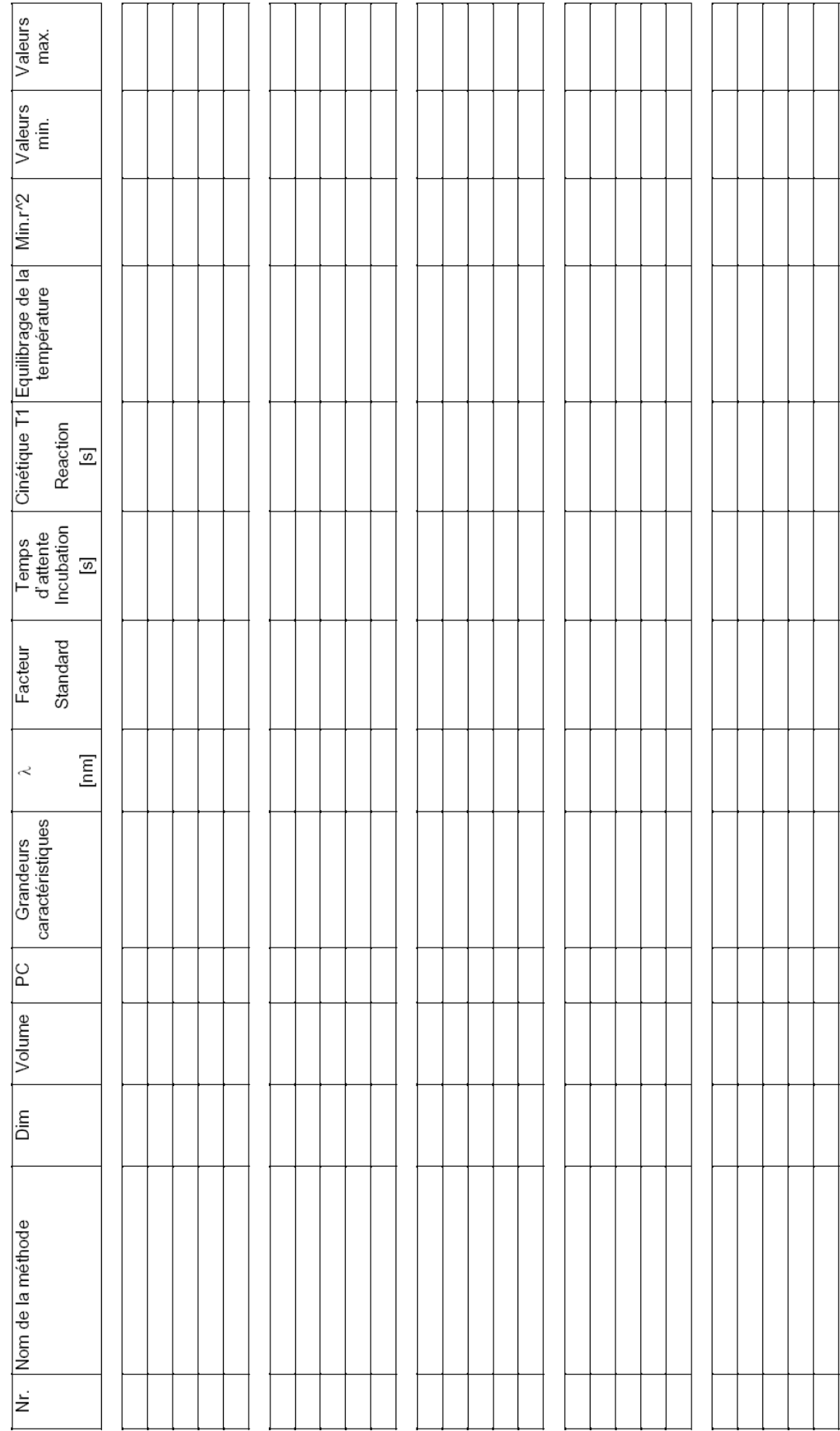